# **VistA Lab Enhancements (VLE) – Microbiology**

# **Release: MMRS\*1.0\*5**

**User Guide**

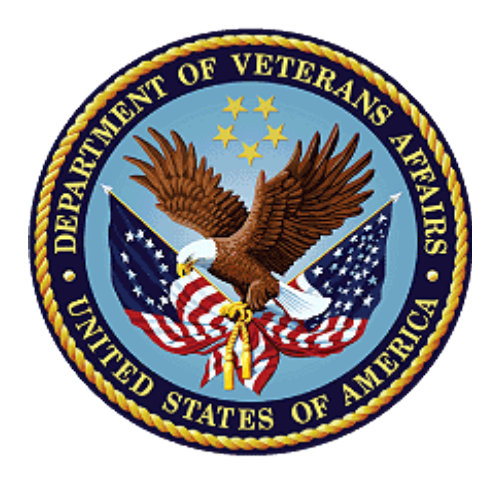

**April 2017**

**Document Version 1.0**

**Department of Veterans Affairs**

**Office of Information and Technology (OI&T)**

*.* 

## **Revision History**

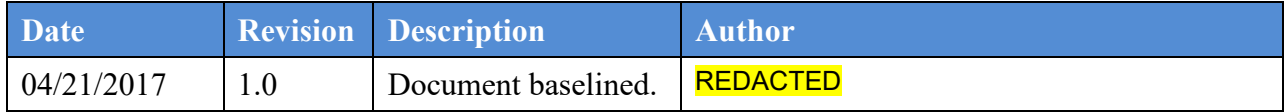

## **Table of Contents**

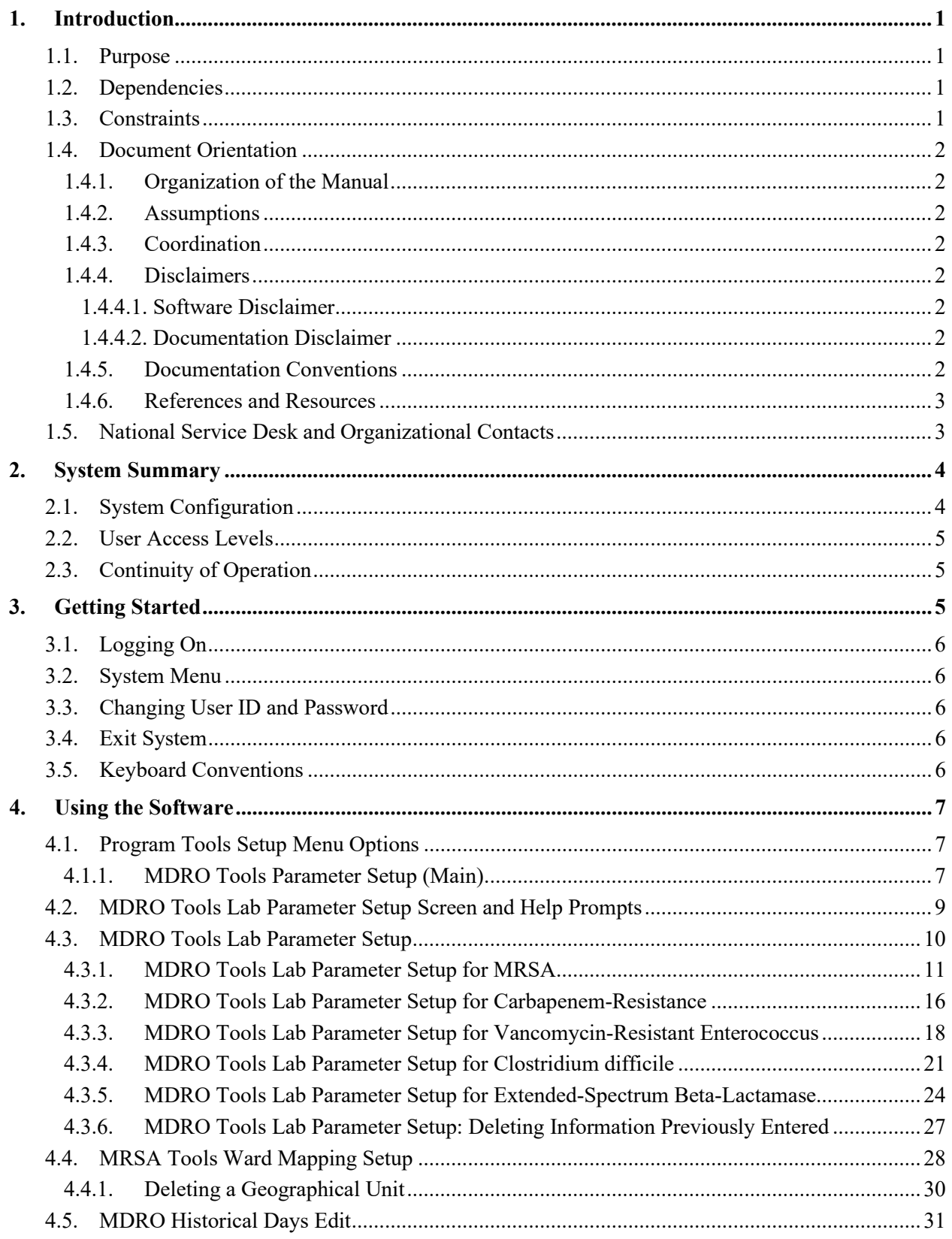

![](_page_3_Picture_20.jpeg)

## **List of Figures**

![](_page_4_Picture_209.jpeg)

![](_page_5_Picture_116.jpeg)

## **List of Tables**

![](_page_5_Picture_117.jpeg)

# <span id="page-6-0"></span>**1. Introduction**

## <span id="page-6-1"></span>**1.1. Purpose**

The Multi-Drug Resistant Organisms (MDRO) Program Tools (PT) application provides a method to extract data related to Methicillin-Resistant Staphylococcus aureus (MRSA), Carbapenem-Resistance (CRB-R), Vancomycin-Resistant Enterococcus (VRE), Clostridium difficile (C. diff), and Extended-spectrum beta-lactamase (ESBL). MDRO-PT contains reports that will extract and consolidate required data for entry into the Inpatient Evaluation Center (IPEC) system. Reports can also be generated to display real-time patient specific information, and can be used to identify patients that have a selected MDRO, and to identify patients who either received or did not receive a nares screening upon admission to the unit.

The warranty release MMRS\*1.0\*5 contains enhancements related to the data collected and displayed for the "CDI Report". It also contains an enhancement to capture transfers from an observation unit which is related to the "MRSA Tools Ward Mapping Setup" menu.

In regards to enhancements, the "Facility CDI Cases Report" have been revised. The "Facility CDI Cases Report" has been amended to include a header entitled "Report Period" followed by the beginning and ending positive "CDI Lab ID Event" collection dates.

To comply with the National Healthcare Safety Network's (NHSN) guidelines for determining and recording the number of patients in an inpatient unit, the Veterans Health Administration (VHA) MDRO Prevention Initiative program will now record observation patients that are either admitted to or monitored at an inpatient facility. As a result, facilities will now be required to report MDRO nares screening rates and bed days of care (BDOC) for these observation patients to the IPEC system. To facilitate the required reporting to IPEC, the MMRS\*1.0\*5 release includes updates to the "MRSA IPEC Report" which will capture transfers from an observation unit to an inpatient unit that have been properly configured in the MRSA Tools Ward Mapping Setup per the guidelines for creating geographical units.

# <span id="page-6-2"></span>**1.2.Dependencies**

Release MMRS\*1.0\*5 includes the following dependencies:

- MMRS\*1.0\*4
- $LR*5.2*463$
- Remediation steps completed per the MMRS\*1.0\*4 *Post-Installation Remediation Guide*. The guide is available on the Department of Veterans Affairs Software Document Library (VDL).

# <span id="page-6-3"></span>**1.3.Constraints**

Security controls will be inherited from VistA and therefore will be fully compliant with National Institute of Standards and Technology (NIST) controls and in compliance with Directive 6500. In addition, the MMRS\*1.0\*5 release will be 508 compliant and designed to ensure no performance impacts will be experienced in the production environments.

# <span id="page-7-0"></span>**1.4.Document Orientation**

## <span id="page-7-1"></span>**1.4.1. Organization of the Manual**

An explanation of the features and functions of the MMRS\*1.0\*5 release are provided in this guide.

## <span id="page-7-2"></span>**1.4.2. Assumptions**

This guide was written with the following assumed experience/skills of the audience:

- User has basic knowledge of the operating system (such as the use of commands, menu options, and navigation tools).
- User has been provided the appropriate active roles, menus, and required security keys.
- <span id="page-7-3"></span>• User is familiar with the VistA Microbiology system.

## **1.4.3. Coordination**

Coordination of this release will be performed by Local Facility staff and supported by team members from one or more of the operations organizations: Enterprise Systems Engineering (ESE), Field Operations (FO), Enterprise Operations (EO), Lab SMEs and/or others.

## <span id="page-7-4"></span>**1.4.4. Disclaimers**

### <span id="page-7-5"></span>**1.4.4.1. Software Disclaimer**

This software was developed at the Department of Veterans Affairs (VA) by employees of the Federal Government in the course of their official duties. Pursuant to title 17 Section 105 of the United States Code this software is not subject to copyright protection and is in the public domain. VA assumes no responsibility whatsoever for its use by other parties, and makes no guarantees, expressed or implied, about its quality, reliability, or any other characteristic. However, the VA would appreciate acknowledgement if the software is used. This software can be redistributed and/or modified freely if any derivative works bear some notice that they are derived from it, and any modified versions bear some notice that they have been modified.

### <span id="page-7-6"></span>**1.4.4.2. Documentation Disclaimer**

The appearance of external hyperlink references in this manual does not constitute endorsement by the VA of this Web site or the information, products, or services contained therein. The VA does not exercise any editorial control over the information you may find at these locations. Such links are provided and are consistent with the stated purpose of the VA.

## <span id="page-7-7"></span>**1.4.5. Documentation Conventions**

This section includes descriptions of any formatting or symbols and their meaning.

Various symbols are used throughout the documentation to alert the reader to special information. Table 1 gives a description of each of these symbols.

<span id="page-8-2"></span>![](_page_8_Picture_184.jpeg)

### **Table 1: Documentation Descriptions**

## <span id="page-8-0"></span>**1.4.6. References and Resources**

Documentation is also available on the VDL. The online versions will be updated as needed. Please look for the latest version on the VDL: <http://www.va.gov/vdl>

# <span id="page-8-1"></span>**1.5.National Service Desk and Organizational Contacts**

The four tiers of support documented herein are intended to restore normal service operation as quickly as possible and minimize the adverse impact on business operations, ensuring that the best possible levels of service quality and availability are maintained.

The table below lists organizational contacts needed by site users for troubleshooting purposes. Support contacts are listed by name of service responsible to fix the problem, description of the incident escalation, associated tier level, and contact information.

<span id="page-9-2"></span>![](_page_9_Picture_220.jpeg)

### **Table 2: Tier Support Contact Information**

# <span id="page-9-0"></span>**2. System Summary**

The features and functionality provided in the MMRS\*1.0\*5 release will provide technicians, MDRO Prevention Coordinators (MPCs) and Infection Prevention (IP) personnel automated tools thereby increasing efficiency and reducing the labor hours required previously with manual data mining.

**Note:** It is required that the LR\*5.2\*463 and the MMRS\*1.0\*4 releases are installed prior to the installation of the MMRS\*1.0\*5 release. It is also mandatory that sites perform the required remediation per the *Post-Installation Remediation Guide.*

# <span id="page-9-1"></span>**2.1. System Configuration**

The following diagram depicts the high-level network configuration for a Veteran Affairs Medical Center (VAMC).

<span id="page-10-3"></span>![](_page_10_Picture_0.jpeg)

**Figure 1: Simplified Topology for one VA Medical Center.**

## <span id="page-10-0"></span>**2.2. User Access Levels**

The core intended user base include Information Resource Management (IRM), LIMs and MPCs.

IRM and MPC personnel will be responsible for assigning the MDRO Tools Setup Menu, the MDRO Tools Reports Menu*,* and the MMRS SETUP security key to the appropriate users.

IRM personnel, LIMs, and MPCs will be jointly responsible for setting up the parameter options in the MDRO Tools Setup Menu.

# <span id="page-10-1"></span>**2.3. Continuity of Operation**

*REDACTED.*

# <span id="page-10-2"></span>**3. Getting Started**

This section provides a general walkthrough of the system from initiation through exit. The logical arrangement of the information shall enable the functional personnel to understand the sequence and flow of the system.

# <span id="page-11-0"></span>**3.1.Logging On**

Before you can login, you will need to obtain an access code and a verify code. Typically, your Clinical Coordinator issues these codes.

### **To login, follow these steps:**

1. Open/access the **VistA** instance on your desktop. The VistA logo window and the VistA Sign-on dialog will appear.

- 2. If the Connect To dialog appears, click the **down-arrow**, select the appropriate account (if more than one exists), and click **OK**.
- 3. Type your access code into the Access Code field and press the **Tab** key.
- 4. Type the verify code into the verify code field and press the **Enter** key or click **OK**.

<span id="page-11-1"></span>**Note**: You can also type the access code, followed by a semicolon, followed by the verify code. Once you have completed this process press the **Enter** key or click **OK**.

# **3.2. System Menu**

Various menu options are available to the user. However, it should be noted that a user who does not have the MMRS Setup security key will only have access to the MDRO Tools Reports Menu.

# <span id="page-11-2"></span>**3.3. Changing User ID and Password**

To change your access and verify codes, contact your local or regional IT staff.

# <span id="page-11-3"></span>**3.4. Exit System**

To exit or opt out of answering any question or prompt, enter **HALT** and the **<ENTER>** key at the menu selection prompt.

# <span id="page-11-4"></span>**3.5. Keyboard Conventions**

Text centered between arrows represents a keyboard key that should be pressed in order for the system to capture a user response or to move the cursor to another field. <Enter>indicates that the Enter key (or Return key on some keyboards) must be selected.  $\langle \text{Tab}\rangle$  indicates that the Tab key must be selected. For information on the use of the keys is provided below.

- Use the  $\langle \text{Tab} \rangle$  key to move the cursor to the next field.
- Use the <Enter> to select the default.

One, two, or three question marks can be entered at any of the prompts for online help.

- ? One question mark displays a brief statement of what information is appropriate for the prompt.
- ?? Two question marks provide more help, plus any hidden actions.

??? Three question marks will provide more detailed help, including a list of possible answers, if appropriate.

The caret  $(\hat{\ })$  plus the  $\langle$ Enter $\rangle$  key can be used to exit the current option.

# <span id="page-12-0"></span>**4. Using the Software**

## <span id="page-12-1"></span>**4.1. Program Tools Setup Menu Options**

This section describes the parameters for the five options listed under the MDRO Program Tools Menu. Included in this section are screen captures which contain examples with prepopulated fields. In order to obtain access to the menu, the IRM will need to assign access rights to the MDRO Program Tools Menu and provide the MMRS SETUP key.

<span id="page-12-3"></span>The MDRO Tools Setup Menu options are illustrated in the screen capture below.

**Figure 2: MDRO Tools Setup Menu Options**

```
MMRS MDRO TOOLS SETUP MENU MDRO Tools Setup Menu
    1 MRSA Tools Site Parameter Setup
    2 MDRO Tools Lab Parameter Setup
    3 MRSA Tools Ward Mapping Setup
   4 MDRO Historical Days Edit<br>5 5 Isolation Orders Add/Edit
           5 Isolation Orders Add/Edit
```
## <span id="page-12-2"></span>**4.1.1. MDRO Tools Parameter Setup (Main)**

The MDRO Tools Parameter Setup menu allows the user(s) to setup the following:

- Divisions for their facility.
- Business rules for nares screening for each division.

When adding divisions, include the following facility areas:

- Acute care hospital(s)  $(AC)$
- Community Living Centers (CLC)

**Note:** When adding divisions, do not include Community Based Outreach Clinics (CBOC), behavioral/mental health facilities, domiciliary facilities, etc.

During parameter setup, the user will have to answer prompts regarding business rules for nares screening on transfer and discharge. Based on the business rules at the facility enter either **YES** or **NO** in the prompts.

Business rules for nares screening on transfer and/or discharge instituted by facilities are listed in the table below. Answer either **YES** or **NO** if the following prompt/statement is true for your facility.

After the parameters have been configured as directed in the sections that follow, the MDRO Tools parameters should not be changed except under one of the following five conditions:

- 1. Changes in business rules for nares screening upon transfer or discharge to ensure the program captures the most current practices.
- 2. Adding/Removing a ward/unit from the program.
- 3. Ward mapping.
- 4. A Lab changes how they report results for the specified MDROs.
- 5. Changes have been made to the orderable items used for isolation purposes.

**Note:** The MDRO-PT national package materials (i.e., IPEC Reports) should be reviewed periodically by the sites for data validation.

<span id="page-13-0"></span>

| <b>Business</b><br><b>Rules/Prompts</b>                                     | <b>Respond with: Yes</b>                                                                                   | <b>Respond with: No</b>                                                                                                    |
|-----------------------------------------------------------------------------|----------------------------------------------------------------------------------------------------|----------------------------------------------------------------------------------------------------|
| Receiving unit screen on<br>unit-to-unit transfers.                         | The receiving unit is<br>responsible for nares screening<br>for unit-to-unit transfers.                    | Only the discharging/sending unit<br>is responsible for screening for<br>unit-to-unit transfers, and not the<br>receiving unit.                                                                                                    |
| Discharging unit screen<br>on unit-to-unit transfers.                       | The discharging/sending unit is<br>responsible for nares screening<br>on unit-to-unit transfers.           | Only the receiving unit is<br>responsible for nares screening on<br>unit-to-unit transfers, and not the<br>discharging unit.                                                                                                    |
| Screen patients with<br>MRSA history on<br>transfer-in.                     | Patients are screened for<br>MRSA on all transfer-ins,<br>regardless of MRSA status.                       | Nares screens are not required for<br>known MRSA positive patients<br>(i.e., patients with a history of<br>MRSA in the past year) for any<br>transfer-in, via an inter-ward<br>transfer. To be considered<br>'known positive' the lab result<br>must have been verified before<br>the patient entered the unit. |
| Screen patient with<br>MRSA history on<br>discharge/death/transfer-<br>out. | Patients are screened for<br>MRSA on all<br>discharges/deaths/transfer-outs,<br>regardless of MRSA status. | Nares screens are not required for<br>known MRSA positive patients<br>(i.e., patients with a history of<br>MRSA in the past year) for any<br>discharge, death, or transfer-out.<br>To be considered 'known<br>positive' the lab result must have<br>been verified before the patient<br>left the unit.          |

**Table 3: Business Rules for Nares Screening Compliance**

#### **Figure 3: MDRO Tools Parameter Setup**

```
Select MDRO Tools Setup Menu Option: MDRO Tools Parameter Setup 
Select MRSA SITE PARAMETERS DIVISION: XXXXX VAMC
  Are you adding 'XXXXX VAMC' as 
    a new MRSA SITE PARAMETERS (the 1ST)? No// Y (Yes)
1. Receiving unit screen on unit-to-unit transfers: YES
2. Discharging unit screen on unit-to-unit transfers: YES
3. Screen patients with MRSA history on transfer-in: YES
4. Screen patients with MRSA history on discharge/death/transfer-out: YES
```
**Note:** There should never be a NO listed for both the Receiving unit screen on unit-to-unit transfers and Discharging unit screen on unit-to-unit transfers prompts. This would indicate to the program that neither the receiving nor discharging unit is screening the patients on unit-to-unit transfers.

**Note:** It is required that business rules are added for each division.

## <span id="page-14-0"></span>**4.2. MDRO Tools Lab Parameter Setup Screen and Help Prompts**

MDRO Tools Lab Parameter Setup option screen prompts and help prompts definitions are described in the table below.

<span id="page-14-2"></span>

| <b>MDRO Tools Lab</b><br><b>Parameter Setup Screen</b><br><b>Prompt</b> | <b>MDRO Tools Lab Parameter Setup Screen Help Prompt</b>                                                                                                    |  |
|-------------------------------------------------------------------------|----------------------------------------------------------------------------------------------------|--|
| Laboratory Tests(s)                                                     | Used only for Chemistry (CH) subscripted tests. This is the test<br>name to identify MRSA nares or CDI CH subscripted tests.<br>Select from the LABORATORY TEST file #60.               |  |
| Indicator (for Laboratory<br>$Test(s)$ only)                            | Select the code that will determine how to match lab results:                                                                                                    |  |
|                                                                         | $1 = Use Reference Ranges$                                                                                                    |  |
|                                                                         | $2 =$ Contains                                                                                                    |  |
|                                                                         | $3$ = Greater Than                                                                                                    |  |
|                                                                         | $4 =$ Less Than                                                                                                    |  |
|                                                                         | $5 =$ Equal To                                                                                                    |  |
| Value                                                                   | Enter POS, Positive, or 1. This is a free text field that allows<br>letters, numbers, punctuation, and spaces. It is not case-<br>sensitive. Answers must be 1-30 characters in length. |  |
| <b>Selected Etiology</b>                                                | Consider synonymous with organism, final microbial                                                                                                    |  |

**Table 4: MDRO-PT Laboratory Parameter Options**

![](_page_15_Picture_199.jpeg)

# <span id="page-15-0"></span>**4.3. MDRO Tools Lab Parameter Setup**

This option allows the user to enter laboratory parameters for historical reporting of the following multi-drug resistant organisms (MDROs):

- Methicillin-Resistant Staphylococcus aureus (MRSA)
- Carbapenem-Resistance (CRB-R)
- Vancomycin-Resistant Enterococcus (VRE)
- Clostridium difficile (C. diff)
- Extended-spectrum beta-lactamase (ESBL)

**Note:** The user may choose to configure all five of the MDROs or may choose to define only the required MDROs; the required MDROs are MRSA and Clostridium difficile. The other MDRO(s) are optional and will only need to be configured if the Print Isolation Report option will be utilized.

**Note:** The following Laboratory Tests do not need to be added to the laboratory parameters setup: MRSA SURVL NARES DNA, MRSA SURVL NARES AGAR, MRSA SURVL OTHER DNA, and MRSA SURVL OTHER AGAR.

**Note:** Do not add STAPHYLOCOCCUS AUREUS METHICILLIN RESISTANT to the Selected Etiology section. This information is already available in the program.

## <span id="page-16-0"></span>**4.3.1. MDRO Tools Lab Parameter Setup for MRSA**

Adding Methicillin-resistant Staphylococcus aureus to the MDRO Tools Lab Parameter Setup is mandatory. The purpose of adding this pathogen to the parameter set-up is to identify prior history of MRSA (either by clinical culture or nares screen) based on laboratory reporting. If the facility fails to use the laboratory standards set forth, the program will be unable to generate accurate reports.

Methicillin (or oxacillin)-resistant Staphylococcus aureus (MRSA) is a pathogen of continuing importance for healthcare facilities. It is a Gram-positive coccus that can be resistant to multiple antibiotics, causes serious disease, and is often difficult to treat. It is the cause of healthcareassociated infections (HAIs), and is an emerging pathogen from community-associate sources. MRSA can be cultured from the nares and other sites in patients who are colonized or infected with the organism. It is transmitted, in general, by contact with the hands of patients or health care workers or inanimate objects contaminated with MRSA. Such transmission amplifies the number of patients who may become colonized and who are then at risk for clinical infection.

It is important to capture all positive tests for MRSA, both clinical cultures and surveillance screening tests (e.g., nares screens). Any Staphylococcus aureus isolate that is resistant to Methicillin (or oxacillin) should be captured. Veterans Health Administration (VHA) Laboratory Service must record results of MRSA tests performed using the following methodology:

- MI-subscripted tests will be used for clinical cultures only. STAPHYLOCOCCUS AUREUS METHICILLIN RESISTANT (MRSA) is the only etiology that will be used to report positive clinical cultures.
- CH-subscripted tests will be used for MRSA nares screens or MRSA surveillance cultures. Laboratory is required to use the following test names: MRSA SURVL NARES DNA, MRSA SURVL OTHER DNA, MRSA SURVL NARES AGAR, MRSA SURVL OTHER AGAR.

**Note:** Refer to the "Laboratory Reporting of MRSA Test" for information on how to setup the standardized test names and etiologies.

This option allows the user to enter laboratory parameters for historical reporting of MRSA in the past 12 months. The data entered in using this option will be used by the MRSA IPEC Reports and the MDRO Isolation Report to obtain laboratory information.

#### **Figure 4: MDRO Tools Lab Parameter Setup Display**

```
Select MDRO Tools Setup Menu Option: MDRO Tools Lab Parameter Setup
Select the Division: XXXXX VAMC
Select the MDRO: ?
    Answer with MDRO TYPES NUMBER, or ABBREVIATION
   Choose from:
   1 MRSA Methicillin-resistant Staphylococcus aureus
   2 CRB-R Carbapenem-Resistance
   3 VRE Vancomycin-Resistant Enterococcus
   4 C. diff Clostridium difficile
   5 ESBL Extended-spectrum beta-lactamase
Select the MDRO: MRSA
Do you want to see a description for MRSA? YES//
```
1. Enter the name of the division. Press the **<ENTER>** key.

**Note:** If only one division has been set up at the site, this prompt will not be displayed.

- 2. Enter **MRSA** for Methicillin-resistant Staphylococcus aureus and press the **<ENTER>** key.
- 3. At the prompt, Do you want to see a description for MRSA? YES//
	- a. To view the description, respond with **Y** and press the **<ENTER>** key twice to view the entire description.
	- b. Otherwise, respond with **N** and press the **<ENTER>** key.
- 4. In the Laboratory Test(s) field, enter **MRSA** and press the **<TAB>** key.
- 5. In the Indicator field, enter the logic that is to be used to determine if the test was positive. As this field utilizes a set of codes, enter the code that will determine how to match susceptibility interpretations:
	- $\bullet$  **1** = Contains
	- $2 =$  Greater Than
	- $\bullet$  **3** = Less Than
	- $\bullet$  4 = Equal To

After entering the code, press the **<TAB>** key.

6. In the Value field, enter either **POS**, **Positive**, or **1**. Press the **<TAB>** key. **Note:** This is a free text field that allows letters, numbers, punctuation, and spaces. It is not case-sensitive. Answers must be 1-30 characters in length. Do not search for negative results.

<span id="page-18-0"></span>![](_page_18_Picture_178.jpeg)

### **Figure 5: MDRO Tools Lab Parameter Display for MRSA**

- 7. Configure the MDRO by following the instructions below for either Chemistry (CH) subscripted tests or Microbiology (MI) subscripted tests:
	- a. Select the CH-subscripted test from the LABORATORY TEST file (#60) and press the **<TAB>** key. **Note:** The system will not let you choose a test with a subscript field (Field #4 in File #60) set to anything other than CH. Laboratory is required to use the following test names: MRSA SURVL NARES DNA, MRSA SURVL OTHER DNA, MRSA SURVL NARES AGAR, MRSA SURVL OTHER AGAR.
	- b. For MI-subscripted tests, the Selected Etiology field will be used. Select the etiology from the ETIOLOGY FIELD file (#61.2). For example, enter STAPHYLOCOCCUS AUREUS METHICILLIN RESISTANT and press the **<TAB>** key.

**Note:** STAPHYLOCOCCUS AUREUS METHICILLIN RESISTANT (MRSA) is the only etiology that will be used to report positive clinical cultures.

**Note:** Refer to the "Laboratory Reporting of MRSA Test" for information on how to setup the standardized test names and etiology.

# <span id="page-19-0"></span> MDRO TOOLS LAB SEARCH/EXTRACT PARAMETERS SETUP Page 1 of 2 DIVISION: XXXXX VAMC MDRO: MRSA \_\_\_\_\_\_\_\_\_\_\_\_\_\_\_\_\_\_\_\_\_\_\_\_\_\_\_\_\_\_\_\_\_\_\_\_\_\_\_\_\_\_\_\_\_\_\_\_\_\_\_\_\_\_\_\_\_\_\_\_\_\_\_\_\_\_\_\_\_\_\_\_\_\_\_\_\_\_ Laboratory Test(s) and Indicator Value MRSA (BY PCR) SCREEN Contains POS Selected Etiology **STAPHYLOCOCCUS AUREUS** \_\_\_\_\_\_\_\_\_\_\_\_\_\_\_\_\_\_\_\_\_\_\_\_\_\_\_\_\_\_\_\_\_\_\_\_\_\_\_\_\_\_\_\_\_\_\_\_\_\_\_\_\_\_\_\_\_\_\_\_\_\_\_\_\_\_\_\_\_\_\_\_\_\_\_\_\_\_ COMMAND: Press <PF1>H for help

### **Figure 6: MDRO Tools Parameter Setup for MRSA Selected Etiology**

8. Enter the Antimicrobial Susceptibility for the organism and press the **<TAB>** key.

**Note:** Utilize the Susceptibility Template that is appropriate for the site.

**Note:** If an antimicrobial susceptibility is not entered, the program will consider the result positive. However, if an antimicrobial susceptibility is entered, the program will only consider the result positive if the organism meets the condition that is entered for one of the antimicrobials; for example, if Oxacillin Contains R (R for resistant) is entered in the Antimicrobial Susceptibility section for the Staphylococcus Aureus organism, then the test result will only be considered positive if it contains that organism, and it is Oxacillin Resistant.

If more than one antimicrobial susceptibility is entered, the program will consider the result positive if one of the antimicrobial susceptibilities entered matches the indicated value.

- 9. Enter the code for the Indicator field that will determine how to match susceptibility interpretations:
	- $\bullet$  1 = Contains
	- $2 =$  Greater Than
	- $\bullet$  **3** = Less Than
	- $4 =$  Equal To
- 10. In the Indicated Value field, enter a code to report the susceptibility to antimicrobial agents and press the **<ENTER>** key:
- **R** for Resistant
- **S** for Susceptible

#### **Figure 7: MDRO Tools Parameter Setup for MRSA Antimicrobial Susceptibility**

<span id="page-20-0"></span>![](_page_20_Picture_218.jpeg)

- 11. If desired, enter information in the second page of the form for the Bacteriology Report Remarks. Use discernment when entering information into the Bacteriology Report Remarks as it is a free text field and therefore introduces risk for entering information incorrectly which will adversely affect the results generated by the program.
	- a. If desired, enter reporting information pertaining to positive results into the Include field. This is a free text field that allows letters, numbers, punctuation, and spaces. Answers must be 1-68 characters in length.
	- b. If desired, enter reporting information pertaining to negative results into the Exclude field. This is a free text field that allows letters, numbers, punctuation, and spaces. Answers must be 1-68 characters in length.

**Note:** To include the positive results and exclude the negative results, use both the Include and the Exclude fields. For example, for molecular based tests, the following two phrases are commonly used: MRSA DNA DETECTED for positive results and NO MRSA DNA DETECTED for negative results. If NO MRSA DNA DETECTED has not been entered in the Exclude section, then a result that has the remark NO MRSA DNA DETECTED will be considered positive.

- 12. At the prompt, Save changes before leaving form (Y/N)? Respond with **Y** and press the **<ENTER>** key.
- 13. At the Command prompt, enter **E** to exit the form(s).

<span id="page-21-1"></span>![](_page_21_Picture_195.jpeg)

**Figure 8: MDRO Bacteriology Report Remarks Display for MRSA**

## <span id="page-21-0"></span>**4.3.2. MDRO Tools Lab Parameter Setup for Carbapenem-Resistance**

Carbapenems are a class of beta-lactam antibiotics with a broad spectrum of antibacterial activity. These agents have the broadest antibacterial spectrum compared to other beta-lactam classes. They are active against both Gram positive and Gram negative bacteria, and can be used to treat nosocomial and mixed bacterial infections. Resistance to carbapenems is of importance because it limits therapeutic options.

**Note:** The purpose of adding carbapenem-resistant enterobacteriacea (CRE) etiologies to the MDRO Tools Lab Parameter Setup is to identify a patient's current or prior history of CRE based on laboratory reporting and the time frames that are entered to search for the patient's status. The result must occur as a CRE bacterial etiology and any result contained in a "free-text" section will not allow incorporation of the CRE into the MDRO Program Tools software.

**Note:** If desired, configure the Lab Parameter for CRE for multiple divisions. Setup the divisions according to local facility policy.

1. Enter the name of the division. Press the **<ENTER>** key.

**Note:** If only one division has been set up at the site, this prompt will not be displayed.

- 2. Enter **CRB-R** for Carbapenem-Resistance and press the **<ENTER>** key.
- 3. At the prompt, Do you want to see a description for CRB-R? YES//
	- a. To view the description, respond with **Y** and press the **<ENTER>** key twice to view the entire description.
	- b. Otherwise, respond with **N** and press the **<ENTER>** key.

VLE Microbiology MMRS\*1.0\*5 User Guide April 2017 4. In the Laboratory Test(s) field, press the **<TAB>** key to leave the field blank.

- 5. In the Indicator field, press the **<TAB>** key to leave the field blank.
- 6. In the Value field, press the **<TAB>** key to leave the field blank.

#### **Figure 9: MDRO Tools Lab Parameter Display for CRB-R**

<span id="page-22-0"></span>![](_page_22_Picture_190.jpeg)

- 7. For MI-subscripted tests, the Selected Etiology field will be used. Select the organism from the ETIOLOGY FIELD file (#61.2) For example, enter part of the etiology name; for example, enter **kleb** to display a list associated with KLEBSIELLA. Select the organism from the list. After the installation of patch LR\*5.2\*463, the following organisms will be available for configuration from the ETIOLOGY FIELD file:
	- KLEBSIELLA PNEUMONIAE, CARBAPENEM RESISTANT (CRE)
	- KLEBSIELLA OXYTOCA, CARBAPENEM RESISTANT (CRE)
	- ESCHERICHIA COLI, CARBAPENEM RESISTANT (CRE)
	- ENTEROBACTER CLOACAE, CARBAPENEM RESISTANT (CRE)
	- ENTEROBACTER SPP, CARBAPENEM RESISTANT (CRE)

**Note:** If your facility is not currently using an etiology for CRE reporting, the newly added entries from LR\*5.2\*463 will still be available for use. However, it is important to note that CRE reporting is dependent upon the data in your system. Enter only the organisms your facility is reporting out for CRE.

a. Enter the name of each etiology from the Etiology Field File and press the **<ENTER>** key until all reported etiologies for CRE have been entered.

# <span id="page-23-1"></span> MDRO TOOLS LAB SEARCH/EXTRACT PARAMETERS SETUP Page 1 of 2 DIVISION: XXXXX VAMC MDRO: CRB-R \_\_\_\_\_\_\_\_\_\_\_\_\_\_\_\_\_\_\_\_\_\_\_\_\_\_\_\_\_\_\_\_\_\_\_\_\_\_\_\_\_\_\_\_\_\_\_\_\_\_\_\_\_\_\_\_\_\_\_\_\_\_\_\_\_\_\_\_\_\_\_\_\_\_\_\_\_\_ Laboratory Test(s) and Indicator Value Selected Etiology **KLEBSIELLA PNEUMONIAE (CRE) KLEBSIELLA OXYTOCA, CARBAPENEM RESISTANT (CRE) ESCHERICHIA COLI, CARBAPENEM RESISTANT (CRE) ENTEROBACTER CLOACAE, CARBAPENEM RESISTANT (CRE) ENTEROBACTER SPP, CARBAPENEM RESISTANT (CRE)** \_\_\_\_\_\_\_\_\_\_\_\_\_\_\_\_\_\_\_\_\_\_\_\_\_\_\_\_\_\_\_\_\_\_\_\_\_\_\_\_\_\_\_\_\_\_\_\_\_\_\_\_\_\_\_\_\_\_\_\_\_\_\_\_\_\_\_\_\_\_\_\_\_\_\_\_\_\_ COMMAND: Press <PF1>H for help

### **Figure 10: MDRO Tools Parameter Setup for Selected Etiology**

8. Do not enter the Antimicrobial Susceptibility for the organism. Select the **<TAB>** key to exit.

**Note:** When the antimicrobial susceptibility is not entered, the program will consider the result positive. Only positive results will be obtained.

- 9. At the Command prompt, select the **<ENTER>** key to accept the default to close the form.
- 10. At the prompt, Save changes before leaving form (Y/N)? Respond with **Y** and press the **<ENTER>** key.
- <span id="page-23-0"></span>11. At the Command prompt, enter **E** to exit the form(s).

### **4.3.3. MDRO Tools Lab Parameter Setup for Vancomycin-Resistant Enterococcus**

Adding Vancomycin-resistant Enterococcus (VRE) to the MDRO Tools Lab Parameter Setup is optional. The purpose of adding VRE to the parameter set-up is to identify a patient's current or prior history of the MDRO. This information can optionally be displayed on the Isolation Report and will include positive cultures for prevalence and surveillance review, with specimens of stool and rectal swabs.

VRE is a pathogen of increasing importance for healthcare facilities. Enterococcus is a bacterium that lives in the intestinal tract and in the female genital tract. Vancomycin is an antibiotic that is often used to treat infections caused by enterococci, and recently enterococci have become resistant to this drug. Most VRE infections occur in the hospital.

**Note:** The laboratory parameter setup for the MDRO Program Tools should match the same parameter setup for the EPI (Emerging Pathogens Initiative). If changes are made to how VRE is reported it should also be changed in EPI parameter setup.

1. Enter the name of the division. Press the **<ENTER>** key.

**Note:** If only one division has been set up at the site, this prompt will not be displayed.

- 2. Enter **VRE** for Vancomycin-resistant Enterococcus and press the **<ENTER>** key.
- 3. At the prompt, Do you want to see a description for VRE? YES//
	- a. To view the description, respond with **Y** and press the **<ENTER>** key twice to view the entire description.
	- b. Otherwise, respond with **N** and press the **<ENTER>** key.
- 4. In the Laboratory Test(s) field, press the **<TAB>** key.
- 5. In the Indicator field, press the **<TAB>** key.
- 6. In the Value field, press the **<TAB>** key.

#### **Figure 11: MDRO Tools Lab Parameter Display for VRE**

<span id="page-24-0"></span>![](_page_24_Picture_234.jpeg)

7. For MI-subscripted tests, the Selected Etiology field will be used. Select the etiology from the ETIOLOGY FIELD file (#61.2). Enter the name of the etiology, for example, ENTEROCOCCUS, and press the **<TAB>** key.

#### **Figure 12: MDRO Tools Parameter Setup for Selected Etiology**

<span id="page-25-0"></span>![](_page_25_Picture_180.jpeg)

- 8. Enter the code for the Indicator field that will determine how to match susceptibility interpretations:
	- $\bullet$  **1** = Contains
	- $\bullet$  **2** = Greater Than
	- $\bullet$  **3** = Less Than
	- $\bullet$  **4** = Equal To
- 9. In the Indicated Value field, enter a code to report the susceptibility to antimicrobial agents and press the **<ENTER>** key:
	- **R** for Resistant
	- **S** for Susceptible
- 10. At the prompt, Save changes before leaving form (Y/N)? Respond with **Y** and press the **<ENTER>** key.
- 11. At the Command prompt, enter **E** to exit the form(s).

<span id="page-26-1"></span>![](_page_26_Picture_132.jpeg)

**Figure 13: MDRO Tools Parameter Setup for Antimicrobial Susceptibility**

## <span id="page-26-0"></span>**4.3.4. MDRO Tools Lab Parameter Setup for Clostridium difficile**

Clostridium difficile (C. difficile or C. diff) is a species of gram-positive bacteria. The disease is associated with the presence of Clostridium difficile enterotoxin, which can cause significant morbidity, as well as mortality. It is of importance, as its predominant acquisition appears to occur nosocomially and is the most serious cause of antibiotic-associated diarrhea. Presence of clostridium toxin (either enterotoxin or cytotoxin L) by assay (whether it be EIA, latex agglutination, cytotoxicity of cell culture neutralization, or culture of organism with subsequent colony testing) is the best indicator that an inflammatory diarrheal disease is due to presence of Clostridium difficile.

Laboratory services are quite varied as to how they identify the presence of Clostridium difficile. Some labs are set up to identify C. difficile as the final microbiological (bacterial) etiology of a culture, even if a culture method was not used. Other labs use a final etiology of "see comment" and then enter the results in a free text format. Still others enter the text under a hematology or chemistry format where a reference range and "positive" and "negative" result values can be entered. Wherever the VHA Laboratory Service places the results, which are used to demonstrate the presence of toxin-producing C. difficile, should be accessible as a standardized field in order to allow the MDRO Programs Tool software to capture its presence.

**Note:** The purpose of adding Clostridium difficile to the MDRO Tools Lab Parameter Setup is to identify a patient's current or prior history of Clostridium difficile based on laboratory reporting and the time-frames that are entered to search for the patient's status. The result must occur as a Clostridium difficile (a bacterial etiology) or as a retrievable "positive" result for a chemistry/serology laboratory test. Any results contained in a "Free-Text" section will not allow

incorporation of Clostridium difficile into the MDRO Program Tools/Print CDI Report format.

1. Enter the name of the division. Press the **<ENTER>** key.

**Note:** If only one division has been set up at the site, this prompt will not be displayed.

- 2. Enter **C. diff** for Clostridium difficile and press the **<ENTER>** key.
- 3. At the prompt, Do you want to see a description for C. diff? YES//
	- a. To view the description, respond with **Y** and press the **<ENTER>** key twice to view the entire description.
	- b. Otherwise, respond with **N** and press the **<ENTER>** key.

**Note:** The instructions provided below are in regard to the configuration of Laboratory Tests and Etiologies. Facilities have the option of configuring for Laboratory Tests only, Etiologies only, or for configuring for both Lab Tests and Etiologies.

- 4. In the Laboratory Test(s) field, enter or select the CH subscripted test from the Laboratory Test File (#60), for example, **CLOSTRIDUM DIFFICILE TOXIN**. Press the **<TAB>** key.
- 5. In the Indicator field, enter **Contains** and press the **<TAB>** key.

6. In the Value field, enter **POS** and press the **<TAB>** key. **Note:** This is a free text field that allows letters, numbers, punctuation, and spaces; it is not case-sensitive. Answers must be 1-30 characters in length. Do not search for negative results.

### **Figure 14: MDRO Tools Lab Parameter Display for C. Diff**

<span id="page-27-0"></span>![](_page_27_Picture_281.jpeg)

7. For MI-subscripted tests, the Selected Etiology field will be used. Select **CLOSTRIDIUM DIFFICILE** from the ETIOLOGY FIELD file (#61.2). 8. Do not enter the Antimicrobial Susceptibility for the organism. Select the **<TAB>** key to exit.

**Note:** When the antimicrobial susceptibility is not entered, the program will consider the result positive. Only positive results will be obtained for C. diff.

- 9. At the command prompt, type **Close** and press the **<ENTER>** key.
- 10. Press the **<TAB>** key.
- 11. At the command prompt, type **S** to save the form and press the **<ENTER>** key.
- 12. At the command prompt, type **E** to exit and press the **<ENTER>** key.

**Note:** When the antimicrobial susceptibility is not entered, or the field is left blank, the program will consider the result positive. Only positive results will be obtained for C. diff.

**Note:** Do not enter Bacteriology Report Remarks.

#### **Figure 15: MDRO Tools Parameter Setup for Selected Etiology**

<span id="page-28-0"></span>![](_page_28_Picture_151.jpeg)

### <span id="page-29-0"></span>**4.3.5. MDRO Tools Lab Parameter Setup for Extended-Spectrum Beta-Lactamase**

Adding Extended-Spectrum Beta-Lactamase (ESBL) to the MDRO Tools Lab Parameter setup is optional. The purpose of adding pathogens containing this form of antimicrobial resistance to the parameter set-up is to identify a patient's current or prior history of ESBL. This information can optionally be displayed on the Isolation Report. To find and display this information, enter information into the Bacteriology Report Remarks section.

ESBLs are enzymes that mediate resistance to extended-spectrum (third generation) cephalosporins (e.g., ceftazidime, cefotaxime, and ceftriaxone) and monobactams (e.g., aztreonam) but do not affect cephamycins (e.g., cefoxitin and cefotetan) or carbapenems (e.g., imipenem or meropenem).

ESBLs can be difficult to detect because they have different levels of activity against various cephalosporins. It is critical to test the appropriate antimicrobial agent, thus an appropriate Committee on Laboratory Standards Institute (CLSI) testing schema should be utilized. If an isolate is confirmed as an ESBL-producer by the CLSI-recommended phenotypic confirmatory test procedure, then all penicillins, cephalosporins and aztreonams should be reported as resistant. Cephamycins should be reported according to their routine test results.

**Note:** Any information contained in a free-text section will not allow incorporation of ESBL into the Isolation Report.

1. Enter the name of the division. Press the **<ENTER>** key.

**Note:** If only one division has been set up at the site, this prompt will not be displayed.

- 2. Enter **ESBL** for Extended-Spectrum Beta-Lactamase and press the **<ENTER>** key.
- 3. At the prompt, Do you want to see a description for ESBL? YES//
	- a. To view the description, respond with **Y** and press the **<ENTER>** key twice to view the entire description.
	- b. Otherwise, respond with **N** and press the **<ENTER>** key.
- 4. In the Laboratory Test(s) field, press the **<TAB>** key.
- 5. In the Indicator field, press the **<TAB>** key.
- 6. In the Value field, press the **<TAB>** key.

<span id="page-30-0"></span>![](_page_30_Picture_175.jpeg)

#### **Figure 16: MDRO Tools Lab Parameter Display for ESBL**

**7.** For MI-subscripted tests, the Selected Etiology field will be used. Select the etiology from the ETIOLOGY FIELD file (#61.2). In the example below, ESCHERICHIA COLI was entered. Enter the name of the etiology and press the **<TAB>** key.

**Figure 17: MDRO Tools Parameter Setup for Selected Etiology**

<span id="page-30-1"></span>![](_page_30_Picture_176.jpeg)

8. Enter the Antimicrobial Susceptibility for the organism.

**Note:** If an antimicrobial susceptibility is not entered, the program will consider the result positive. However, if an antimicrobial susceptibility is entered, the program will only

consider the result positive if the organism meets the condition that is entered for one of the antimicrobials; for example, if Meropenem Contains R (R for resistant) is entered in the Antimicrobial Susceptibility section for the organism, then the test result will only be considered positive if it contains that organism, and it is Meropenem Resistant.

**Note:** If more than one antimicrobial susceptibility is entered, the program will consider the result positive if one of the antimicrobial susceptibilities entered matches the indicated value.

- 9. In the Indicator field, enter the logic that is to be used to determine if the test was positive. As this field utilizes a set of codes, enter the code that will determine how to match susceptibility interpretations:
	- $\bullet$  **1** = Contains
	- $2 =$  Greater Than
	- $\bullet$  **3** = Less Than
	- $\bullet$  4 = Equal To

After entering the code, press the **<TAB>** key.

- 10. In the Indicated Value field, enter a code to report the susceptibility to antimicrobial agents and press the **<ENTER>** key:
	- **R** for Resistant
	- **S** for Susceptible

#### **Figure 18: MDRO Tools Parameter Setup for Antimicrobial Susceptibility**

<span id="page-31-0"></span>![](_page_31_Picture_204.jpeg)

14. If desired, enter information in the second page of the form for the Bacteriology Report Remarks. Use discernment when entering information into the

Bacteriology Report Remarks as it is a free text field and therefore introduces risk for entering information incorrectly which will adversely affect the results generated by the program.

- a. If desired, enter reporting information pertaining to positive results into the Include field. This is a free text field that allows letters, numbers, punctuation, and spaces. Answers must be 1-68 characters in length.
- b. If desired, enter reporting information pertaining to negative results into the Exclude field. This is a free text field that allows letters, numbers, punctuation, and spaces. Answers must be 1-68 characters in length.

**Note:** To include the positive results and exclude the negative results, use both the Include and the Exclude fields. For example, for molecular based tests, the following two phrases are commonly used: ESBL POSITIVE for positive results and NOT ESBL POSITIVE for negative results. If NOT ESBL POSITIVE has not been entered in the  $Ex$ clude section, then a result that has the remark NOT ESBL POSITIVE will be considered positive.

- 15. At the prompt, Save changes before leaving form (Y/N)? Respond with **Y** and press the **<ENTER>** key.
- 16. At the Command prompt, enter **E** to exit the form(s).

#### **Figure 19: Bacteriology Report Remarks**

<span id="page-32-1"></span>![](_page_32_Picture_185.jpeg)

### <span id="page-32-0"></span>**4.3.6. MDRO Tools Lab Parameter Setup: Deleting Information Previously Entered**

VLE Microbiology MMRS\*1.0\*5 User Guide April 2017 Facilities may delete information that has been previously entered from the following fields:

- Laboratory Test
- Selected (Etiology)
- Antimicrobial Susceptibility
- Bacteriology Report Remarks

To delete information previously entered, perform the following steps:

- 1. Go to the field where the change needs to occur and place the **@** symbol in the field.
- 2. When prompted, Are you sure you want to delete this entire Subrecord (Y/N)? respond with **Y** with the **<ENTER>** key to delete the information from the field.

#### **Figure 20: Deleting information from MDRO Tools Lab Parameters Setup**

<span id="page-33-1"></span>![](_page_33_Picture_175.jpeg)

# <span id="page-33-0"></span>**4.4. MRSA Tools Ward Mapping Setup**

This option allows the user to define Geographical Units within each division for the purpose of running reports.

If a Geographical Unit consists of one or more wards listed in VistA, the Geographical Unit is considered one unit by the program for report generation purposes. For example, one unit may be divided into Unit X Medicine, Unit X Surgery, and Unit X Observation but is considered one Geographical Unit. By mapping the wards as one unit, the program will ignore the transfers between the units (Unit X Medicine, Unit X Surgery, and Unit X Observation).

Use the guidelines below for creating or editing the Geographical Units:

- a. Ward mappings must be configured for every unit for the purpose of generating reports.
- b. Configure observation (OBS) wards that are physically located with inpatient wards together for the purpose of reporting to IPEC. For example, a site may have three wards in VistA entitled "4West Medicine", "4West Surgery" and "4West OBS" and may desire to create a Geographical Location entitled "4West"; "4West" would consist of "4West Medicine", "4West Surgery" and "4West OBS". Set the Location Type to Acute Care (AC).
- c. OBS patients that are physically located in an inpatient ward should be included in the number of admissions, discharges, and bed days of care that are reported to IPEC for the Inpatient unit; these patients are considered inpatients.
- d. OBS patients that are not physically located in an inpatient ward should not be included in the number of admissions, discharges, and bed days of care that are reported to IPEC for the inpatient unit; these patients are considered outpatients in an outpatient OBS Ward. Do not generate a MRSA IPEC Report for any outpatient OBS unit(s).
- e. Do not map any outpatient OBS wards with inpatient wards (i.e., AC or Community Living Center); this will eliminate any data from outpatient OBS Wards from being erroneously reported to IPEC.

To configure the MRSA Tools Ward Mapping, perform the following steps:

1. When prompted, enter the name of the Unit to either create a new Geographical Unit or to edit an existing one.

**Note:** When adding a new location, use discretion and enter a descriptive name.

2. When prompted, enter the MRSA Ward Mappings Type and IPEC Unit ID.

**Note:** This information is required for the program to extract the data for upload to the IPEC website for data reporting purposes.

- 3. For the Location Type, choose from the following: **Acute Care (AC)**, **Community Living Center (CLC)**, **Observation (OBS)**, or **Other (OT).**
- 4. When prompted, enter the location's IPEC Unit ID.

**Note:** This is the ID number that identifies this unit in IPEC which is only for Acute Care and CLC units reported to IPEC. Do not assign a Unit ID to any unit that is classified as OBS or Other. IPEC Unit IDs are available from the VHA MRSA Program Office and/or IPEC.

- 5. When prompted, enter the ward(s) in VistA to be included in the Geographical Unit.
- 6. Enter the **<TAB>** key to get to the Command prompt.
- 7. At the command prompt, enter **S** and the **<ENTER>** key to save.
- 8. At the command prompt, enter **E** and the **<ENTER>** key to exit.

9. To return to the main menu, enter **^** and the **<ENTER>** key.

An example is provided below.

#### **Figure 21: MDRO Tools Ward Mapping Setup**

```
Select MDRO Tools Setup Menu Option: MDRO Tools Ward Mapping Setup
Select Geographical Unit: 11AB
 Are you adding '11AB' as a new MRSA WARD MAPPINGS (the 2ND)? No// Y (Yes)
   MRSA WARD MAPPINGS TYPE: ACUTE CARE
   MRSA WARD MAPPINGS IPEC UNIT ID: 999
                      MDRO TOOLS WARD MAPPING SETUP
DIVISION: XXXXX VAMC 
GEOGRAPHICAL UNIT: 11AB 
_____________________________________________________________________________
WARD LOCATIONS:
11AB
11ASURG
11ABOBS 
_____________________________________________________________________________
COMMAND: Press <PF1>H for help
```
## <span id="page-35-0"></span>**4.4.1. Deleting a Geographical Unit**

To delete a Geographical Unit, perform the following steps:

- 1. Select the desired geographical unit.
- 2. Enter the **@** symbol and press the **<ENTER>** key.
- 3. When prompted, SURE YOU WANT TO DELETE THE ENTIRE 'UNIT NAME' MRSA WARD MAPPINGS? respond with **Y** and the **<ENTER>** key to delete the entire geographical unit from the setup.

An example is provided below.
**Figure 22: MDRO Tools Ward Mapping Setup: Deleting a Geographical Unit**

```
Select MDRO Tools Setup Menu Option: MDRO Tools Ward Mapping Setup
DIVISION: XXXXX VAMC 
SELECT GEOGRAPHICAL UNIT: PACU 
_____________________________________________________________________________
NAME: PACU//@
    SURE YOU WANT TO DELETE THE ENTIRE 'PACU' MRSA WARD MAPPINGS? Y (Yes)
```
# **4.5. MDRO Historical Days Edit**

This option allows the user to define the time frame selected for each MDRO defined in the MDRO Tools Lab Parameter Setup. The information entered in this menu provides information for the Print Isolation Report option (the report displays patient's historical lab data for certain MDROs). The user will be asked to enter the number of historical days the program should search for a positive result for each MDRO. This information can only be entered in days (e.g., 30 for 1 month; 90 for 1 quarter; 365 for 1 year). If no response is entered, the program will not display that MDRO on the Isolation Report.

**Note:** All sites must enter the following for MRSA in historical days: **365**; this will ensure that the history of MRSA within the past year is identified for prevalence and transmission purposes. **However, the MPC at the site may provide different guidelines.**

To define the time frame selected for each MDRO defined in the MDRO Tools Lab Parameter Setup, follow the instructions below.

- 1. Select the division by entering it. Press the **<ENTER>** key. For a list of divisions, enter a **?**
- 2. When prompted, enter the number of historical days the program should search for a positive result for each MDRO.

An example is provided below.

**Figure 23: MDRO Historical Days Edit**

```
Select MDRO Tools Setup Menu Option: MDRO Historical Days Edit
Select the Division: XXXXX VAMC
Enter the number of days to search for MRSA: 365
Enter the number of days to search for IMP: 365
Enter the number of days to search for VRE: 365
Enter the number of days to search for C. diff: 365
Enter the number of days to search for ESBL: 365
```
# **4.6.Isolation Orders Add/Edit**

The Isolation Orders Add/Edit option allows the user to enter the orderable item(s) at their site that are used for isolation purposes. Each Isolation Order added must be mapped to one of the following Expanded Precaution Types: Contact Precautions, Contact Precautions Special, Airborne Infection, Droplet, Protective Environment, and Isolation Order. The information entered will be used to populate the Print Isolation Report option.

**Note:** This option should only be used if the site uses orderable items when a patient is required to be in isolation.

- 1. Select the division.
- 2. At the Isolation Orders, enter an order and press **<TAB>**
- 3. At the Expanded Precaution Type, enter a precaution type and press **<TAB>** to return to the Isolation Orders field.
- 4. When finished, enter the **<TAB>** key at the Isolation Orders field.
- 5. At the Command prompt, enter **S** to save the form and press the **<ENTER>** key.
- 6. At the Command prompt, enter **E** to exit the form and press the **<ENTER>** key.

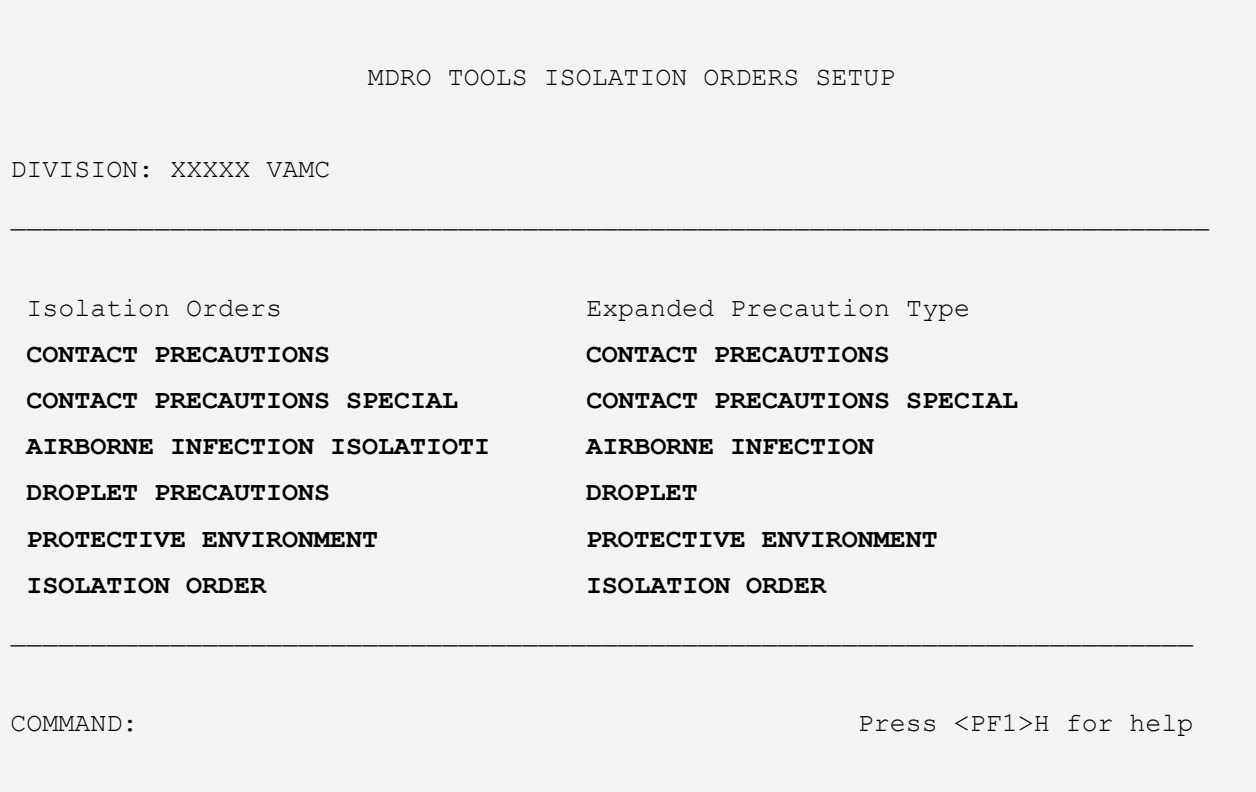

### **Figure 24: MDRO Tools Isolation Orders Setup**

# **4.7. MDRO Tools Reports Menu**

After the five options in the MRSA Tools Setup Menu have been configured, reports may be printed for a particular Division and/or Unit from the MRSA Tools Reports Menu. The following options are available from the MRSA Tools Reports Menu:

- Print MRSA IPEC Report
- Print Isolation Report
- Print Nares Screen Compliance List
- Print CDI Report

#### **Figure 25: MDRO Tools Reports Menu**

MDRO Tools Reports Menu

1 Print MRSA IPEC Report<br>2 Print Isolation Report 2 Print Isolation Report<br>3 Print Nares Screen Com 3 Print Nares Screen Compliance List Print CDI Report Select MDRO Tools Reports Menu <TEST ACCOUNT> Option:

### **4.7.1. MRSA IPEC Report**

The MRSA IPEC Report is used to obtain all pertinent information for data entry into IPEC for Facility-Wide Prevalence Measures and Unit-Specific Prevalence and Transmission Measures.

The Admission Report uses unit admission dates, while the Discharge Report uses unit discharge dates. For example, if the Admission Report is set to run for the CCU for the month of February 2017, it will display all patients admitted into the CCU during February 2017, regardless of when they were discharged from the unit (or if they still remain on the unit). If the Discharge Report is run for February 2017, it will display all patients that were discharged from the CCU during February 2017, regardless of when they entered the unit. The Discharge report will also display all patients that were still on the unit at the end of February.

More information regarding the reports follow in this section.

**Note:** The MRSA IPEC Report should be run no earlier than 5 business days after the close of the month. This allows the laboratory to complete testing and enter the results into VistA. This is a suggested timeframe; it will be dependent on the laboratory practices at each facility.

**Note:** The MRSA IPEC Report should be run monthly to gather the required data for entry into IPEC. The reports are not meant for daily monitoring. Daily monitoring can be conducted using the Isolation Report and Nares Screen Compliance Report.

To generate the report, perform the following steps:

- 1. When prompted, select the report; choose either the Admission Report or Discharge/Transmission Report.
- 2. When prompted, enter a start date to run the report and an end date for the report.

**Note:** Reports should be run beginning with the first day of the month and should end with the last day of the month.

3. When prompted, enter the Geographical Locations for the report.

**Note:** The report can be run for one unit or all units. Only Geographical Units created using the MRSA Tools Ward Mapping Setup option may be selected. The report is designed for a 176 column format (landscape).

**Note:** Do not generate a MRSA IPEC Report for any Geographical Unit that is an OBS unit.

#### **Figure 26: Print MRSA IPEC Report**

Select MRSA Tools Reports Menu Option: **Print MRSA IPEC Report** Select the Division: **XXXXX VAMC** Select one of the following: A Admission Report D Discharge/Transmission Report Run (A)dmission Or (D)ischarge/Transmission Report: Admission Report Begin with ward admission date: **020117** (FEB 01, 2017) End with ward admission date: **022817** (FEB 28, 2017) Do you want to select all locations? NO// Select Geographical Location: **11AB** Select another Geographical Location: Do you want to only print the summary report? NO// This report is designed for a 176 column format (landscape). DEVICE: HOME// **IDM1\$PRT LANDSCAPE**

### **4.7.1.1. Admission Report**

The Admission Report displays the listing of patients that have been admitted to the unit for the calendar month. If a patient was admitted to the unit multiple times during the calendar month, then the patient will be displayed for each admission to the unit.

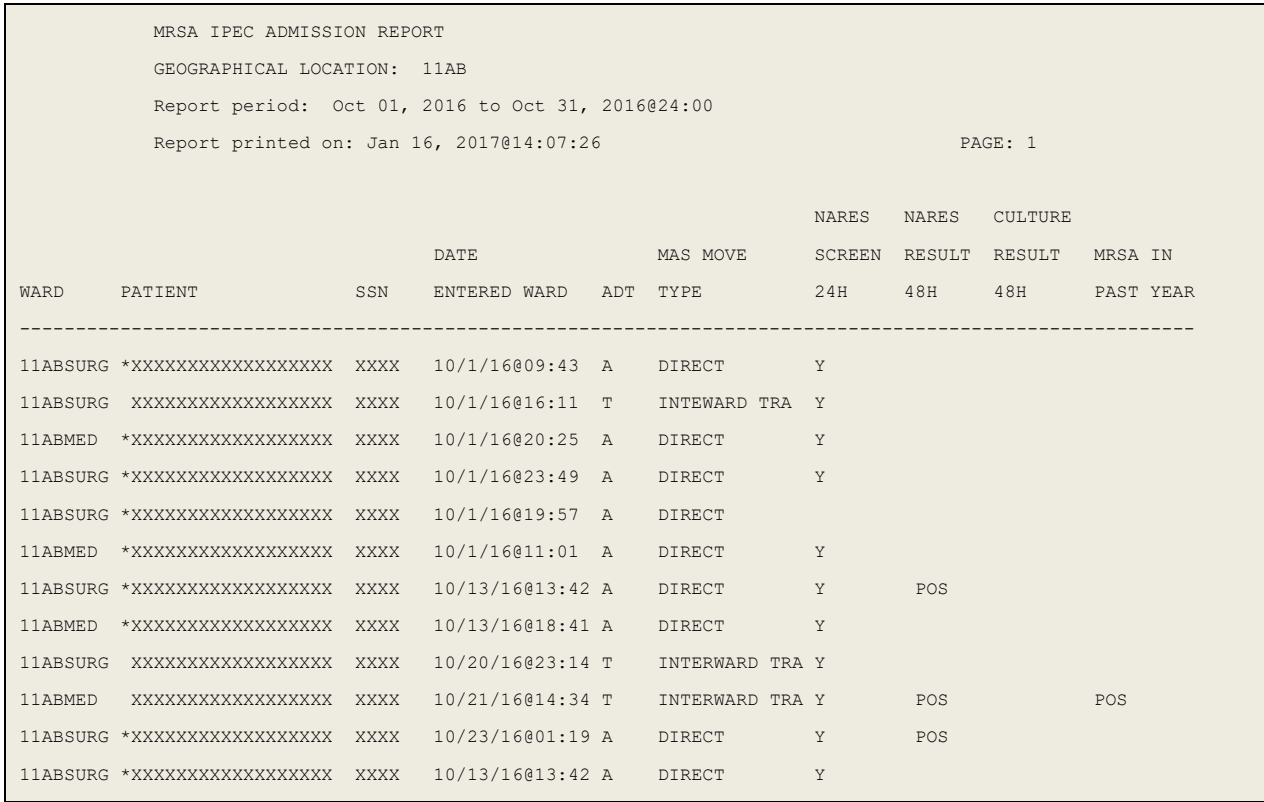

### **Figure 27: Print MRSA IPEC Admission Report**

A description for the headings from the report are outlined in the table below.

# **Table 5: Descriptions for MRSA IPEC Admission Report**

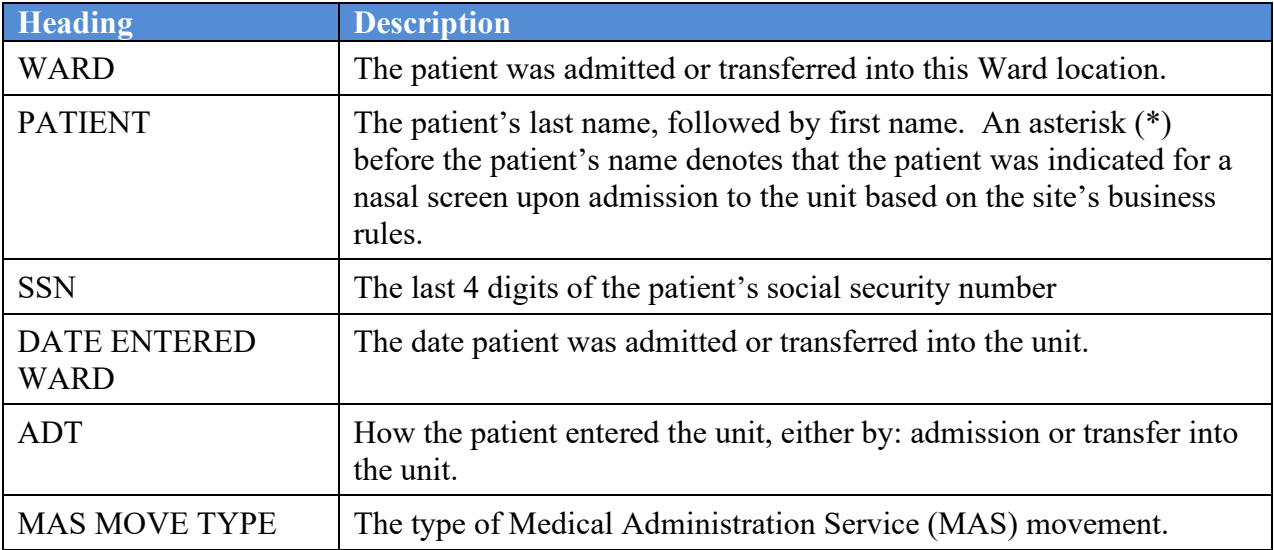

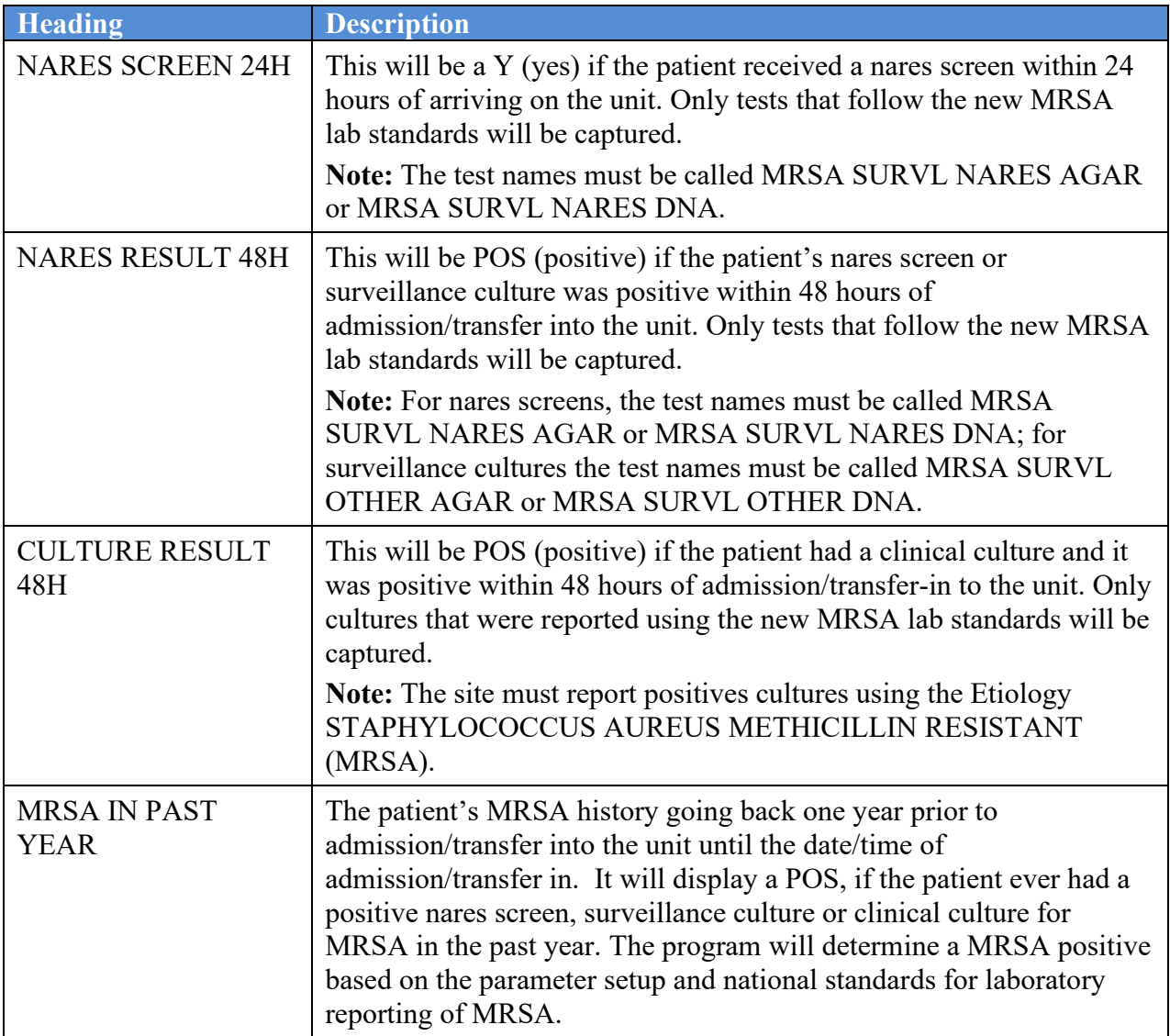

### **4.7.1.2. Admission Summary Report**

The Admission Summary Report displays all pertinent information to enter Prevalence Measure data into the IPEC system. The report displays Facility-Wide and Unit-Specific information.

The report will print a summary report for each unit. If multiple units were printed together, then an additional summary report will print which will contain a summary for all the units combined. This combined summary report can be useful to obtain the Facility-Wide prevalence measures that are required entries into IPEC, thereby eliminating the task of adding all the individual Facility wide measures together.

### **Figure 28: MRSA IPEC Admission Summary Report**

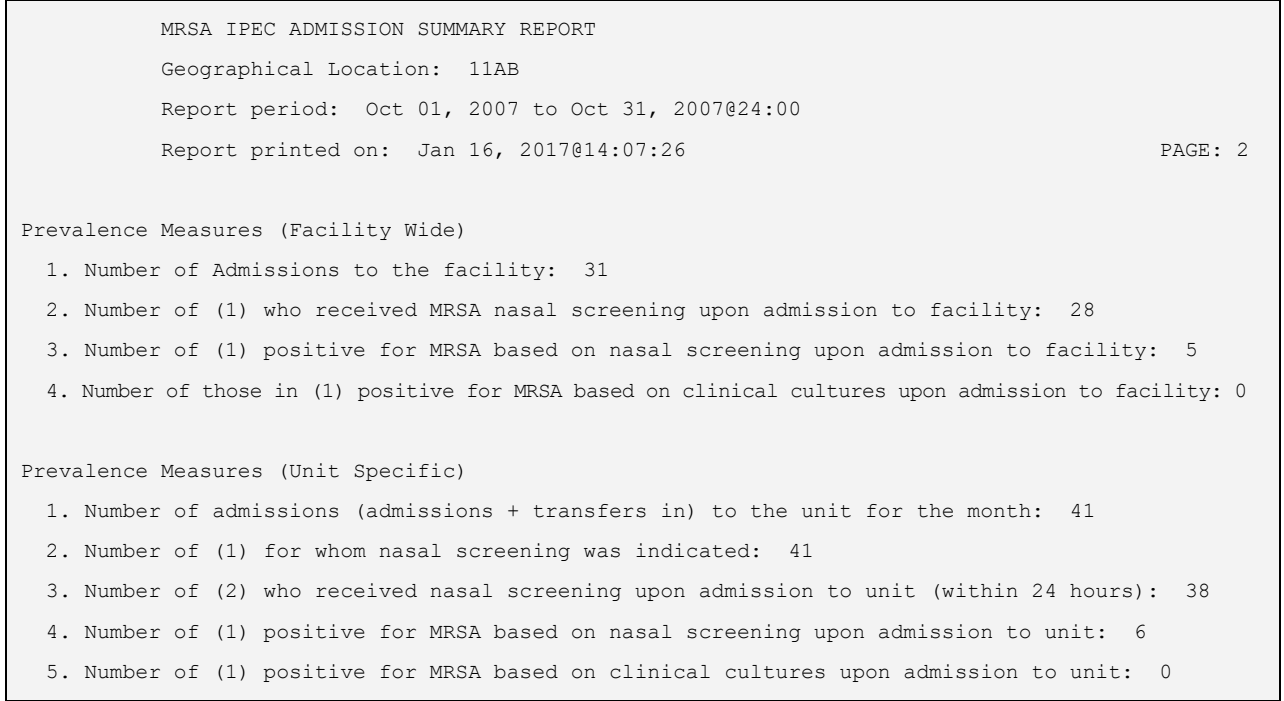

### A description for the headings from the report are outlined in the tables below.

### **Table 6: Descriptions for Prevalence Measures (Facility Wide)**

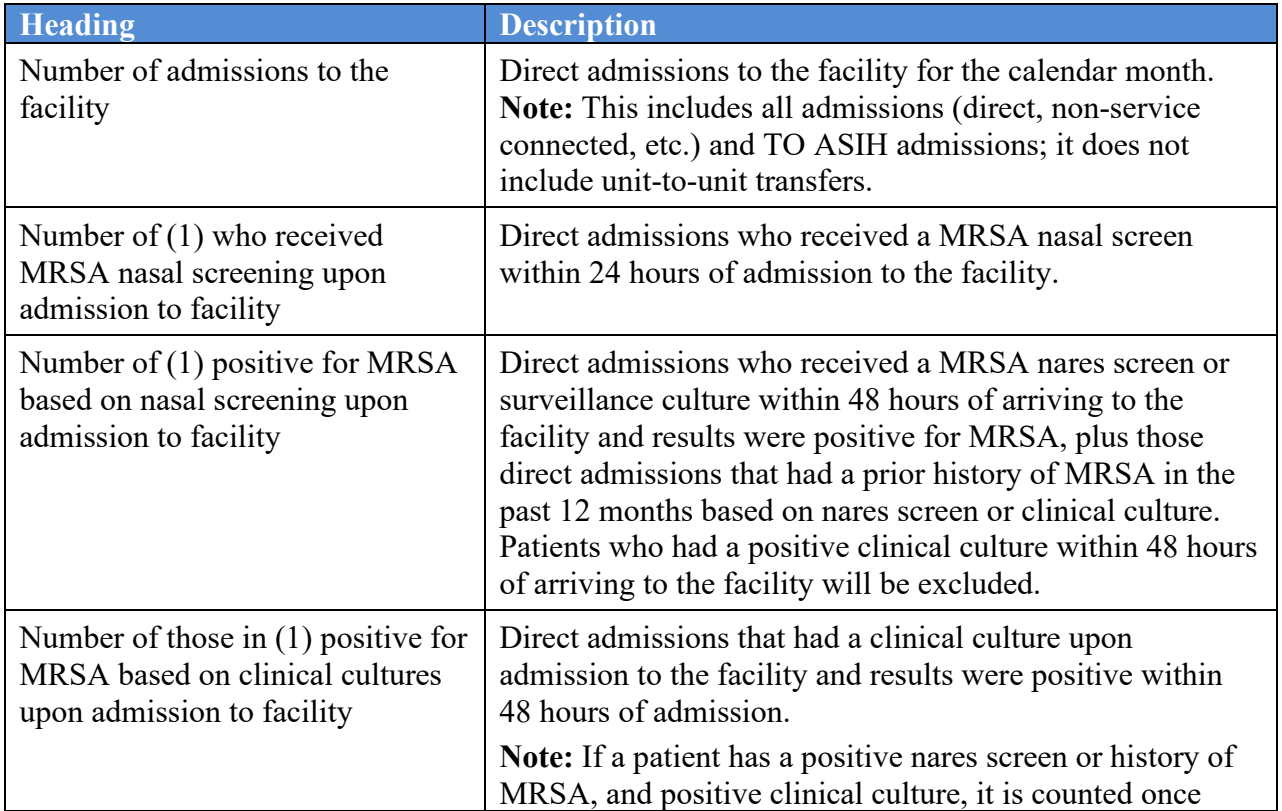

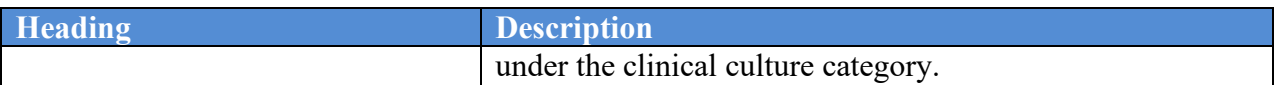

# **Table 7: Descriptions for Prevalence Measures (Unit Specific)**

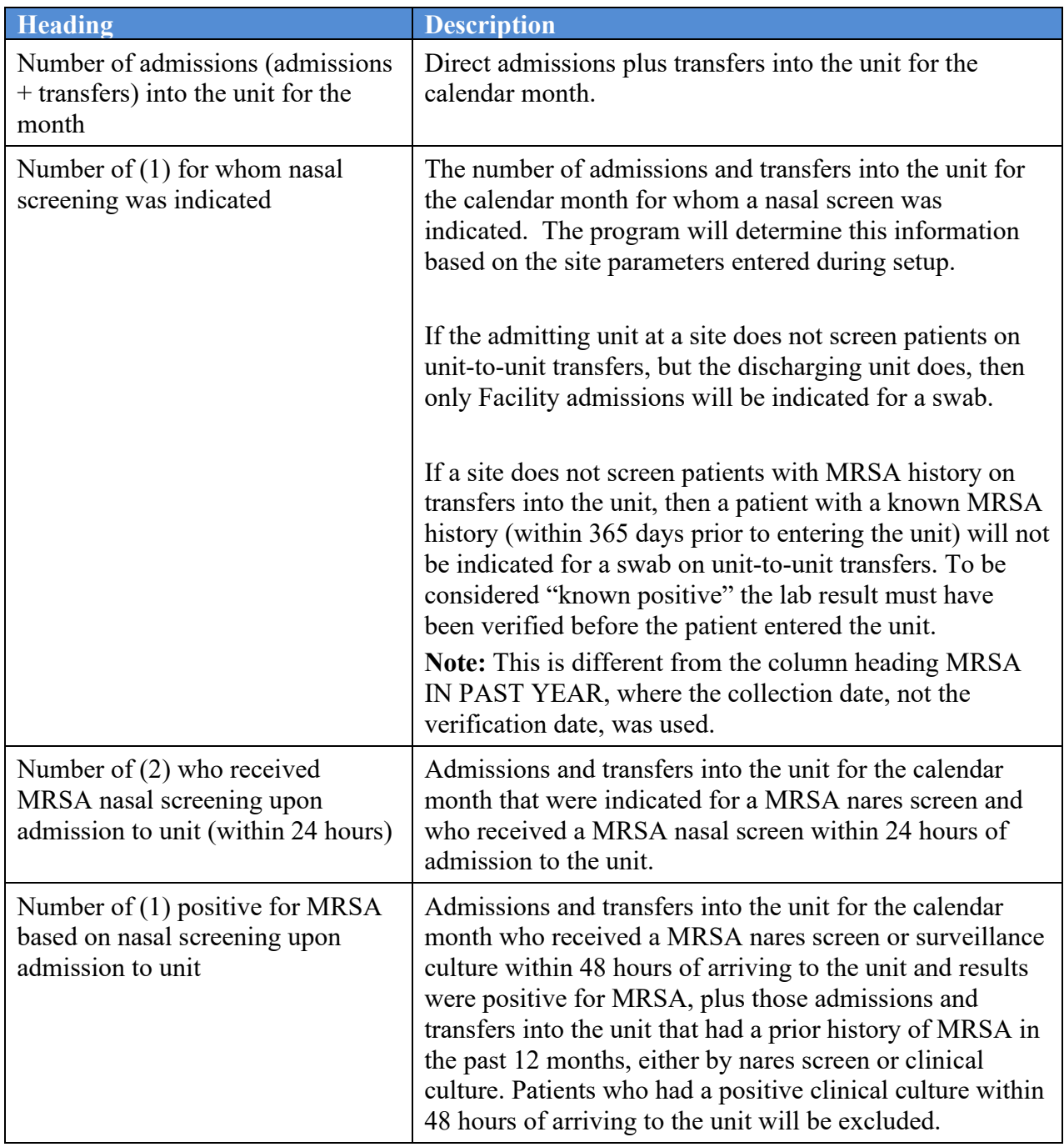

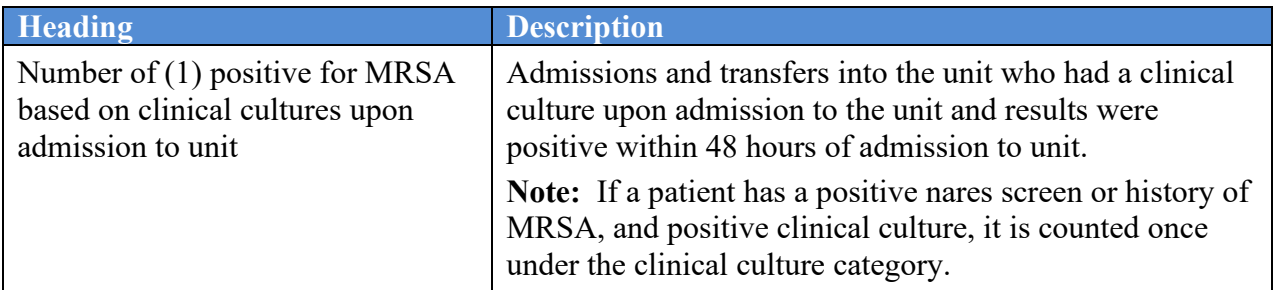

### **4.7.1.3. Discharge/Transmission Report**

The Discharge/Transmission Report displays all discharges that occurred for the calendar month. It also includes all patients that were still on the unit at the end of the calendar month. If a patient was discharged from the unit more than once, they will show up multiple times.

### **Figure 29: MRSA IPEC Discharge/Transmission Report**

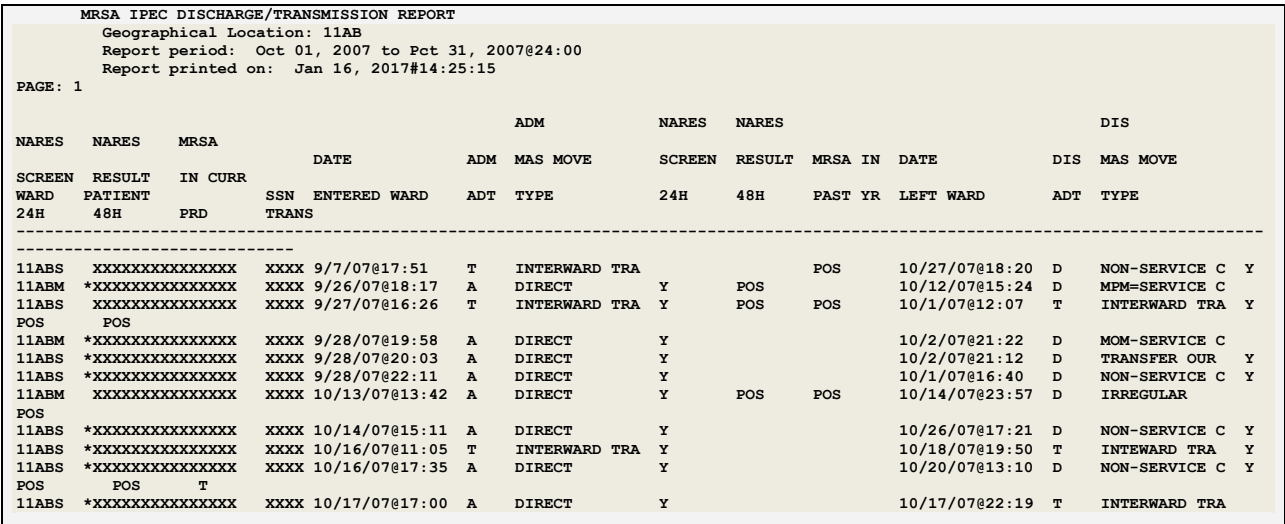

A description for the headings from the report are outlined in the table below.

### **Table 8: Descriptions for MRSA IPEC Discharge/Transmission Report**

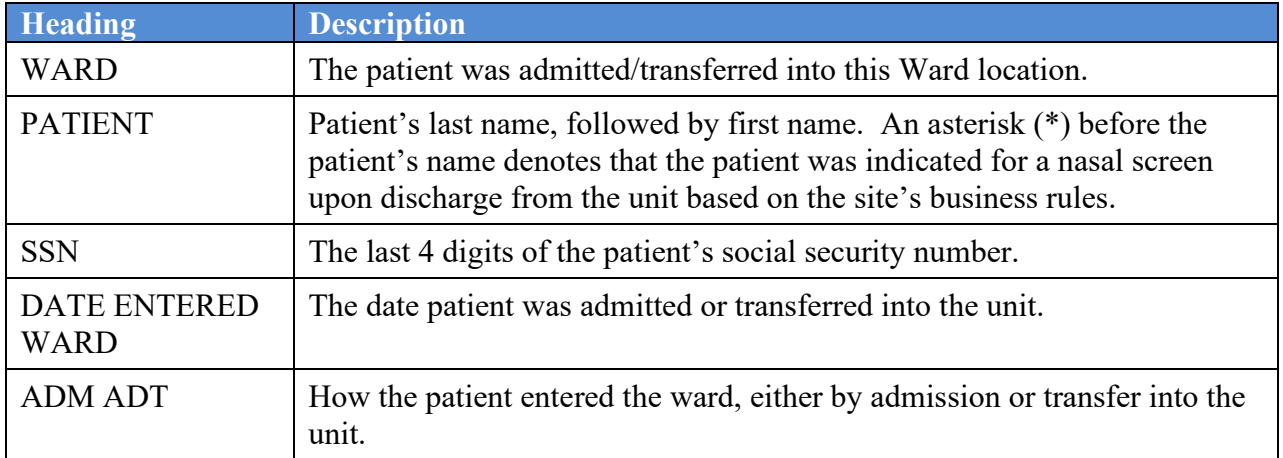

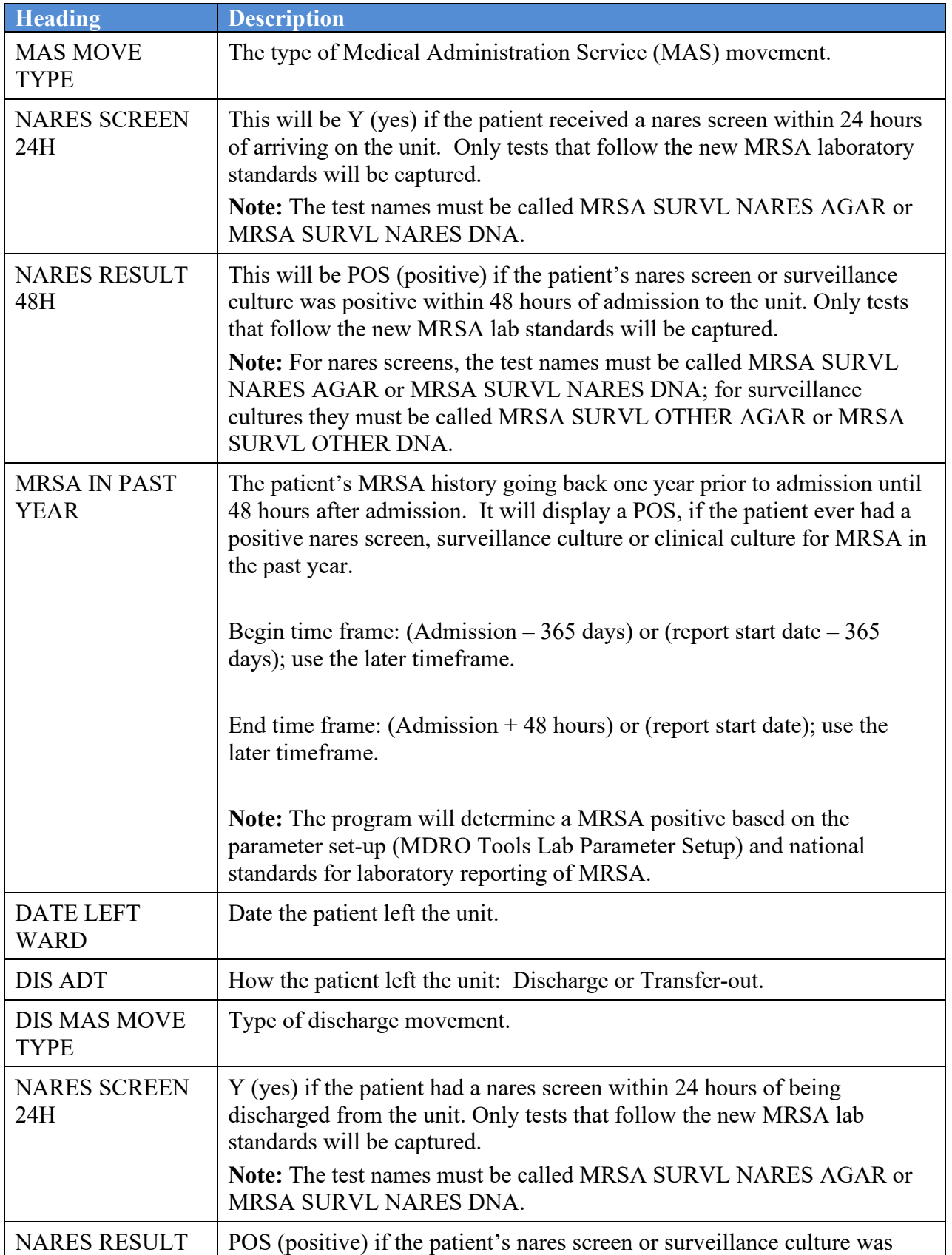

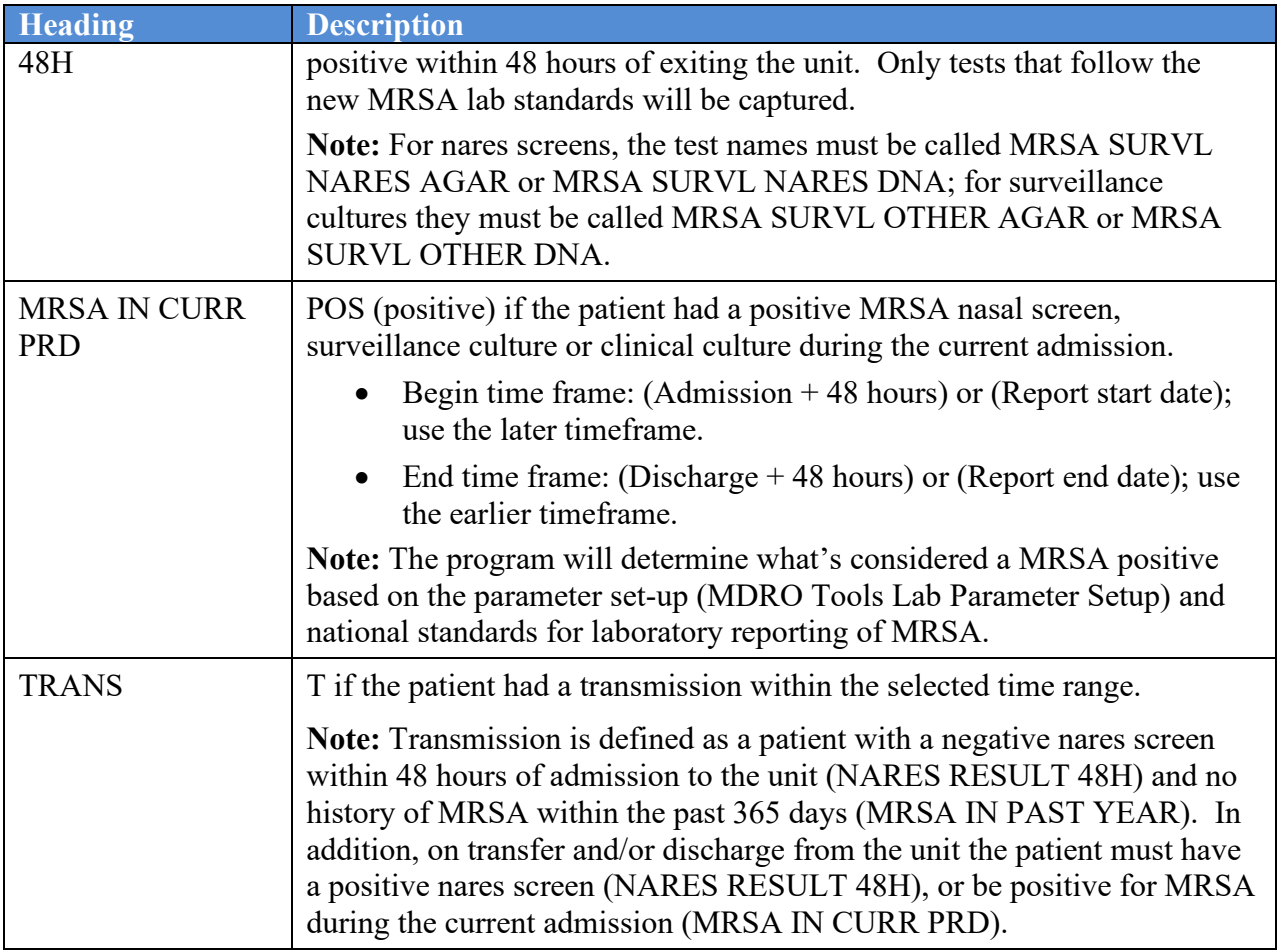

### **4.7.1.4. Discharge/Transmission Summary Report**

The Discharge/Transmission Summary Report displays all pertinent information to enter Transmission Measure data into the IPEC system. The report displays information for Unit-Specific data entry.

#### **Figure 30: MRSA IPEC Discharge/Transmission Summary Report**

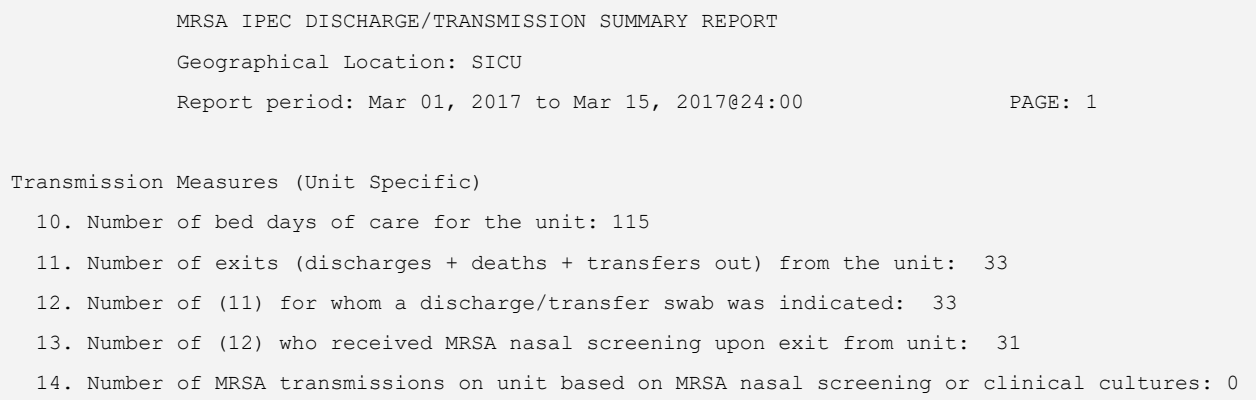

A description for the headings from the report are outlined in the table below.

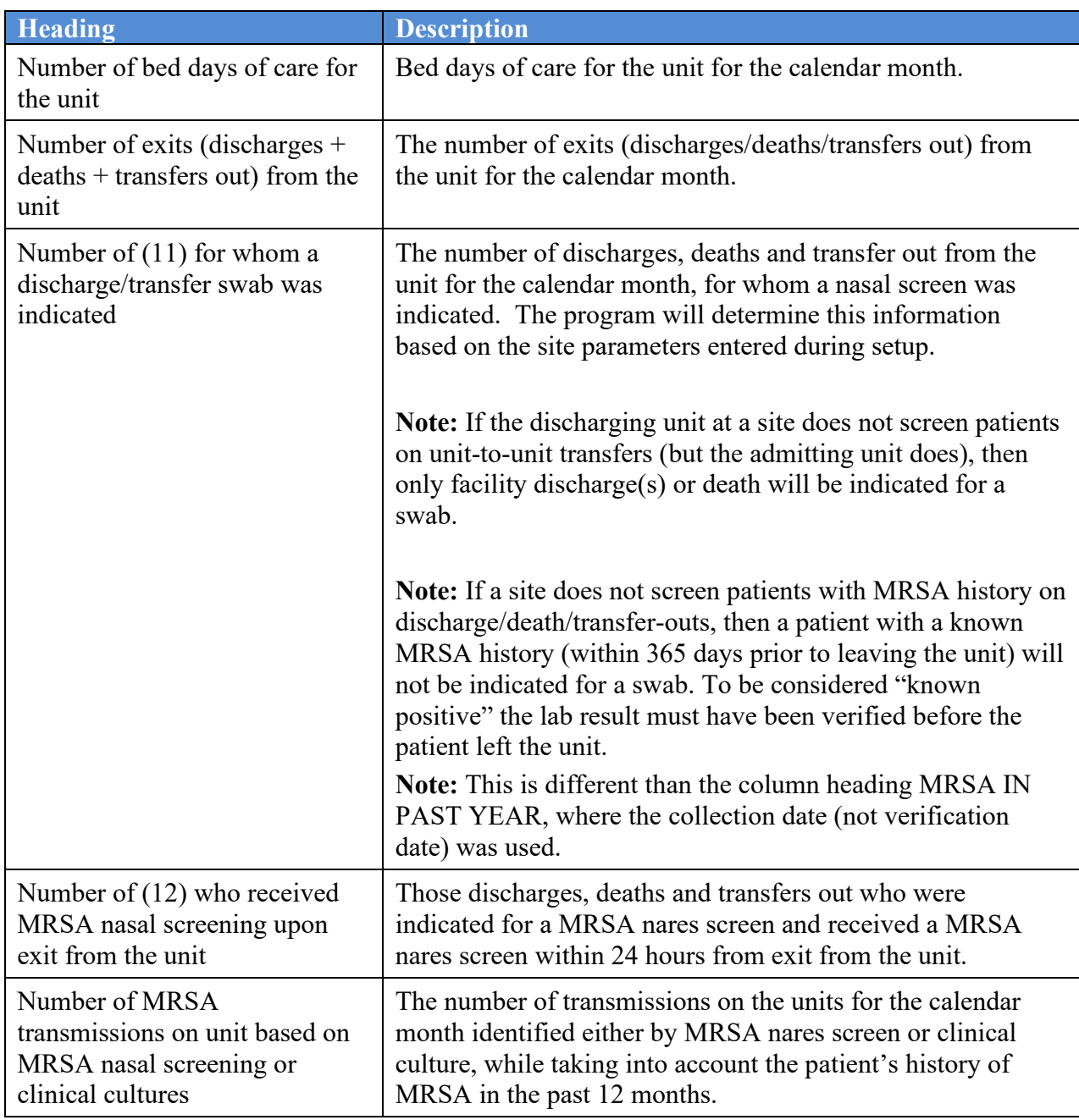

### **Table 9: Descriptions for Transmission Measures (Unit Specific)**

## **4.7.2. Print Isolation Report**

The Print Isolation Report is an optional report. It can be used to print a ward census and will identify patients on the unit that have a selected MDRO (i.e., MRSA, CRB-R, VRE, C. diff, VRE, ESBL). The report displays real-time unit-specific patient information and is based on the information entered in the parameter setup (MDRO and Historical Days, and Isolation Orders, if applicable). The report will display the patient's last known positive MDRO and active Isolation Orders if this information is used by the facility.

VLE Microbiology MMRS\*1.0\*5 User Guide April 2017 The report is designed for a 176 column (landscape) format.

#### **Figure 31: Print Isolation Report Option**

```
Select MRSA Tools Reports Menu Option: Print Isolation Report
Select the Division: XXXXX VAMC
Do you want to select all locations? NO// 
Select Geographical Location: 11AB
Select another Location: 
This report is designed for a 176 column format (landscape).
DEVICE: HOME// IDM1$PRT LANDSCAPE
```
The Print Isolation Report may be tasked to print to a specific unit at one or more specific times of day which will allow the unit to identify patients to be placed in contact precautions and to see if any Isolation Orders have been ordered for the patient. An example is provided below.

**Note:** See information regarding the Print Isolation Report (Tasked) for configuration instructions for this option.

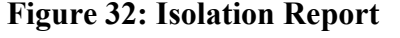

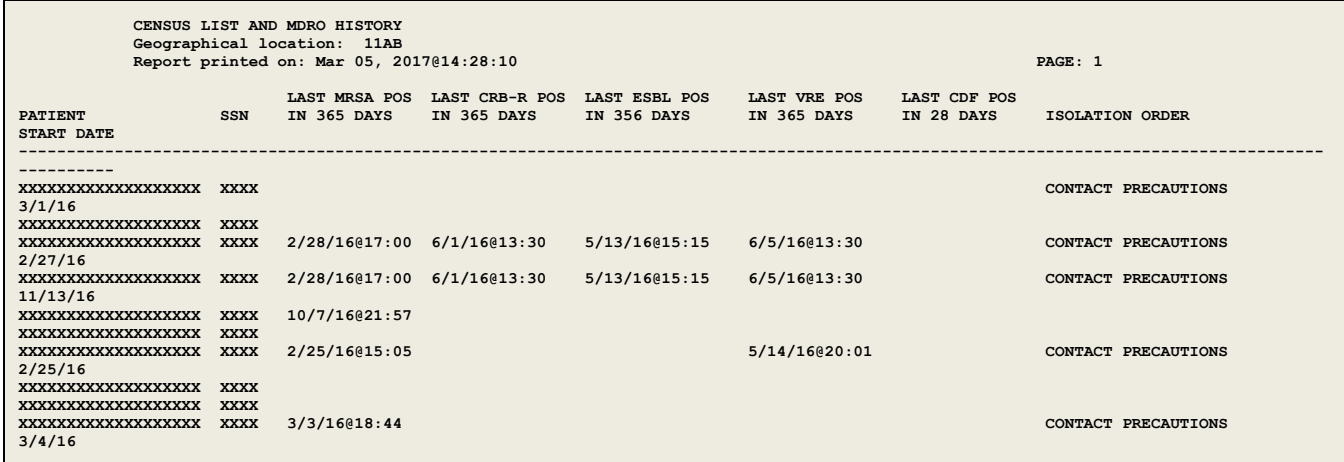

A description for the headings from the report are outlined in the table below.

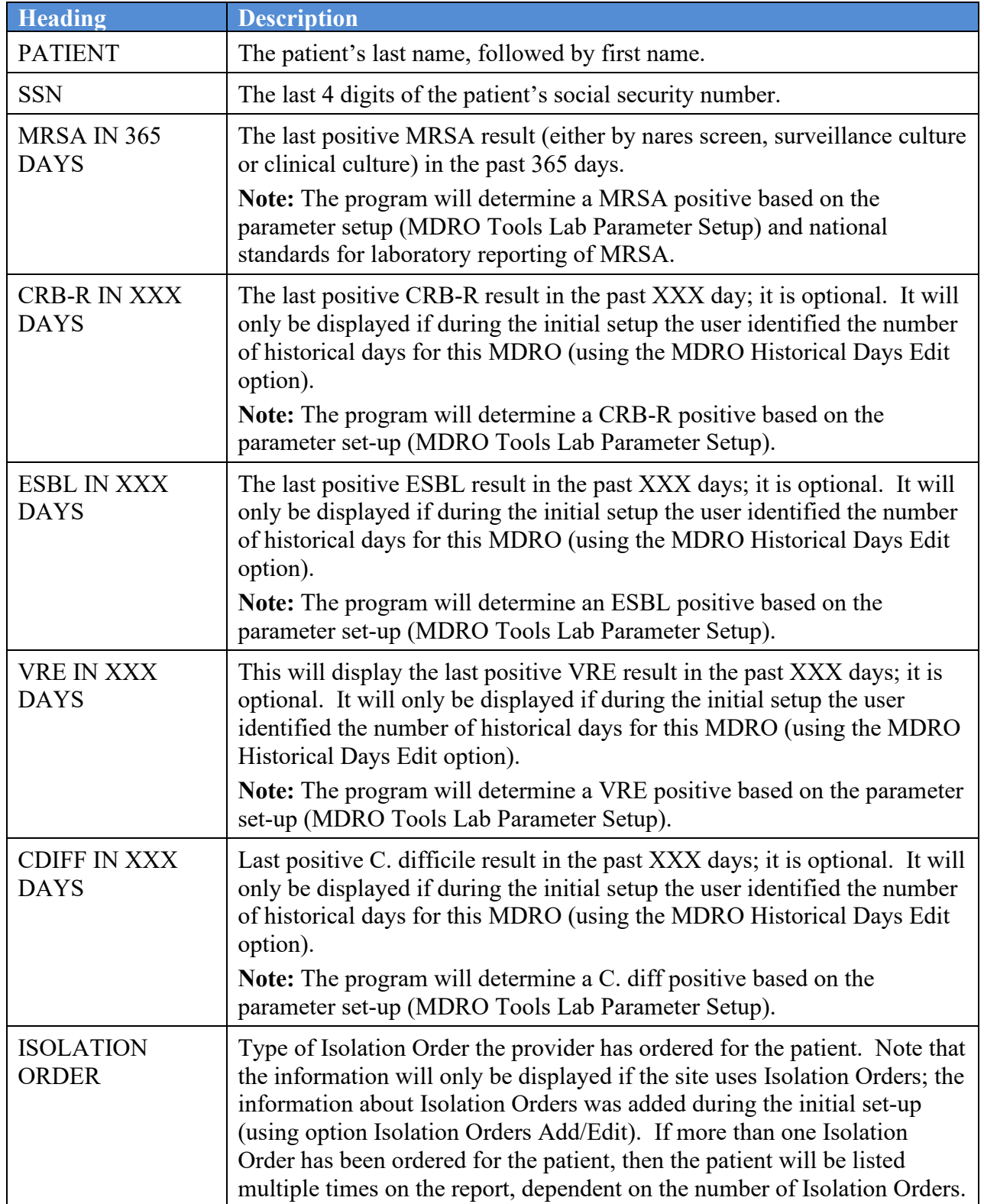

**Table 10: Descriptions for Census List and MDRO History**

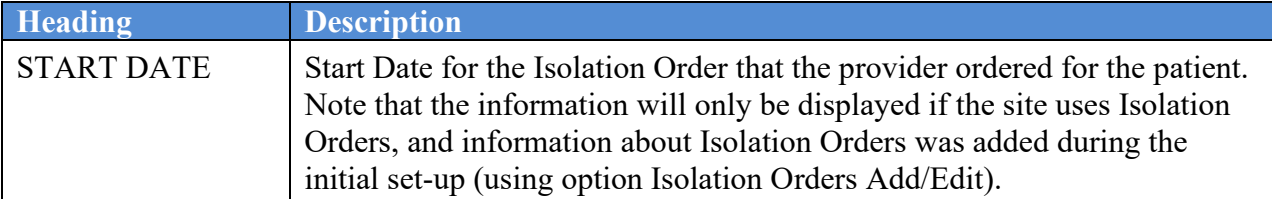

### **4.7.3. Print Nares Screen Compliance List**

The Print Nares Screen Compliance List is an optional report. If desired, the report may be used to print a ward census and identify if a MRSA nares screen was ordered for the patient. The report prints real-time patient information on the unit and is designed for a 132 column (compressed) format. Examples are provided below.

#### **Figure 33: Nares Screen Compliance List**

```
Select MRSA Tools Reports Menu Option: Print Nares Screen Compliance List
Select the Division: XXXXX VAMC
Do you want to select all locations? NO// 
Select Geographical Location: 11AB
Select another Location: 
This report is designed for a 132 column format (compressed).
DEVICE: HOME// IDM1$PRT COMPRESSED
```
### **Figure 34: Nares Swab Order List**

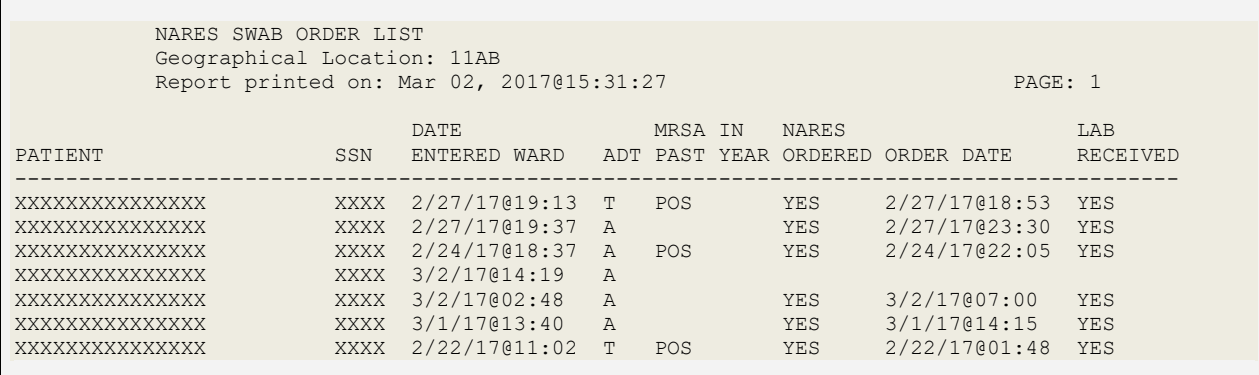

A description for each of the headings from the report are outlined in the table below.

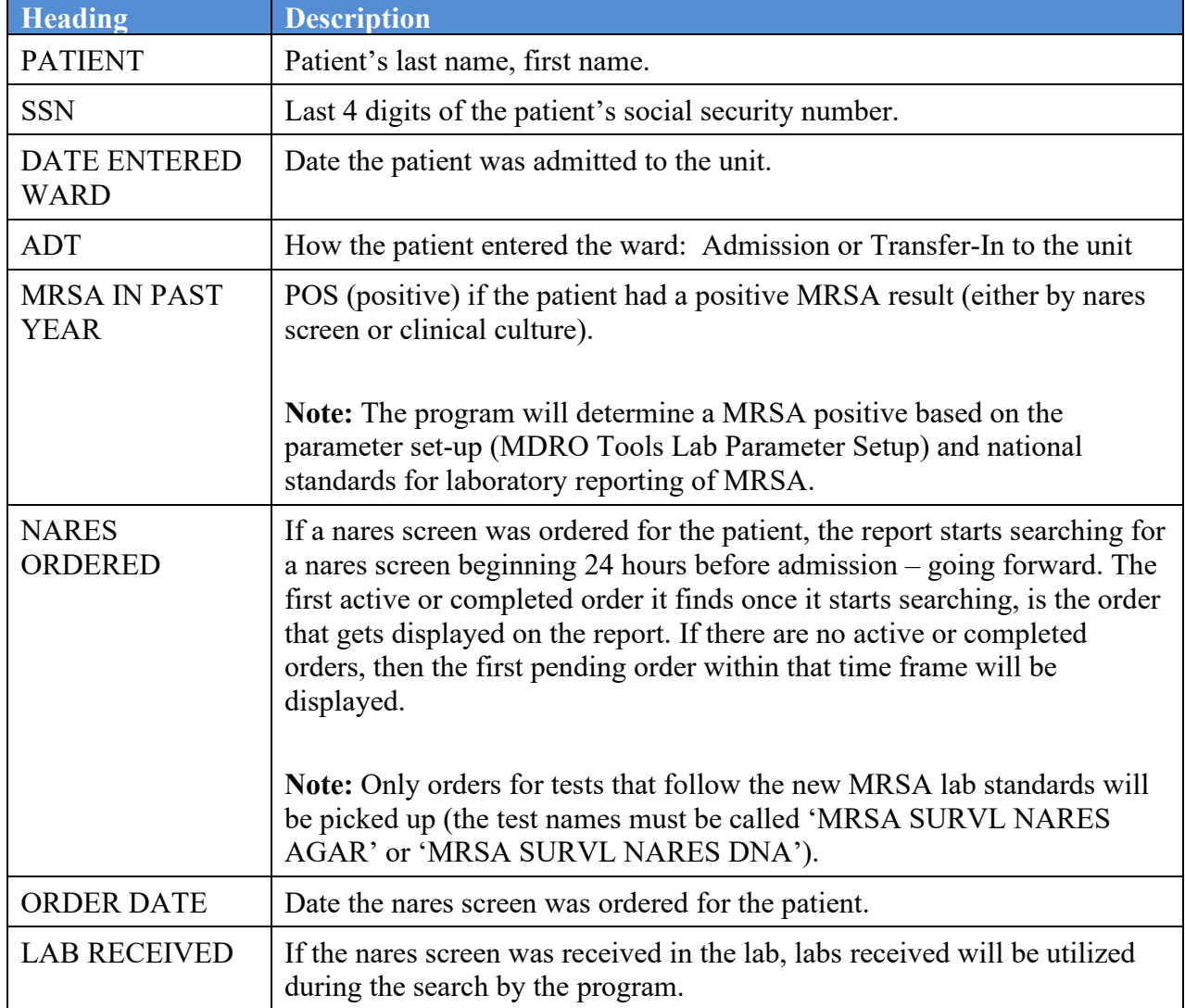

**Table 11: Descriptions for Nares Screen Compliance List**

The Print Nares Screen Compliance List report can be tasked to print to a specific unit at one or more specified times of the day. This allows the unit to determine if a patient did not have a nares screen upon admission and to obtain one, if needed.

**Note:** The Print Nares Screen Compliance List report is based on the laboratory standards for the following test names: MRSA SURVL NARES DNA and MRSA SURVL NARES AGAR. If the standards have not been implemented or have been set up incorrectly, then the report will not display accurate information.

# **4.7.4. Print CDI Report**

This section provides instructions for printing the CDI Report to a printer or to a display screen.

### **4.7.4.1. Printing the Facility CDI Cases Report to a Printer**

**Note:** Before running the report, ensure that the laboratory test(s), e.g., the Clostridium difficile Etiology, are configured in the MDRO TOOLS LAB SEARCH/EXTRACT file (#104.1). To configure the lab test(s), use the MDRO Tools Lab Parameter Setup option.

To generate the report, perform the following steps:

- 1. From the MDRO Tools Reports Menu, enter **4** for Print CDI Report and press the **<ENTER>** key.
- 2. At the Do you want to select all Divisions: NO// prompt, enter either **Yes** or **No** based on the following criteria:
	- a. Entering **Yes** will obtain results for all divisions.
	- b. Entering **No** will obtain results for a particular division or divisions. After No is entered, a prompt will be displayed to enter the name of the division. Enter the name of the division and press the **<ENTER>** key. If desired, enter additional divisions.

**Note**: The prompt will not display for a facility that is setup as a Single Division, it will only display for a Multi-Division Facility.

- 3. At the prompt, Beginning POS CDI Lab ID Event (Collection) Date: Nov 12, 2015// enter a start date to run the report or accept the default for 365 days.
- 4. At the prompt Ending POS CDI Lab ID Event (Collection) Date: enter an end date. **Note:** An end date must be entered to run the report.

5. At the prompt, Device: HOME//, enter the name of the printer. **Note:** This report is designed for a 132 column format (compressed).

Examples are provided below.

**Figure 35: Example of Printing the CDI Report for a Division with multiple Locations**

Select MDRO Tools Reports Menu <TEST ACCOUNT> Option: 4 Print CDI Report Do you want to select all divisions: NO// n NO Select Division: CHEYENNE VAMROC Select another Division: Beginning POS CDI Lab ID Event (Collection) Date: Jan 21, 2016//0811 (AUG 11, 2016) Ending POS CDI Lab ID Event (Collection) Date: 0818 (AUG 18, 2016) This report is designed for a 132 column format (compressed). DEVICE: HOME// Printer RM104 FACILITY CDI CASES REPORT Division: CHEYENNE VAMROC Geographical Location: C MEDICINE Report period: Aug 11, 2016 to Aug 18, 2016@24:00 Report printed on: Jan 19, 2017@11:38:37 PAGE: 1 PATIENT SSN DOB CDI Event D/T ADM D/T LOCATION DC D/T PREV CDI Event D/T ------------------------------------------------------------------------------------------------ --------------------------------------------------------------- SQA,TESTPATIENTFOUR 5543 04/13/1969 8/14/16 08:00 8/13/16 00:39:23 C MEDICINE 8/13/16 17:31:37 FACILITY CDI CASES REPORT Division: CHEYENNE VAMROC Geographical Location: CHY ANTICOAG Report period: Aug 11, 2016 to Aug 18, 2016@24:00 Report printed on: Jan 19, 2017@11:38:37 PAGE: 2 PATIENT SSN DOB CDI Event D/T ADM D/T LOCATION DC D/T PREV CDI Event D/T ------------------------------------------------------------------------------------------------ --------------------------------------------------------------- 0090 09/05/1989 8/13/16 08:00 CHY ANTICOAG SQA,TESTPATIENTTWO 4412 07/30/1969 8/13/16 09:00 CHY ANTICOAG FACILITY CDI CASES REPORT Division: CHEYENNE VAMROC Geographical Location: CLC Report period: Aug 11, 2016 to Aug 18, 2016@24:00 Report printed on: Jan 19, 2017@11:38:37 PAGE: 3 PATTENT PATIENT SSN DOB CDI Event D/T ADM D/T ADM D/T ADM D/T PREV CDI Event D/T ------------------------------------------------------------------------------------------------ --------------------------------------------------------------- SQA,TESTPATIENTFOUR 5543 04/13/1969 8/16/16 12:26:15 8/13/16 00:39:23 ICU-M 8/14/16 08:00 SQA,TESTPATIENTTHREE 2254 05/14/1977 8/13/16 17:25:25 8/13/16 00:36:44 ICU-M SQA,TESTPATIENTTWO 4412 07/30/1969 8/14/16 22:25:16 8/14/16 22:06:52 ICU-M 8/13/16 09:00 SQA,TESTPATIENTTWO 4412 07/30/1969 8/16/16 12:37:27 8/14/16 22:06:52 ICU-M 8/16/16 10:45:11 END OF REPORT.

#### **Figure 36: Rendition of Printing the CDI Report to a Printer**

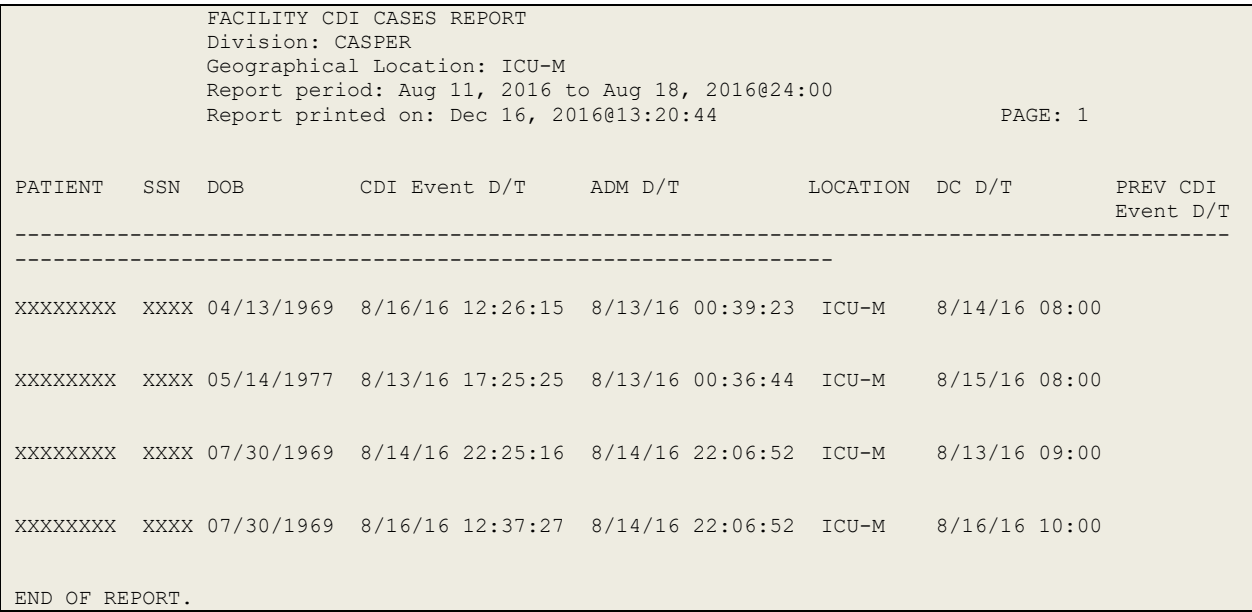

### **4.7.4.2. Displaying the Facility CDI Cases report to screen.**

**Note:** Before running the report, ensure that the laboratory test(s), e.g., the Clostridium difficile Etiology, are configured in the MDRO TOOLS LAB SEARCH/EXTRACT file (#104.1). To configure the lab test(s), use the MDRO Tools Lab Parameter Setup option.

To generate the report, perform the following steps:

- 1. From the MDRO Tools Reports Menu, enter **4** for Print CDI Report and press the **<ENTER>** key.
- **2.** At the Select Division: prompt, enter the name of the Division.
- 3. At the Do you want to select all Divisions: NO// prompt, enter either **Yes** or **No** based on the following criteria:
	- a. Entering **Yes** will obtain results for all divisions.
	- b. Entering **No** will obtain results for a particular division or divisions. After No is entered, a prompt will be displayed to enter the name of the division. Enter the name of the division and press the **<ENTER>** key. If desired, enter additional divisions.

**Note**: The prompt will not display for a facility that is setup as a Single Division, it will only display for a Multi-Division Facility.

- 4. At the prompt, Beginning POS CDI Lab ID Event (Collection) Date: Nov 12, 2015// enter a start date to run the report or accept the default for 365 days.
- 5. At the prompt Ending POS CDI Lab ID Event (Collection) Date: enter an end date. **Note:** An end date must be entered to run the report.
- 6. At the prompt, Device: HOME//, press the **<ENTER>** key.

7. At the prompt, Print a delimited report to the screen?  $(Y/N)$ : enter **No** and press the **<ENTER>** key.

An example is provided below.

#### **Figure 37: Example of Displaying the CDI Report to Screen**

```
Select MDRO Tools Reports Menu <TEST ACCOUNT> Option: 4  Print CDI Report
Do you want to select all divisions: NO// n NO
Select Division: CHEYENNE VAMROC
Select another Division: 
Beginning POS CDI Lab ID Event (Collection) Date: Jan 21, 2016//0811 (AUG 11, 2016)
Ending POS CDI Lab ID Event (Collection) Date: 0818 (AUG 18, 2016)
This report is designed for a 132 column format (compressed).
DEVICE: HOME// ;160;999 HOME (CRT)
            FACILITY CDI CASES REPORT
           Division: CHEYENNE VAMROC<br>Geographical Location: C MEDICINE
 Geographical Location: C MEDICINE
Report period: Aug 11, 2016 to Aug 18, 2016@24:00
 Report printed on: Jan 19, 2017@11:38:37 PAGE: 1
PATIENT SSN DOB CDI Event D/T
LOCATION DC D/T PREV CDI Event D/T
-----------------------------------------------------------------------------------------------
----------------------------------------------------------------
SQA,TESTPATIENTFOUR 5543 04/13/1969 8/14/16 08:00 8/13/16 00:39:23 
C MEDICINE 8/13/16 17:31:37
            FACILITY CDI CASES REPORT
            Division: CHEYENNE VAMROC
            Geographical Location: CHY ANTICOAG
           Report period: Aug 11, 2016 to Aug 18, 2016@24:00<br>Report printed on: Jan 19, 2017@11:38:37<br>SSN DOB CDI Event D/T
Report printed on: Jan 19, 2017@11:38:37 PAGE: 2<br>PATIENT SSN DOB CDI Event D/T ADM D/T
PATIENT SSN DOB CDI Event D/T
LOCATION DC D/T PREV CDI Event D/T
       -----------------------------------------------------------------------------------------------
SQA, TESTPATIENTONE
                    0090 09/05/1989 8/13/16 08:00
CHY ANTICOAG 
SQA,TESTPATIENTTWO 4412 07/30/1969 8/13/16 09:00 
CHY ANTICOAG 
            FACILITY CDI CASES REPORT
            Division: CHEYENNE VAMROC
            Geographical Location: CLC
            Report period: Aug 11, 2016 to Aug 18, 2016@24:00
            Report printed on: Jan 19, 2017@11:38:37 PAGE: 3
PATIENT SSN DOB CDI Event D/T ADM D/T
LOCATION DC D/T PREV CDI Event D/T
-----------------------------------------------------------------------------------------------
----------------------------------------------------------------
SQA,TESTPATIENTFOUR 5543 04/13/1969 8/16/16 12:26:15 8/13/16 00:39:23<br>ICU-M 8/14/16 08:00
ICU-M 8/14/16 08:00
SQA,TESTPATIENTTHREE 2254 05/14/1977 8/13/16 17:25:25 8/13/16 00:36:44 
ICU-M<br>SQA,TESTPATIENTTWO
                    4412 07/30/1969 8/14/16 22:25:16 8/14/16 22:06:52<br>8/13/16 09:00<br>4412 07/30/1969 8/16/16 12:37:27 8/14/16 22:06:52
ICU-M 8/13/16 09:00
SQA,TESTPATIENTTWO 4412 07/30/1969 8/16/16 12:37:27 8/14/16 22:06:52 
ICU-M 8/16/16 10:45:11
END OF REPORT.
```
VLE Microbiology MMRS\*1.0\*5 User Guide April 2017

### **4.7.4.3. Displaying and Importing the Delimited data into Excel™ Spreadsheet**

An Excel™ spreadsheet has been developed entitled CDI Reporting Tool which can be utilized to determine how a case should be defined (e.g. duplicate, recurrent, incident, CO-, CO-CLC-Associated, CO-not-CLC-Associated, CLC Onset-CLC-Associated, etc.) for reporting to IPEC. All CDI positive laboratory assays (obtained from inpatients as well as outpatients) should be captured each month in the CDI Reporting Tool. Choose the appropriate spreadsheet for reporting.

**Note:** Before running the report, ensure that the laboratory test(s), e.g., the Clostridium Difficile Etiology, are configured in the MDRO TOOLS LAB SEARCH/EXTRACT file (#104.1). To configure the lab test(s), use the MDRO Tools Lab Parameter Setup option.

To generate the report, perform the following steps:

- 1. From the MDRO Tools Reports Menu, enter **4** for Print CDI Report and press the **<ENTER>** key.
- 2. At the Do you want to select all Divisions: NO// prompt, enter either **Yes** or **No** based on the following criteria:
	- a. Entering **Yes** will obtain results for all divisions.
	- b. Entering **No** will obtain results for a particular division or divisions. After No is entered, a prompt will be displayed to enter the name of the division. Enter the name of the division and press the **<ENTER>** key. If desired, enter additional divisions.

**Note**: The prompt will not display for a facility that is setup as a Single Division, it will only display for a Multi-Division Facility.

- 3. At the Beginning POS CDI LAB ID Event (Collection) Date: prompt, enter a begin date and press the **<ENTER>** key.
- 4. At the Ending POS CDI LAB ID Event (Collection) Date: prompt, enter an end date and press the **<ENTER>** key.
- 5. At the prompt, Device: HOME//, press the **<ENTER>** key.

**Note:** The Facility CDI Cases Report will display to screen.

- 6. At the prompt, Print a delimited report to the screen?  $(Y/N)$ : enter **Yes** and press the **<ENTER>** key.
- 7. Open Reflection™
- 8. Select **Setup** from the File Menu toolbar.
- 9. Select **Display** from Setup drop down.
- 10. From the Display window, Select the **Screen** tab.
- 11. Select **Auto Resize Screen**.
- 12. Enter **160** into the Columns box. Press the **<OK>** button.
- An example is provided below.

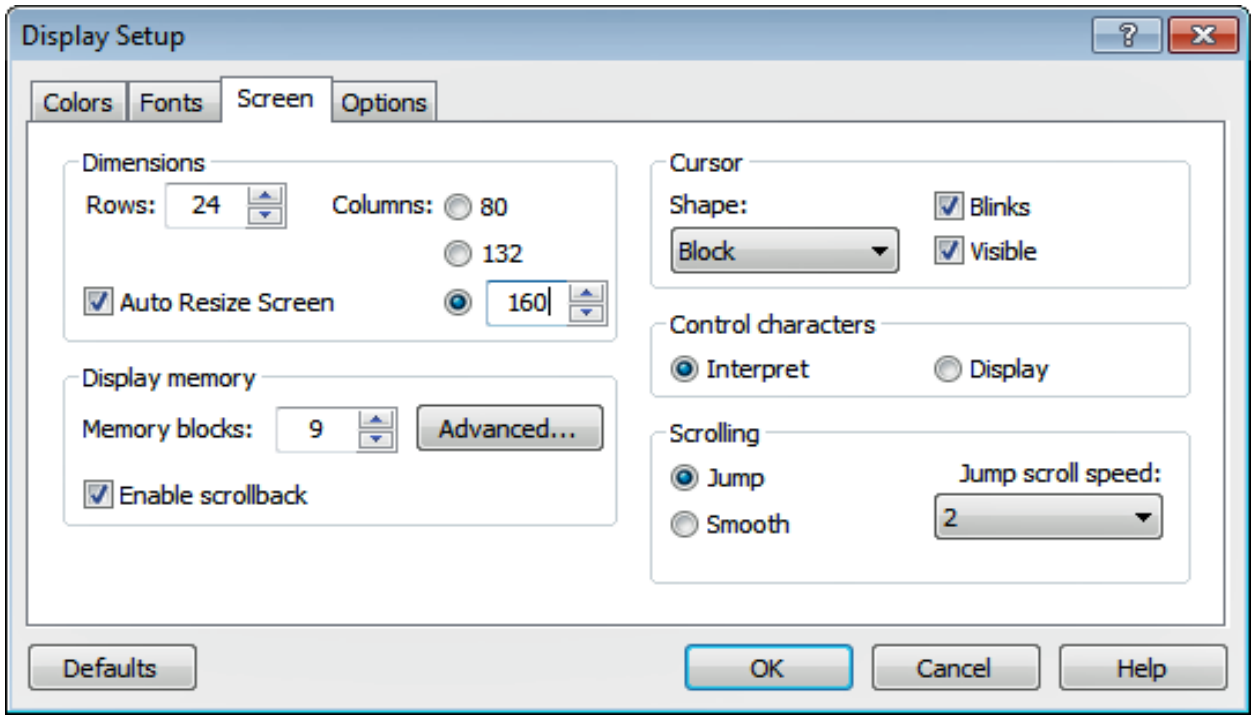

### **Figure 38: ReflectionTM Column Size**

13. In VistA, when prompted at Device: Home// enter the following: **;160;9999** and press the **<ENTER>** key.

An example is provided below.

#### **Figure 39: Displaying the CDI Report to Screen**

```
Print a delimited report to the screen? (Y/N): y YES
Delimited Report will now be printed to the screen...
DEVICE: HOME// ;160;999 HOME (CRT)
SQA,TESTPATIENTONE^0090^09/05/1989^8/13/16 08:00^^CHY ANTICOAG^CLINIC^MEDICINE^161^^^
SQA,TESTPATIENTTWO^4412^07/30/1969^8/13/16 09:00^^CHY ANTICOAG^CLINIC^MEDICINE^161^^^
SQA,TESTPATIENTFIVE^3389^07/16/1972^8/16/16 10:27:39^8/13/16 00:14:13^TRANSITIONAL^WARD^^145^^^
END OF REPORT.
```
- 14. Select all of the delimited data when it is displayed.
- 15. Copy the selected delimited data.
- 16. Open the NotePad™ application.
- 17. Select **Paste** from the Menu toolbar.
- 18. Save the file as a Text file with a .TXT extension to either the desktop or network drive. Write down the location of the saved file.

**Note:** The delimited data should not wrap to next line; the data should be on one line to ensure a successful import of the data.

- 19. Open the Excel™ spreadsheet CDI Reporting Tool. Choose the appropriate spreadsheet: CDI Acute Care Reporting Tool, CDI Acute Care SCIU Reporting Tool, or CDI CLC Reporting Tool.
- 20. Click once on the tab entitled Import VistA Report.
- 21. Select the cell A2 by placing the mouse in the cell and clicking once in the cell.

**Note:** The example shown below is the CDI CLC Reporting Tool. Select the CDI Reporting Tool that is applicable.

| 日                                |                                        | ちゃっしゃ                                        |                        |          |                                                     |                                                                                                    |                                                | CDI_Acute_Care_Reporting_Tool_Version_5_locked.xlsx [Read-Only] - Excel |                                                                              |                                                              | Elizabeth VanBlargan                                                                 | 囨                                                                                                    | $\Box$<br>$\times$                                                                                   |  |
|----------------------------------|----------------------------------------|----------------------------------------------|------------------------|----------|-----------------------------------------------------|----------------------------------------------------------------------------------------------------|------------------------------------------------|-------------------------------------------------------------------------|------------------------------------------------------------------------------|--------------------------------------------------------------|--------------------------------------------------------------------------------------|----------------------------------------------------------------------------------------------------|----------------------------------------------------------------------------------------------------|--|
|                                  | File                                   | Home                                         | Insert                 |          | Page Layout                                         | Formulas<br>Data                                                                                        | Review                                         | View                                                                    | Tell me what you want to do                                                  |                                                              |                                                                                      |                                                                                                    | Q Share                                                                                              |  |
| Paste                            | $\chi$<br>Œ<br>Clipboard <sub>Ia</sub> | Arial<br>$B$ $I$                             | $u$ +                  | Font     | $A^{\sim} A$<br>$-10$<br>$\sim$<br>ঠ<br>HH + 1<br>A | 丰<br>$\frac{1}{2}$ .<br>$\equiv$<br>$\equiv \equiv$<br>$\equiv$<br>$\overline{\mathbb{R}}$<br>Alignment | 昬<br>目・<br>$E = 3E$<br>$\overline{\mathbb{R}}$ | General<br>$s -$<br>$%$ $*$<br>Number                                   | $\begin{array}{cc} -0 & 0 \\ 0 & +0 \end{array}$<br>$\overline{\mathrm{ba}}$ | н<br>Conditional Format as<br>Formatting * Table *<br>Styles | Cell<br>Styles *                                                                     | 을 Insert *<br>Σ٠<br>$\overline{\mathbf{v}}$ .<br>Delete *<br>Format *<br>Cells                               | $A_{\nabla\!\!\!\!\!\!\nabla\!\!\!\!\!\nabla}$<br>Sort & Find &<br>Filter * Select *<br>Editing<br>۸ |  |
| A2                               |                                        | $\overline{\mathbf{v}}$                      | ÷                      | $\times$ | fx<br>$\checkmark$                                  |                                                                                                    |                                                |                                                                         |                                                                              |                                                              |                                                                                      |                                                                                                    | ۸                                                                                                    |  |
|                                  | A                                      | B                                            | $\mathbf{C}$           |          | D                                                   | E                                                                                                    | F                                              | G                                                                       | н                                                                            |                                                              | J                                                                                    | К                                                                                                    | L<br>٠                                                                                               |  |
| 1                                | Name                                   |                                              | <b>SSAN Birth date</b> |          | Date & time of<br><b>CDI LabID</b><br>Event         | Date & time of<br>SCIU admission<br>associated with<br><b>CDI LabID Event</b><br>in Column D            | Location<br>Name                               | Location<br>Type                                                        | Location<br>Service                                                          | Location<br>Stop<br>Code                                     | <b>Patient location</b><br>when CDI LabID<br>Event was<br>collected<br>(LEAVE BLANK) | Date & time of<br>most recent<br>discharge or<br>transfer out<br>from your<br><b>SCIU</b> before<br>Column E | Date & time of<br>most recent pos<br><b>CDI LabID Event</b><br>before test in<br>column D            |  |
| $\overline{2}$<br>$\overline{3}$ |                                        |                                              |                        |          |                                                     |                                                                                                    |                                                |                                                                         |                                                                              |                                                              |                                                                                      |                                                                                                    |                                                                                                    |  |
|                                  | $\left($<br>$\rightarrow$              |                                              |                        |          | CDI Cases                                           | <b>Import VistA Report</b>                                                                              |                                                | $\bigoplus$                                                             |                                                                              | ř.<br>$\vert \vert$                                          |                                                                                      |                                                                                                    | ٠<br>Þ.                                                                                              |  |
| <b>Location list</b>             |                                        |                                              |                        |          |                                                     |                                                                                                    |                                                |                                                                         |                                                                              |                                                              |                                                                                      |                                                                                                    |                                                                                                    |  |
|                                  |                                        | 囲<br>$\boxed{\boxdot}$<br>匹<br>100%<br>Ready |                        |          |                                                     |                                                                                                    |                                                |                                                                         |                                                                              |                                                              |                                                                                      |                                                                                                    |                                                                                                    |  |

**Figure 40: Select A2 in CDI Reporting Tool**

- 22. Select **Data** from the Excel™ Menu toolbar.
- 23. Select **From Text** to import data from the previously saved text file.
- 24. Navigate to the location of the previously saved Text file and select the **Import** button.
- 25. Select the **Delimited** button in the Text Import Wizard Step 1 of 3 window. See the figure shown below for more information.

**Figure 41: Importing Delimited Data, Import Wizard Step 1 of 3**

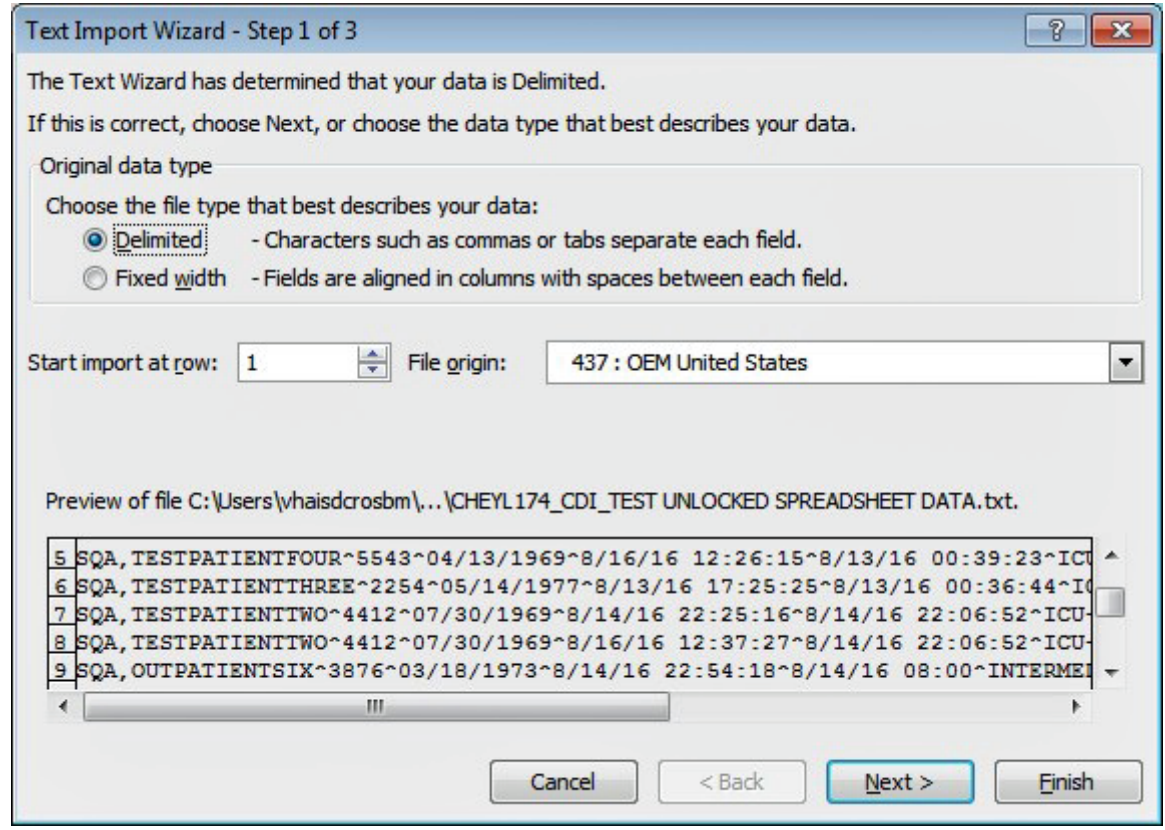

- 26. Select the **Next** button in the Text Import Wizard Step 1 of 3 window.
- 27. In the Text Import Wizard Step 1 of 2 window, deselect the Tab Delimiter by clicking once in the checkbox.
- 28. In the Text Import Wizard Step 1 of 2 window, select the Other Delimiter by clicking once in the checkbox and placing the carat  $\land$  symbol in the box. See the figure shown below for more information.

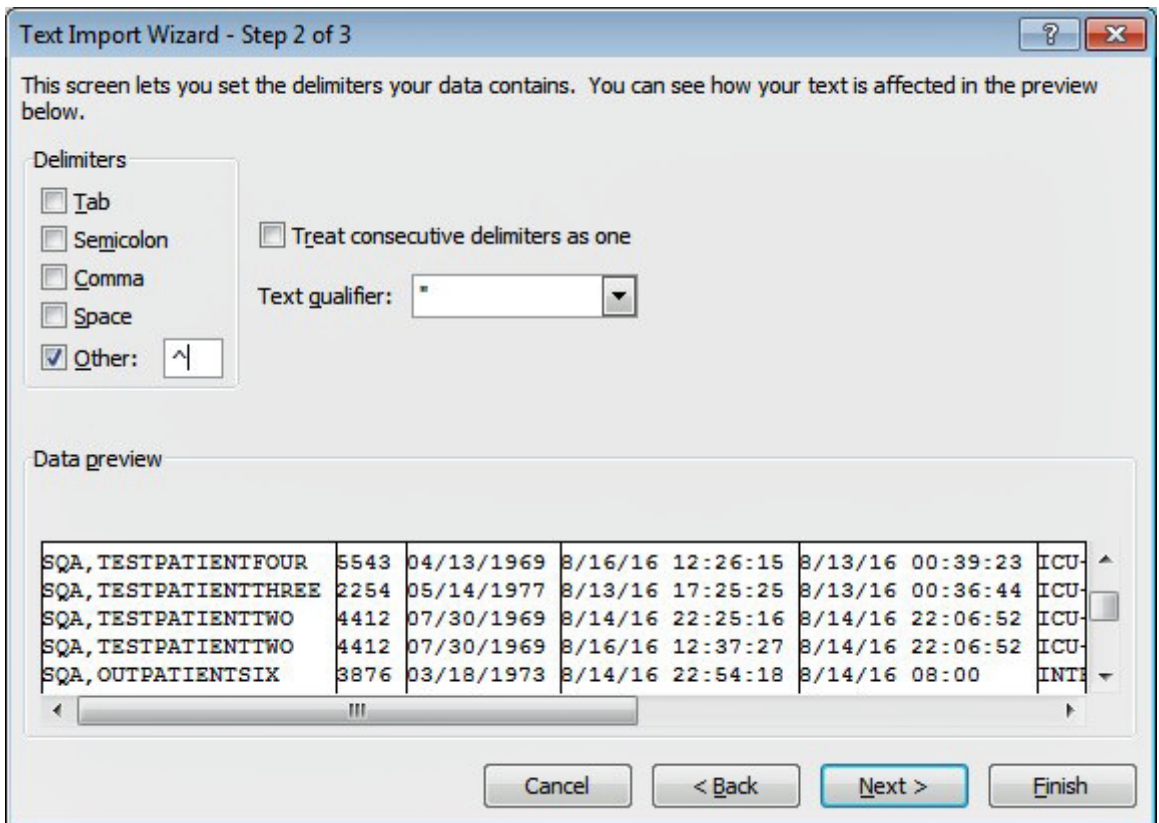

**Figure 42: Importing Delimited Data, Import Wizard Step 2 of 3**

- 29. Select the **Next** button in the Text Import Wizard Step 2 of 3 window.
- 30. Select the **Finish** button in the Text Import Wizard Step 3 of 3 window.

An example is provided below.

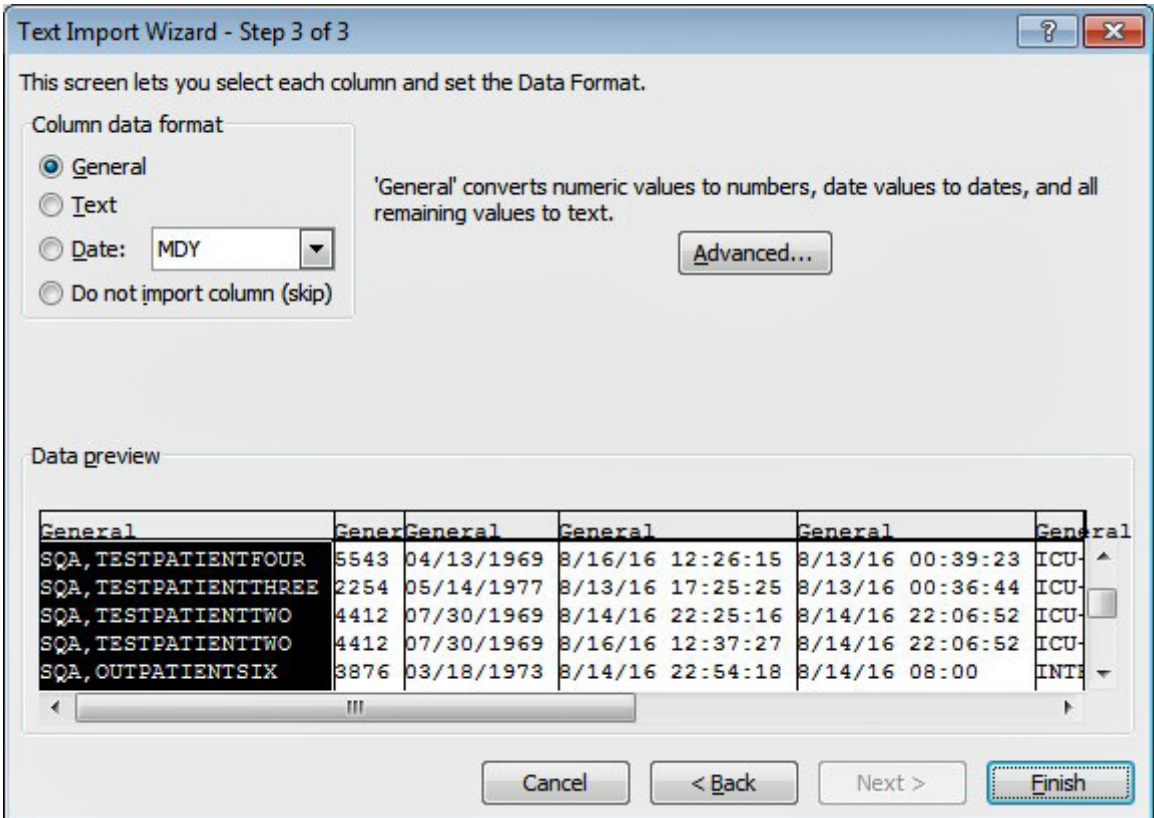

**Figure 43: Importing Delimited Data, Import Wizard Step 3 of 3**

- 31. In the Import Data Window, select the **OK** button to accept the Existing Worksheet=\$A\$2.
- 32. After importing the data, select **Save As** from the File Menu and save the worksheet to the local desktop or network drive.
- 33. Select all of the data imported in columns A through L by dragging the mouse across the data.

**Note:** Select only the cells that contain data.

- 34. Select **Copy** from the Home menu.
- 35. Select the CDI Cases tab at the bottom of the Excel™ spreadsheet.
- 36. Click once into the A2 cell.
- 37. Select **Paste** from the Home menu**.**
- 38. Select **Paste Special.**
- 39. Select **Values** from Paste Special to import data values.

**Note:** It is important to select Values from Paste Special to ensure proper formatting.

- 40. Evaluate the data in cells F through I (regarding location) to determine a selection in cell J. Select a Patient location when CDI LabID Event was collected from the drop down list in cell J. Repeat this step for each patient.
- 41. Select **Save** from the File Menu to save the worksheet.

A description for the headings from the report are outlined in the table below.

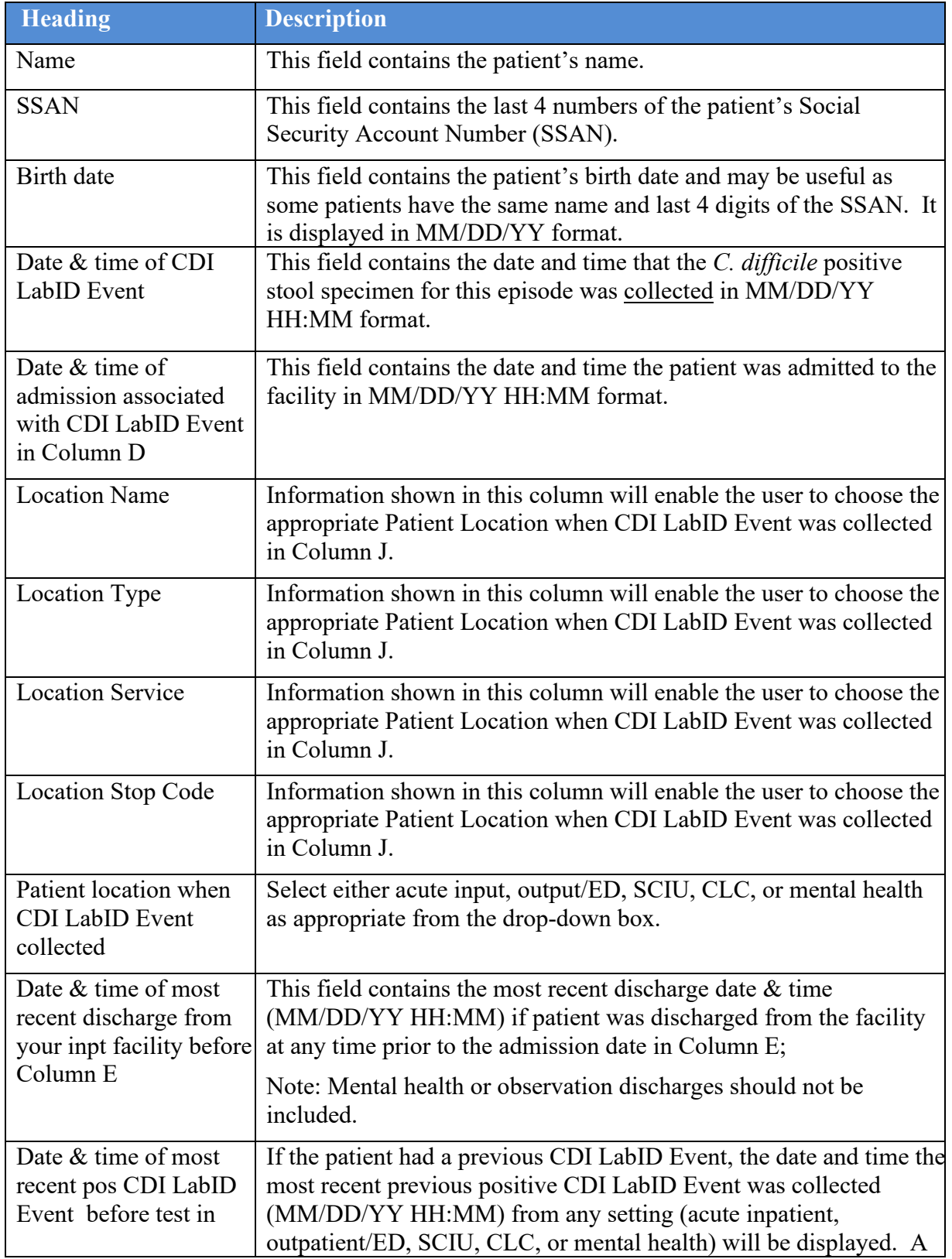

**Table 12: Descriptions for Excel™ spreadsheet CDI Reporting Tool**

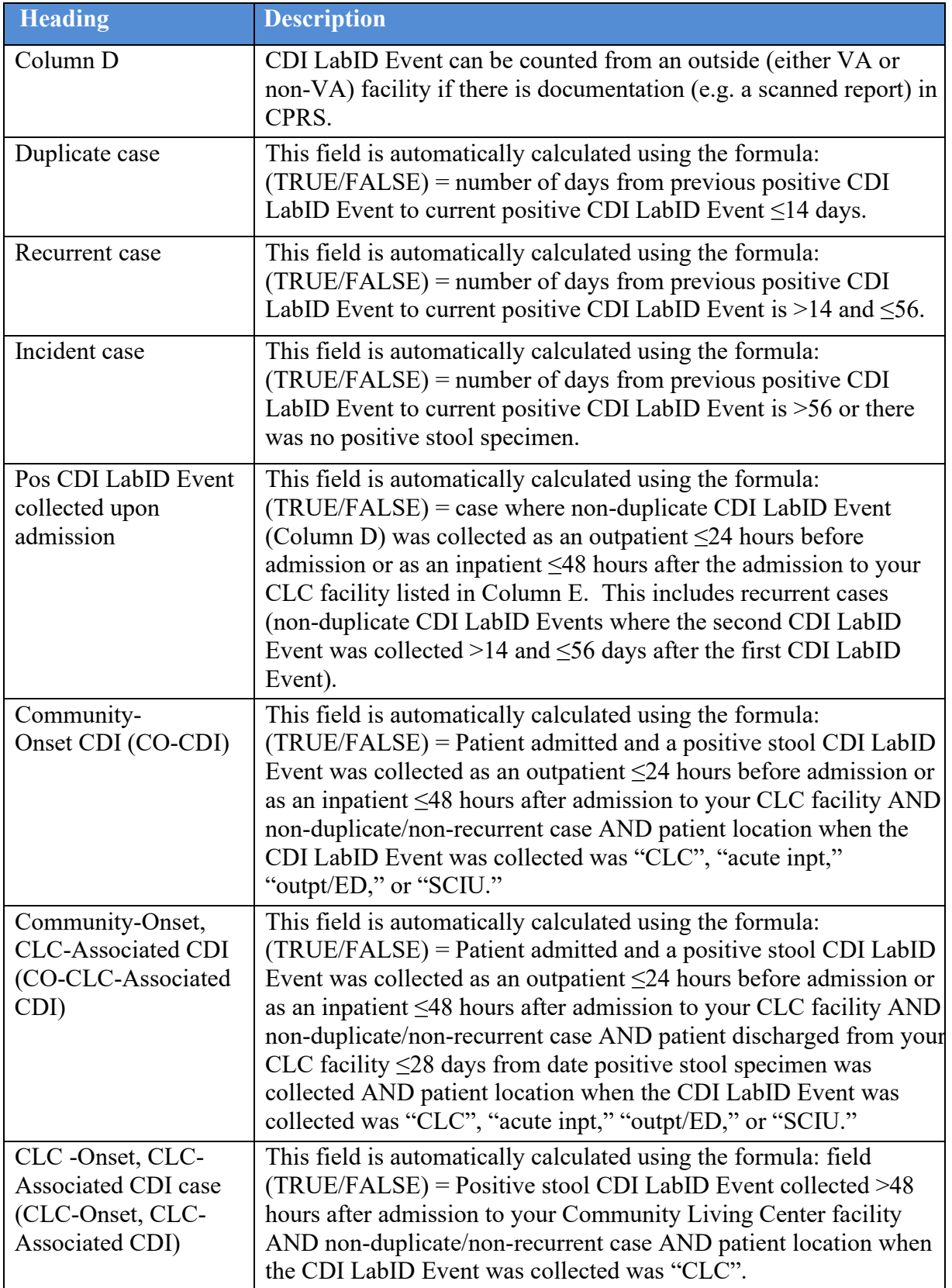

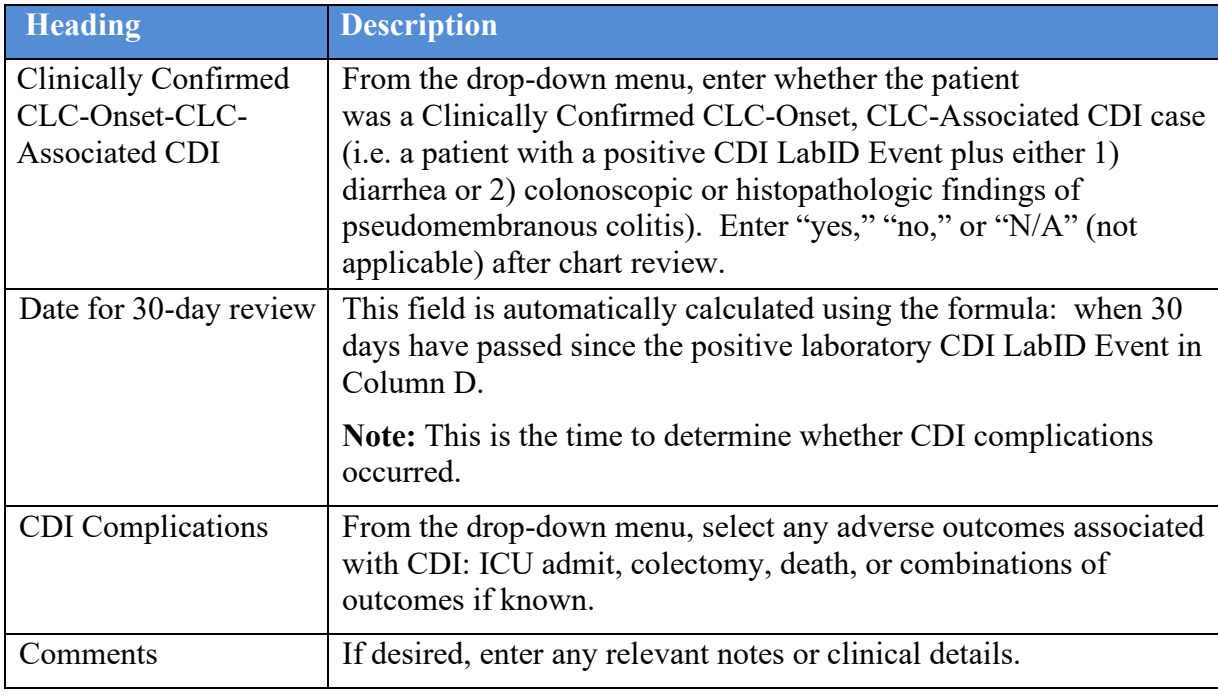

# **4.8.Tasked Reports**

The following reports can be set up in TaskMan to run automatically and print to a designated printer at specified frequencies during the day:

- MMRS ISOLATION REPORT (TASKED) Print Isolation Report (Tasked)
- MMRS NARES SWAB LIST (TASKED) Print Nares Screen Compliance List
- MDRO PRINT CDI REPORT (TASKED) Print Facility CDI Report (Tasked)

If the clinical staff desires to schedule any of the reports to automatically print to designated printers at specified times during the day, schedule these tasks in TaskMan.

## **4.8.1. Print Isolation Report (Tasked)**

This option should not be run interactively. It should be scheduled by IRM staff to run via TaskMan using option Schedule/Unschedule Options [XUTM SCHEDULE]; this option will print the Isolation Report at specified times.

An example is provided below.

**Figure 44: Print Isolation Report (Tasked)**

Select TaskMan Management Option: **Schedule/Unschedule Options** Select OPTION to schedule or reschedule: **"MMRS ISOLATION REPORT (TASKED)"** Are you adding 'MMRS ISOLATION REPORT (TASKED)' as a new OPTION SCHEDULING (the 329TH)? No// **Y** (Yes) Edit Option Schedule Option Name: MMRS ISOLATION REPORT (TASKED Menu Text: Print Isolation Report (Tasked) TASK ID:  $\_$  , and the state of the state of the state of the state of the state of the state of the state of the state of the state of the state of the state of the state of the state of the state of the state of the state of the QUEUED TO RUN AT WHAT TIME: **MAR 5,2017@15:50** DEVICE FOR QUEUED JOB OUTPUT: **IDM1\$PRT LANDSCAPE;P-TCP LANDS** QUEUED TO RUN ON VOLUME SET: RESCHEDULING FREQUENCY: 12H TASK PARAMETERS: SPECIAL QUEUEING: COMMAND: Press <PF1>H for help

**Note:** In order for the report to run correctly, when the option is scheduled to run in TaskMan via the option Schedule / Unschedule Options [XUTM SCHEDULE], several variables need to be configured on the second page of the form as described below.

- 1. Add the Variable Name MMRSDIV and set the value of it to the Internal Entry Number (IEN) in File #104 for the applicable Division. **Note:** See the section entitled Obtaining a Division IEN Number for more information.
- 2. To set the variables for a division or for multiple divisions, follow the instructions below.
	- a. To print the report for all locations or divisions, add the Variable Name. Set the value of the variable to **"ALL";** the quotations are required.
	- b. To print for specific locations, add the Variable Name for each location. For example: MMRSLOC(LOCIEN), where LOCIEN is the geographical unit IEN from File #104.3. Set its value to double quotes (**""**). Use the **<TAB>** key to enter each variable.

Note: The double quotes are required for the Value; <u>do not</u> leave the Value blank.

3. After configuring the variables, press the **<ENTER>** key.

- 4. At the command prompt, type **S** to save the form and press the **<ENTER>** key.
- 5. At the command prompt, type **E** to exit and press the **<ENTER>** key.

The figure below illustrates how to generate the option for Division 1 with geographical locations 3 and 5.

**Figure 45: Print Isolation Report (Tasked) with Division 1 and Geographical Locations 3, 5**

```
Edit Option Schedule
       Option Name: MMRS ISOLATION REPORT (TASKED)
\overline{\phantom{a}} , and the contribution of the contribution of \overline{\phantom{a}} , and \overline{\phantom{a}} , and \overline{\phantom{a}} , and \overline{\phantom{a}} , and \overline{\phantom{a}} , and \overline{\phantom{a}} , and \overline{\phantom{a}} , and \overline{\phantom{a}} , and \overline{\phantom{a}} , and  USER TO RUN TASK: 
      VARIABLE NAME: MMRSDIV VALUE: 1 
      VARIABLE NAME: MMRSLOC(3) VALUE: "" 
     VARIABLE NAME: MMRSLOC(5) VALUE:<br>VARIABLE NAME: " " VALUE:
     VARIABLE NAME:
COMMAND: Press <PF1>H for help
```
The figure below illustrates how to generate the option for Division 1 with all Geographical Locations.

**Note:** When tasking options, ALL has to be in quotations (i.e., "ALL").

**Figure 46: Print Isolation Report (Tasked) with Division 1 and All Geographical Locations**

```
Edit Option Schedule
   Option Name: MMRS ISOLATION REPORT (TASKED)
  USER TO RUN TASK: 
   VARIABLE NAME: MMRSDIV VALUE: 1 
   VARIABLE NAME: MMRSLOC VALUE: "ALL" 
   VARIABLE NAME: VALUE: 
   VARIABLE NAME: VALUE: 
  VARIABLE NAME:
COMMAND: Press <PF1>H for help
```
**Note:** This option may be scheduled more than once. For example, if the site wants to schedule the report to print at different printers for different locations, place the option name in quotes as it will allow for the scheduling of the option for more than a single time.

### **4.8.2. Print Nares Screen Compliance List (Tasked)**

The Print Nares Screen Compliance List (Tasked) option should not be run interactively; it should only be scheduled by IRM staff to run via TaskMan using option Schedule/Unschedule Options [XUTM SCHEDULE]. This option will print the Nares Compliance List at specified times.

**Figure 47: Print Nares Screen Compliance List (Tasked)**

```
Select TaskMan Management Option: Schedule/Unschedule Options
Select OPTION to schedule or reschedule: "MMRS NARES SWAB LIST (TASKED)"
   Are you adding 'MMRS NARES SWAB LIST (TASKED)' as 
     a new OPTION SCHEDULING (the 329TH)? No// Y (Yes) 
                                   Edit Option Schedule
     Option Name: MMRS NARES SWAB LIST (TASKED
    Menu Text: Print Nares Screen Compliance List (Tasked) TASK ID:
\mathcal{L}_\text{max} , and the set of the set of the set of the set of the set of the set of the set of the set of the set of the set of the set of the set of the set of the set of the set of the set of the set of the set of the
   QUEUED TO RUN AT WHAT TIME: MAR 5,2017@15:50 
DEVICE FOR QUEUED JOB OUTPUT: IDM1$PRT LANDSCAPE;P-TCP LANDS
QUEUED TO RUN ON VOLUME SET: 
             RESCHEDULING FREQUENCY: 12H 
                                 TASK PARAMETERS: 
                                SPECIAL QUEUEING:
COMMAND: Press <PF1>H for help
```
**Note:** In order for the report to run correctly, when the option is scheduled to run in TaskMan via the option Schedule / Unschedule Options [XUTM SCHEDULE], several variables need to be configured on the second page of the form as described below.

- 1. Add the Variable Name MMRSDIV and set the value of it to the Internal Entry Number (IEN) in File #104 for the applicable Division. **Note:** See the section entitled Obtaining a Division IEN Number for more information.
- 2. To set the variables for a division or for multiple divisions, follow the instructions below.
	- a. To print the report for all locations or divisions, add the Variable Name. Set the value of the variable to **"ALL";** the quotations are required.
	- b. To print for specific locations, add the Variable Name for each location. For example: MMRSLOC(LOCIEN), where LOCIEN is the geographical unit IEN from File #104.3. Set its value to double quotes (**""**). Use the **<TAB>** key to enter each variable.

**Note:** The double quotes are required for the Value; <u>do not</u> leave the Value blank.

- 3. After configuring the variables, press the **<ENTER>** key.
- 4. At the command prompt, type **S** to save the form and press the **<ENTER>** key.
- 5. At the command prompt, type **E** to exit and press the **<ENTER>** key.

The figure below illustrates how to generate the option for Division 1 with geographical locations 3 and 5.

#### **Figure 48: Print Nares Swab List (Tasked) with Division 1 and Geographical Locations 3, 5**

```
Edit Option Schedule
       Option Name: MMRS NARES SWAB LIST (TASKED)
 \_ , and the set of the set of the set of the set of the set of the set of the set of the set of the set of the set of the set of the set of the set of the set of the set of the set of the set of the set of the set of th
 USER TO RUN TASK:
       VARIABLE NAME: MMRSDIV VALUE: 1 
      VARIABLE NAME: MMRSLOC(3) VALUE: ""<br>VARIABLE NAME: MMRSLOC(5) VALUE: ""
      VARIABLE NAME: MMRSLOC(5) value: VALUE: value: VALUE:VARIABLE NAME:
\_ , and the state of the state of the state of the state of the state of the state of the state of the state of the state of the state of the state of the state of the state of the state of the state of the state of the
COMMAND: Press <PF1>H for help
```
The figure below illustrates how to generate the option for Division 1 and all Geographical Locations.

#### **Figure 49: Print Nares Swab List (Tasked) with Division 1 and All Geographical Locations**

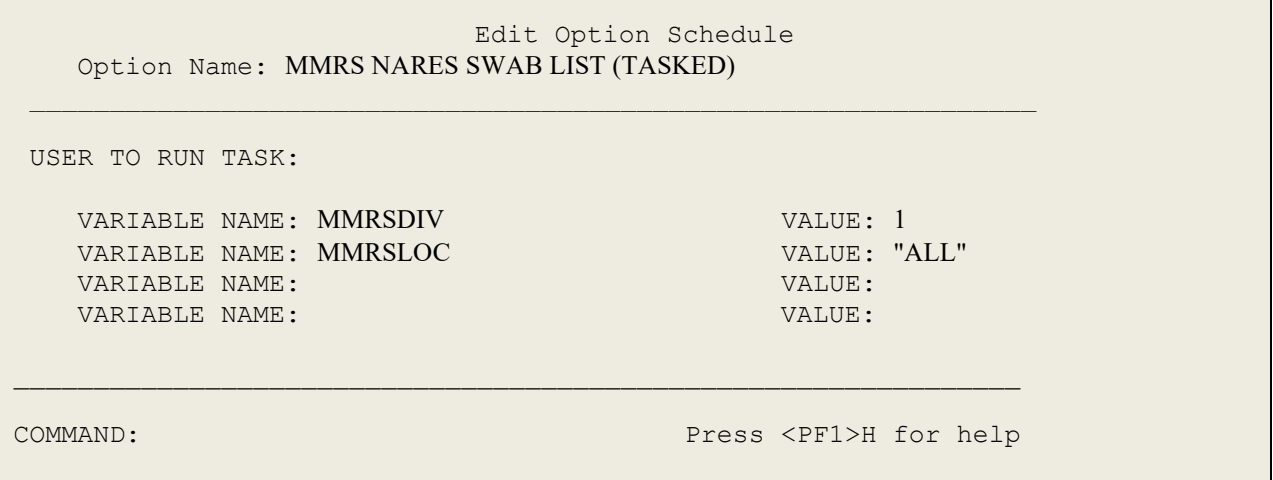

### **4.8.3. MDRO Print CDI Report (Tasked)**

The MDRO Print CDI Report (Tasked) option should not be run interactively. It should only be scheduled by IRM staff to run via TaskMan using option Schedule/Unschedule Options [XUTM SCHEDULE or MAIN^MMRSCDI2]. This option will print the Facility CDI report at specified times utilizing the default date range of the previous month.

- 1. In TaskMan, Select the option Schedule/Unschedule and press the <ENTER> key.
- 2. When prompted, Select OPTION to schedule or reschedule:, enter **MDRO** and press the **<ENTER>** key.
- 3. When prompted, enter the option number for **MDRO PRINT CDI REPORT (TASKED)** and press the **<ENTER>** key.
- 4. When prompted, Are you adding 'MDRO PRINT CDI REPORT (TASKED)' as a new OPTION SCHEDULING (the 237TH)? No// Y respond Yes and press the **<ENTER>** key. An example is provided below.

### **Figure 50: MDRO Print CDI Report (Tasked)**

Select Taskman Management <TEST ACCOUNT> Option: Schedule/Unschedule Options Select OPTION to schedule or reschedule: MDRO 1 MDRO PRINT CDI REPORT (TASKED) Print Facility CDI Report (Tasked) 2 MDRO HISTORICAL DAYS EDIT MMRS MDRO HIST DAYS EDIT MDRO Historical Days Edit 3 MDRO TOOLS LAB PARAMETER SETUP MMRS MDRO LAB PARAMETER SETUP MDRO Tools Lab Parameter Setup CHOOSE 1-3: 1 MDRO PRINT CDI REPORT (TASKED) Print Facility CDI Report (Tasked) Are you adding 'MDRO PRINT CDI REPORT (TASKED)' as a new OPTION SCHEDULING (the 237TH)? No// Y (Yes) Edit Option Schedule Option Name: MDRO Print CDI Report (TASKED Menu Text: MDRO Print CDI Report (Tasked) TASK ID: QUEUED TO RUN AT WHAT TIME: JAN 5,2017@15:50 DEVICE FOR QUEUED JOB OUTPUT: IDM1\$PRT LANDSCAPE;P-TCP LANDS QUEUED TO RUN ON VOLUME SET: RESCHEDULING FREQUENCY: 1D TASK PARAMETERS: SPECIAL QUEUEING: \_\_\_\_\_\_\_\_\_\_\_\_\_\_\_\_\_\_\_\_\_\_\_\_\_\_\_\_\_\_\_\_\_\_\_\_\_\_\_\_\_\_\_\_\_\_\_\_\_\_\_\_\_\_\_\_\_\_\_\_\_\_\_ COMMAND: Press <PF1>H for help

**Note:** In order for the report to run correctly, when the option is scheduled to run in TaskMan via the option Schedule / Unschedule Options [XUTM SCHEDULE], several variables need to be configured on the second page of the form as described below.

- 5. Add the Variable Name based on the following criteria:
	- a. Entering MMRSDIV (Internal Entry Number (IEN) in File #104 for the applicable Division) will obtain results for a particular division. Use the **<TAB>** key to enter each variable name.
	- b. Entering MMRSDIV will obtain results for all divisions.

**Note:** See the section entitled Obtaining a Division IEN Number for more information.

- 6. To set the variables for a division or for multiple divisions, follow the instructions below.
	- a. To print for a specific division, add the Variable Name for each division. Set the value to **"".** Use the **<TAB>** key to enter each variable.

**Note:** The double quotes are required for the Value; do not leave the Value blank.

- b. To print the report for all divisions, add the Variable Name. Set its value to **"ALL";** the quotations are required.
- 7. After configuring the variables, press the **<ENTER>** key.
- 8. At the command prompt, type **S** to save the form and press the **<ENTER>** key.
- 9. At the command prompt, type **E** to exit and press the **<ENTER>** key.

The figure below illustrates how to generate the option for a specific Division.

#### **Figure 51: MDRO Print CDI Report (Tasked) for a Division**

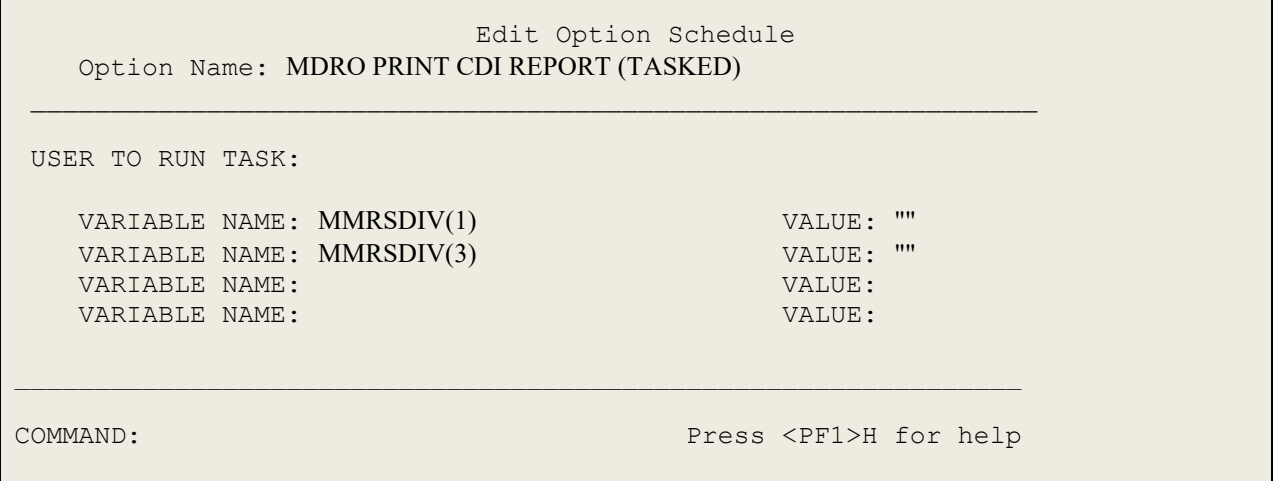
The figure below illustrates how to generate the option for all Divisions.

```
Figure 52: MDRO Print CDI Report (Tasked) with all Divisions
```

```
Edit Option Schedule
   Option Name: MDRO PRINT CDI REPORT (TASKED)
USER TO RUN TASK:
   VARIABLE NAME: MMRSDIV VALUE: "ALL" 
   VARIABLE NAME: VALUE: 
   VARIABLE NAME: VALUE: 
  VARIABLE NAME:
_______________________________________________________________
COMMAND: Press <PF1>H for help
```
### **4.8.4. Obtaining a Division IEN**

To obtain a division IEN, follow the instructions below.

- 1. In FileMan, enter the option **INQUIRE TO FILE ENTRIES** and press the **<ENTER>**  key.
- 2. When prompted, OUTPUT FROM WHAT FILE:, enter **MRSA SITE PARAMETERS**  and press the **<ENTER>** key.
- 3. When prompted, Select MRSA SITE PARAMETERS DIVISION:, enter the division and press the **<ENTER>** key.

The figure below illustrates how to obtain the IEN for a Division. The number highlighted in yellow is the IEN.

#### **Figure 53: Obtain MRSA Division IEN**

```
VA FileMan 22.0
Select OPTION: INQUIRE TO FILE ENTRIES 
OUTPUT FROM WHAT FILE: MRSA SITE PARAMETERS
Select MRSA SITE PARAMETERS DIVISION: XXXXX VAMC
ANOTHER ONE: 
STANDARD CAPTIONED OUTPUT? Yes// (Yes)
Include COMPUTED fields: (N/Y/R/B): NO// Record Number (IEN)
<mark>NUMBER: 1</mark> DIVISION: XXXXX VAMC
RECEIVING UNIT SCREEN: YES DISCHARGING UNIT SCREEN: YES
 SCREEN POS ON TRANSFER IN: YES SCREEN POS ON DISCHARGE: YES
```
To obtain a Geographical Location IEN, follow the instructions below.

- 1. In FileMan, enter the option **INQUIRE TO FILE ENTRIES** and press the **<ENTER>**  key.
- 2. When prompted, OUTPUT FROM WHAT FILE:, enter **MRSA WARD MAPPINGS** and press the **<ENTER>** key.
- 3. When prompted, Select MRSA WARD MAPPINGS NAME:, enter the ward and press the **<ENTER>** key.

The figure below illustrates how to obtain the IEN for a Geographical Location. The number highlighted in yellow is the IEN.

**Figure 54: Obtain Geographical Location IEN**

```
VA FileMan 22.0
Select OPTION: INQUIRE TO FILE ENTRIES 
OUTPUT FROM WHAT FILE: MRSA WARD MAPPINGS
Select MRSA WARD MAPPINGS NAME: 11AB
ANOTHER ONE: 
STANDARD CAPTIONED OUTPUT? Yes// (Yes)
Include COMPUTED fields: (N/Y/R/B): NO// Record Number (IEN)
NUMBER: 5 NAME: 11AB
 DIVISION: XXXXX VAMC
  IPEC UNIT ID: 726
WARD LOCATION: 11AB
WARD LOCATION: 11ASURG
```
### **4.8.5. Deleting a Variable Name**

To delete a variable name, follow the instructions below.

- 1. Select the desired variable.
- 2. Enter the **@** symbol and press the **<ENTER>** key.

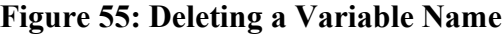

```
Edit Option Schedule
   Option Name: MDRO PRINT CDI REPORT (TASKED)
_______________________________________________________________
USER TO RUN TASK:
   VARIABLE NAME: @ VALUE: "ALL" 
   VARIABLE NAME: VALUE: 
   VARIABLE NAME: VALUE: 
  VARIABLE NAME:
_______________________________________________________________
COMMAND: Press <PF1>H for help
```
3. When prompted, SURE YOU WANT TO DELETE This entire subrecord? respond with **Y** and the **<ENTER>** key to delete the entire geographical unit from the setup.

## **5. Troubleshooting**

This section describes warning messages that will be displayed if errors are encountered when generating a report.

### **5.1. Warning Message that Lab Test or Etiology Parameters are not configured**

If the Laboratory Test or Etiology parameters have not been configured, and a user attempts to generate the CDI Report, the following message will be displayed to the user:

#### **Figure 56: Warning Dialog regarding Lab Test/Etiology Configuration**

```
The report cannot be run because the Laboratory Test(s) or
the Etiology is not configured in the MDRO TOOLS LAB 
SEARCH/EXTRACT file, (104.1). Use the MDRO Tools Lab Parameter Setup option 
to configure.
```
Consult the on MDRO Tools Lab Parameter Setup for information on how to enter laboratory and/or etiology parameters for historical reporting of multi-drug resistant organisms (MDROs). Consult the section regarding the CRE Tools Parameter Setup menu option on how to configure the CRE parameters for division(s).

## **5.2. Warning Message that Division(s) are not configured**

If divisions have not been configured, and the user attempts to generate a report without first defining a Division, a warning dialog will be displayed.

#### **Figure 57: Warning Dialog regarding Division Setup**

>>> Make sure the division has been setup using option: 'MDRO Tools Parameter Setup (Main)'

Correct the issue by configuring the division(s). Consult the MDRO Tools Parameter Setup section for more information.

### **5.3. Warning Message that Chemistry Subscripted Tests are not configured**

If Chemistry subscripted tests (MRSA SURVL NARES DNA, MRSA SURVL NARES AGAR) have not been configured, and the user attempts to generate a report, a warning dialog will be displayed.

>>> Make sure the MRSA Chemistry subscripted tests have been setup according to the National Guidelines. Laboratory needs to setup at least one of the lab tests in the system before generating reports: 1. 'MRSA SURVL NARES DNA' 2. 'MRSA SURVL NARES AGAR'

**Figure 58: Warning Dialog regarding Chemistry Subscripted Tests**

Correct the issue by configuring the Chemistry subscripted tests. Consult the MDRO Tools Parameter Setup section for more information.

### **5.4. Warning Message that the etiology Staphylococcus Aureus Methicillin Resistant (MRSA) has not been configured**

If the Staphylococcus Aureus Methicillin Resistant etiology has not been configured, and the user attempts to generate a report, a warning dialog will be displayed.

#### **Figure 59: Warning Dialog regarding Staphylococcus Aureus Methicillin Resistant etiology**

>>> Make sure the Etiology has been setup according to the National Guidelines. The following etiology must be added to the Etiology Field File (#61.2): 'STAPHYLOCOCCUS AUREUS METHICILLIN RESISTANT (MRSA)'

Correct the issue by configuring the etiology parameters. Consult the section regarding MDRO Tools Lab Parameter Setup for more information.

### **5.5. Warning Message that the Geographical Unit has not been configured**

If the Geographical Unit has not been configured, and the user attempts to generate a report, a warning dialog will be displayed.

#### **Figure 60: Warning Dialog regarding Geographical Unit**

>>> Make sure the Ward Mappings for each Geographical Unit has been setup

Correct the issue by configuring the Geographical Unit. Consult the section regarding MDRO Tools Ward Mapping Setup for more information.

## **6. Printing in Landscape**

The following is a sample Terminal Type for a landscape setup. Actual entries may vary depending on make and model of the printer.

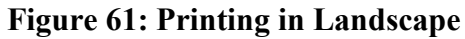

```
NAME: P-TCP LANDSCAPE RIGHT MARGIN: 176
                                    PAGE LENGTH: 51
   BACK SPACE: $C(8)
  OPEN EXECUTE: W $C(27),"&l1O",$C(27),"&l7C",$C(27),"&k2S",$C(27),"&l2E"
   CLOSE EXECUTE: W $C(27),"E" D CLOSE^NVSPRTU
```
## **7. MAS Movement**

This section describes how MDRO-PT handles or interprets Medical Administration Service (MAS) movements.

For example, for a transaction type of Specialty Transfer, the MAS movement is excluded as there was not a change to the patient's room; there was only a change to the patient's status or service.

In the scenario of patients who float between the CLC and acute care, theoretically, two movements are created: one for the actual Transfer and one for the Absent Sick in Hospital (ASIH); however, the program will ignore the ASIH. The program will respond to the patient's movement as a discharge from the CLC and an Admission back into the CLC.

The table below states how the MDRO-PT handles or interprets Medical Administration Service (MAS) movements.

| <b>Name</b>                                         | <b>Description</b>                                                            | <b>Clinical</b><br><b>Transaction</b><br><b>Type</b> | Include/<br><b>Exclude</b> | <b>MDRO-PT</b><br>Program<br><b>Response</b> |
|-----------------------------------------------------|-------------------------------------------------------------------------------|------------------------------------------------------|----------------------------|----------------------------------------------|
| <b>AMBULATORY</b><br>CARE (OPT-AC)                  | Admission to the VA<br>facility from the<br>Ambulatory Care $(A/C)$<br>rolls. | Admission                                            | Include                    | Admission                                    |
| <b>DIRECT</b>                                       | Direct admission to the<br>VA facility for<br>treatment.                      | Admission                                            | Include                    | Admission                                    |
| <b>NON-SERVICE</b><br><b>CONNECTED</b><br>(OPT-NSC) | Admission for inpatient<br>treatment from the<br>facility OPT-NSC<br>program. | Admission                                            | Include                    | Admission                                    |

**Table 13: MAS Movement Program Explanations**

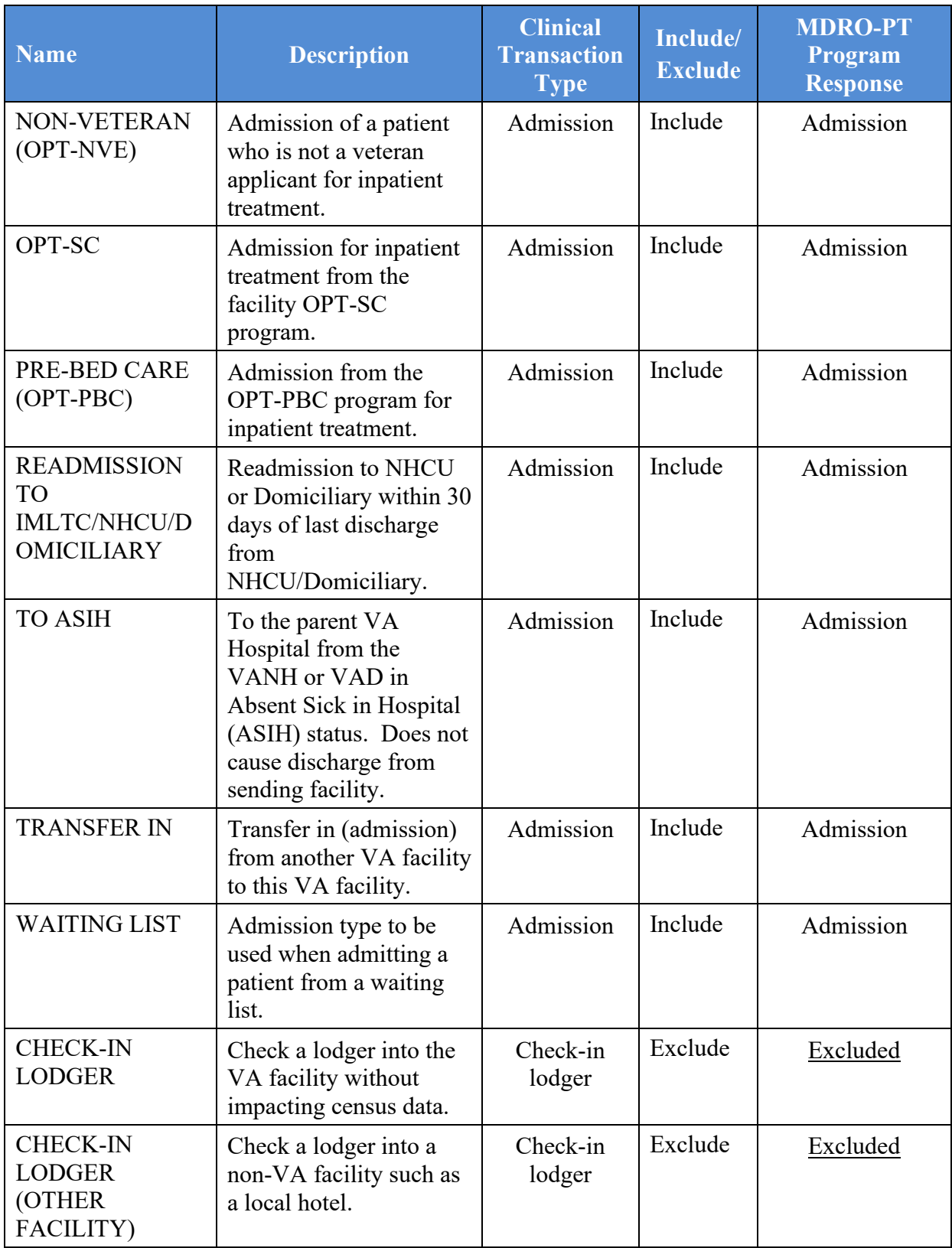

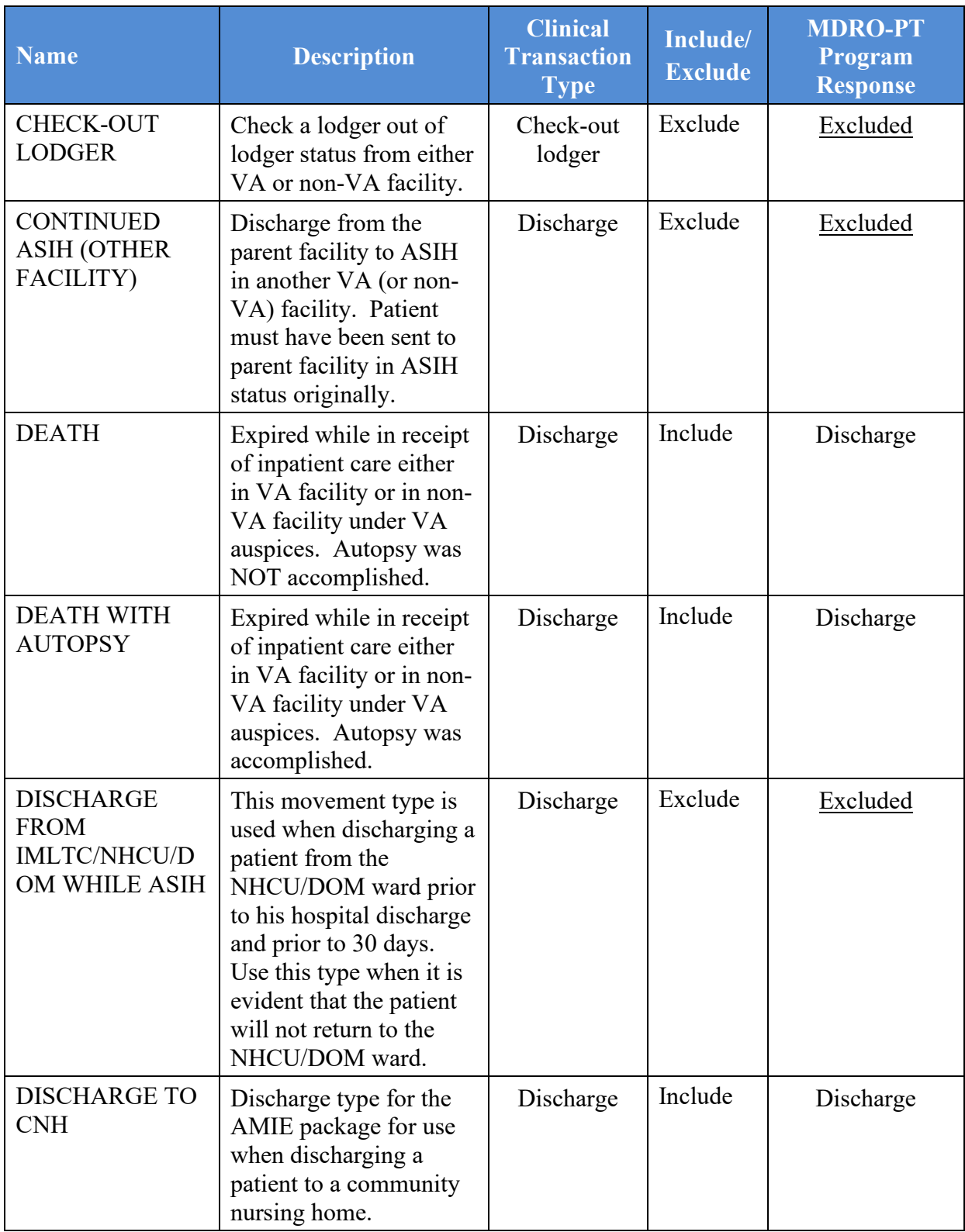

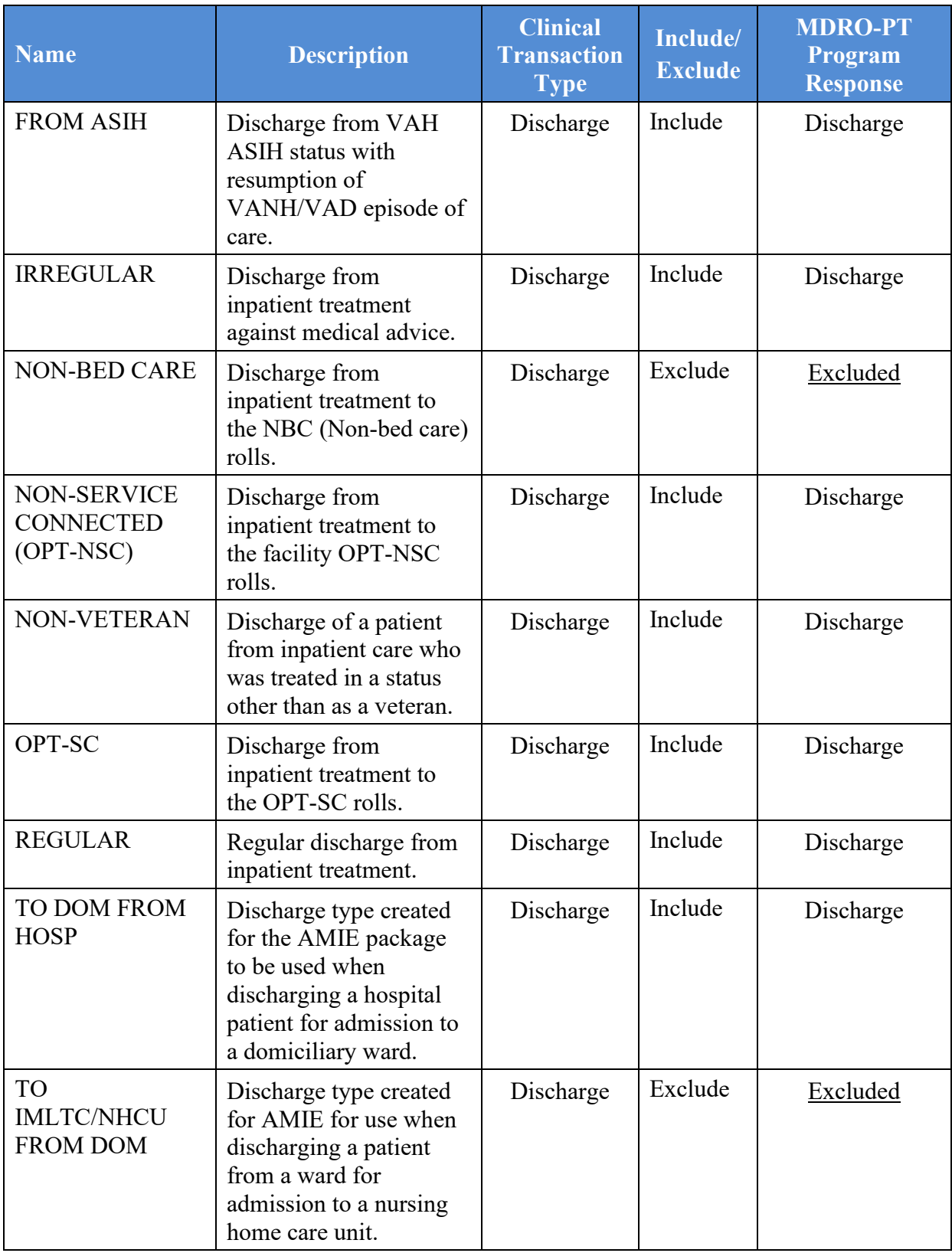

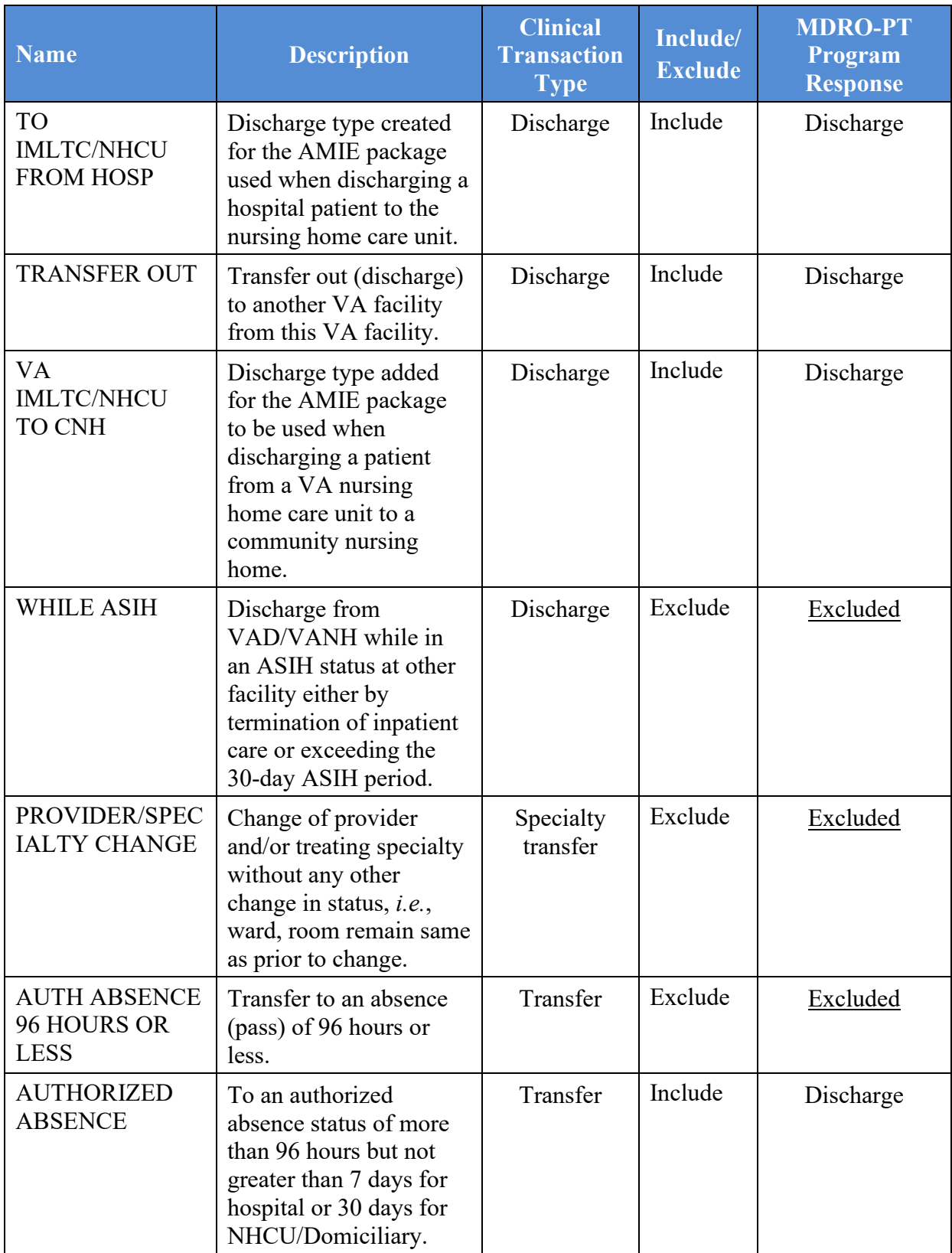

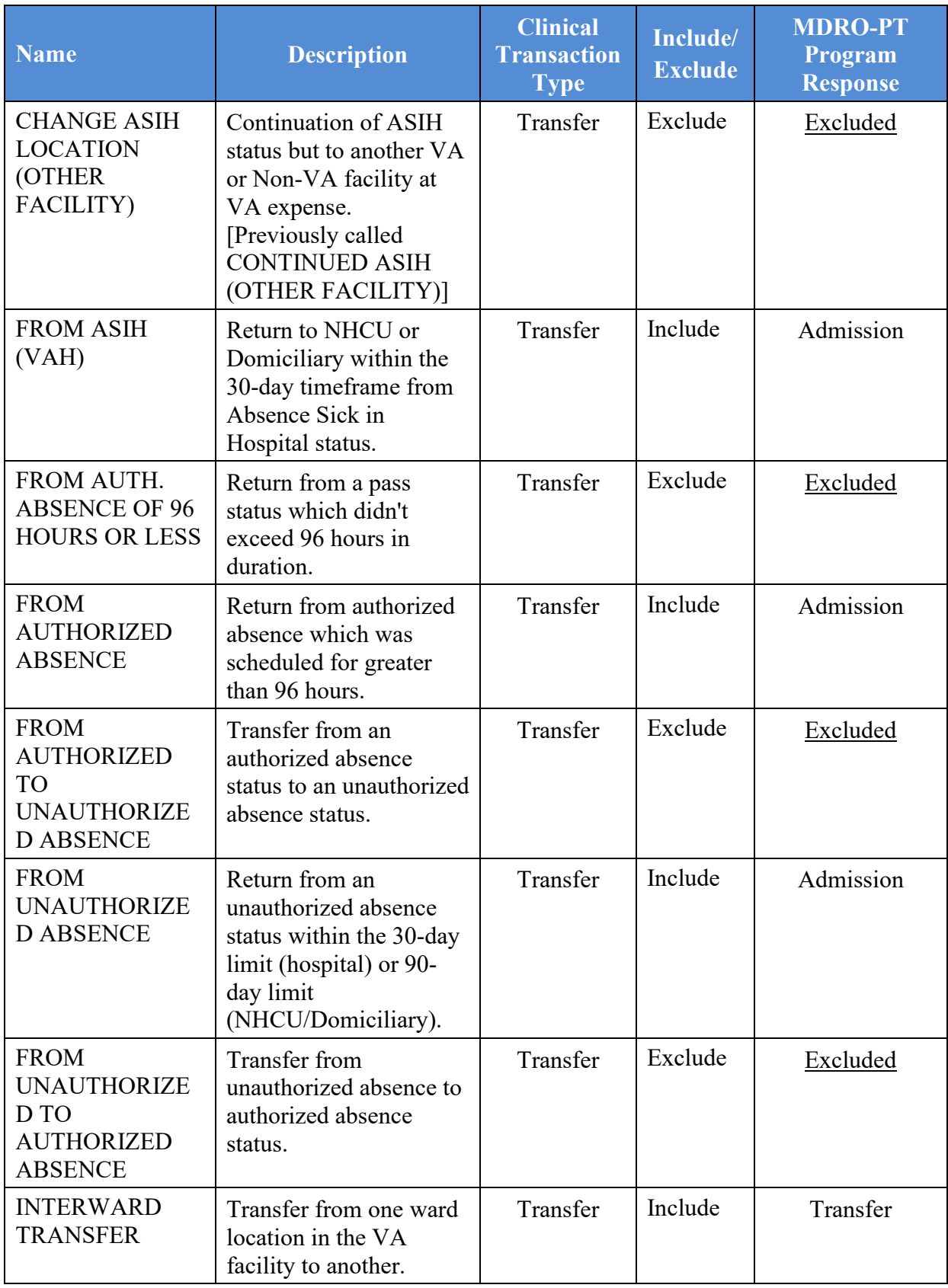

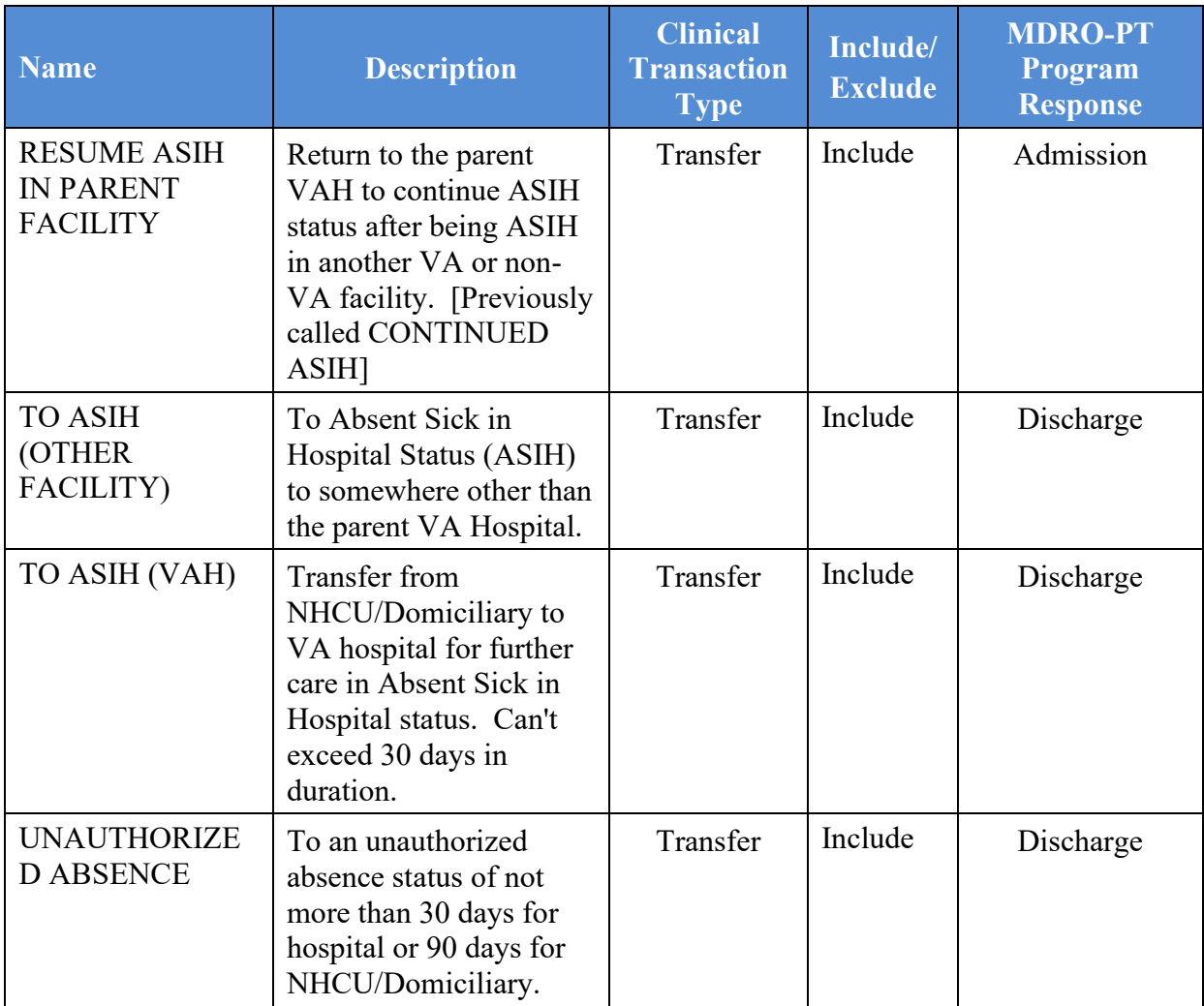

# **Glossary**

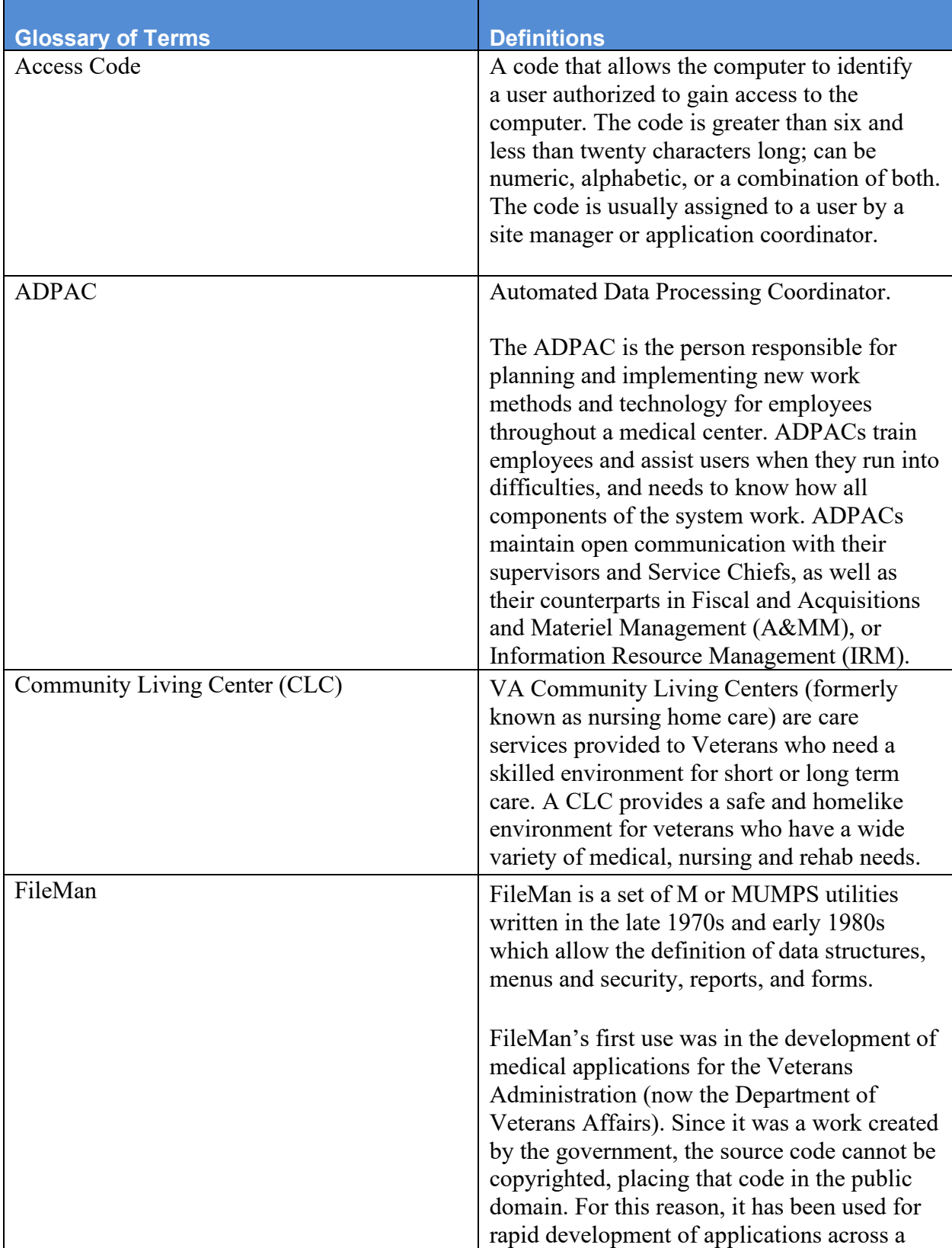

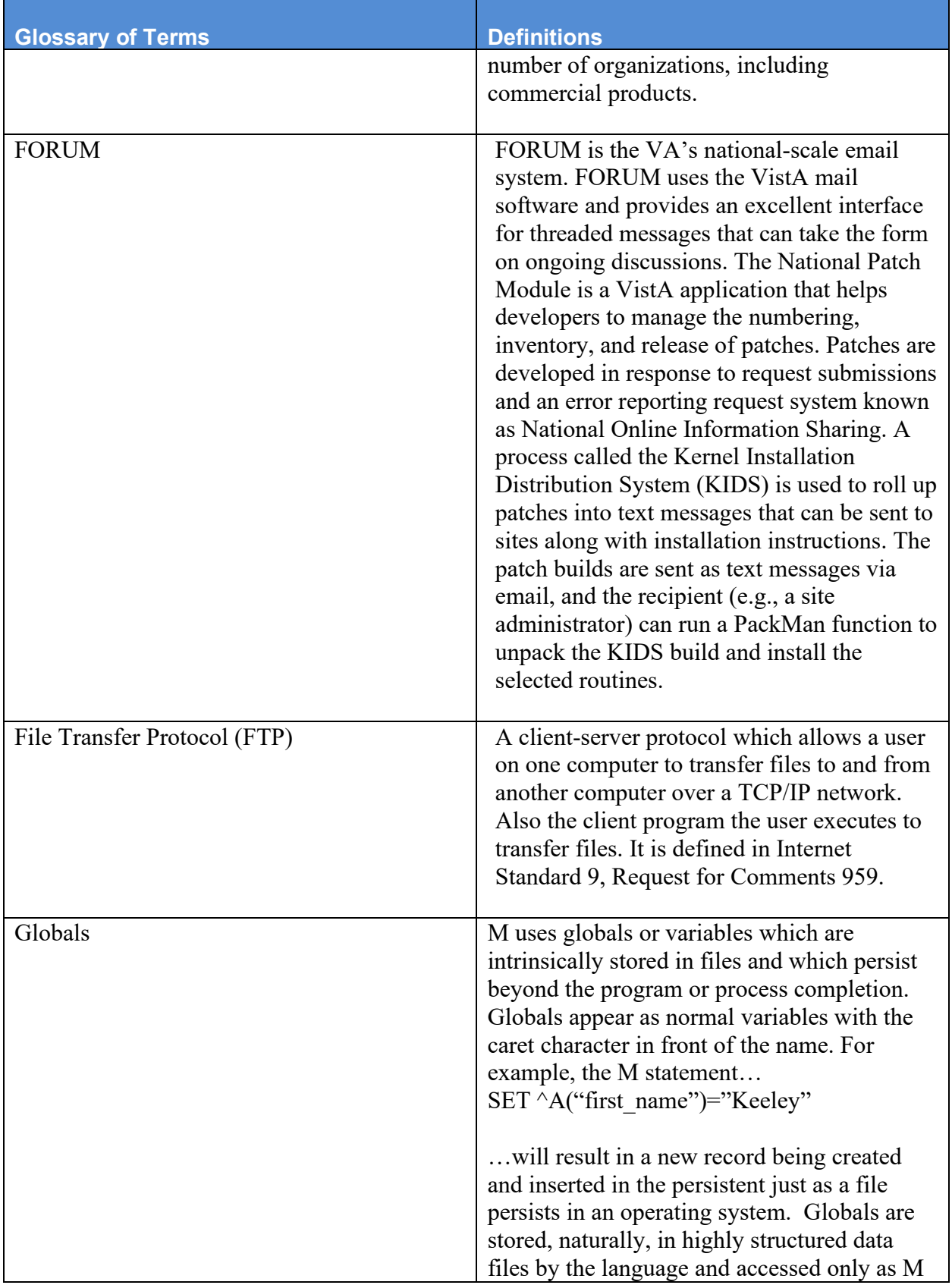

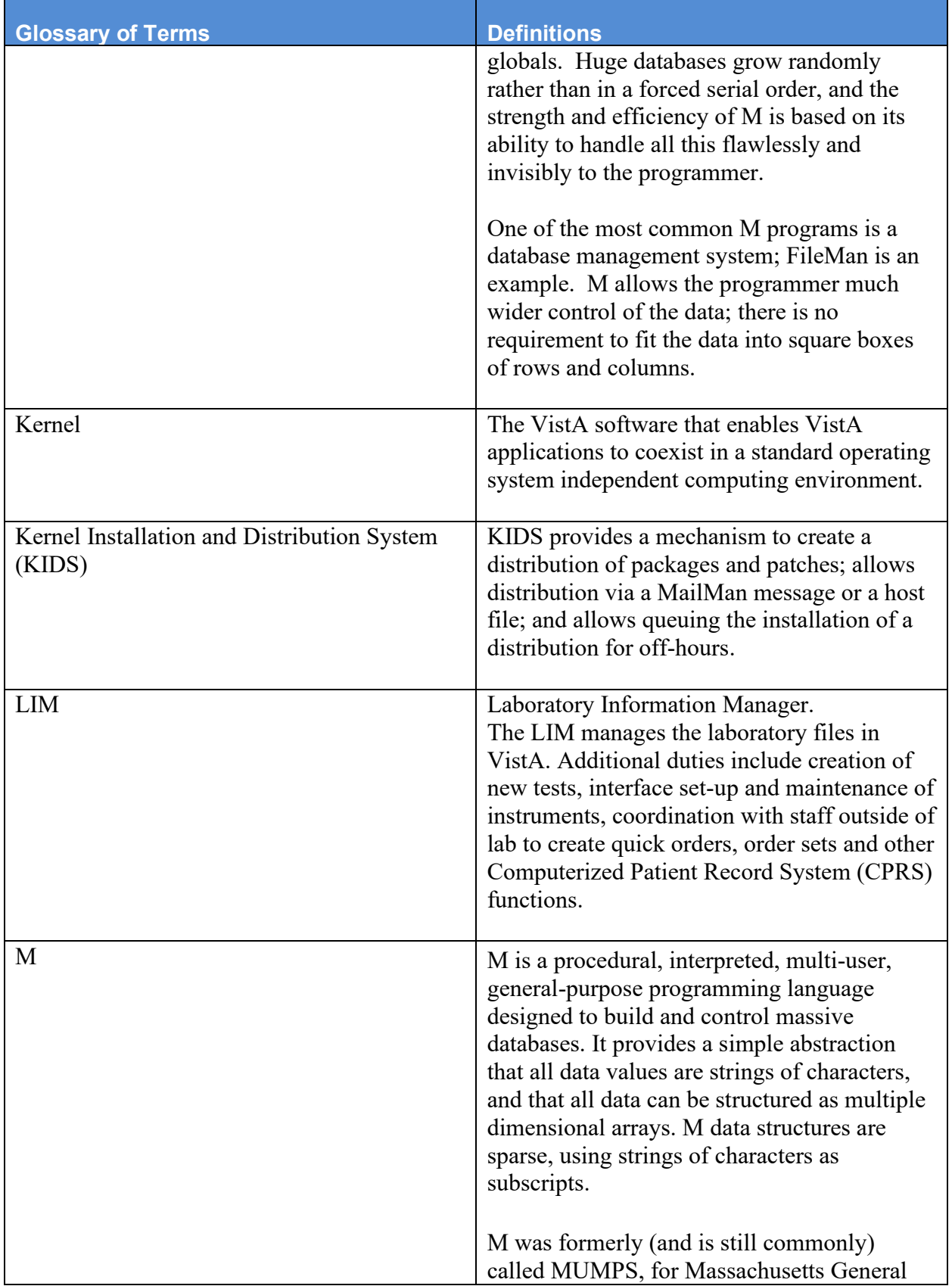

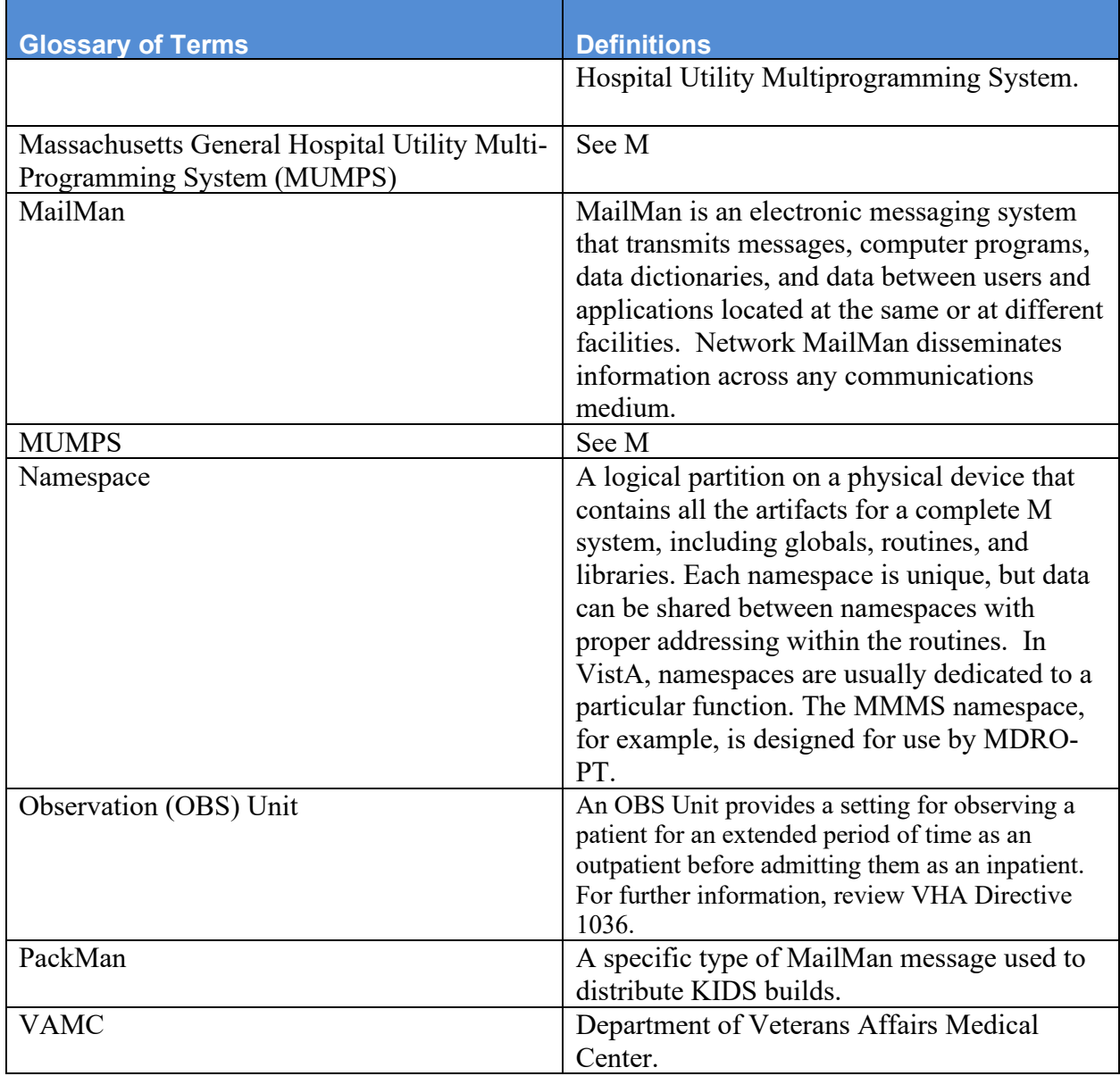